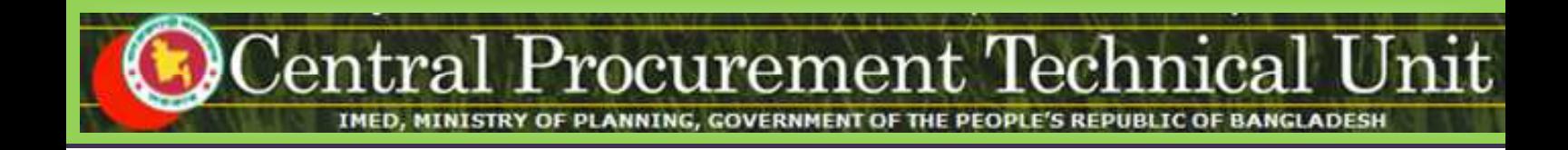

# **e-GP System User Manual for Tender Opening Committee / Proposal Opening Committee (TOC / POC) User**

## **(http://eprocure.gov.bd)**

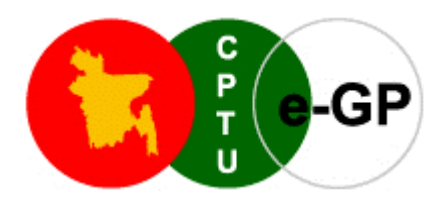

## **Central Procurement Technical Unit (CPTU)**

IMED, Ministry of Planning, Dhaka-1207, Bangladesh Block No. 12 (2<sup>nd</sup> Floor), Sher-e-Bangla Nagar,

**Phone**: +880-2-9144 252/53 | **Fax**: +880-2-9144 250

**Email**: info@cptu.gov.bd | **Web**: www.cptu.gov.bd

## **Contents**

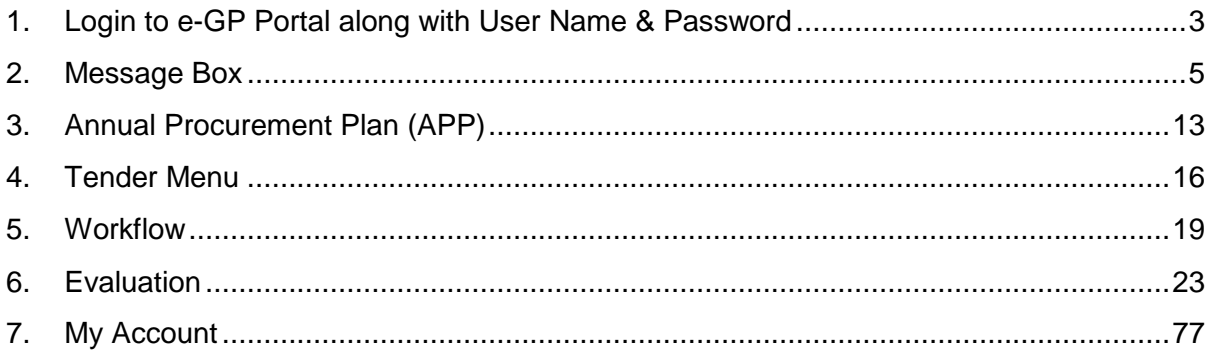

## **1. Login to e-GP Portal along with User Name & Password**

TOC User will be created by e-GP Admin or Organization Admin in the e-GP Portal. The moment user is created on e-GP; User will get a system generated e-Mail message in his registered e-Mail ID which contains the necessary information pertaining to User Login details along with User name & Password. With the help of this User name & Password, User can start working on e-GP Portal (As shown in **Screen –A1)** 

#### **Steps for Login to the system**

1.1. User will login to e-GP Portal along with User Name & Password. In case of first time login, to maintain the "**Security & Integrity**" on e-GP Portal, system by default leads to "**Change Password**" screen will come werein user has to give the details which are asked.

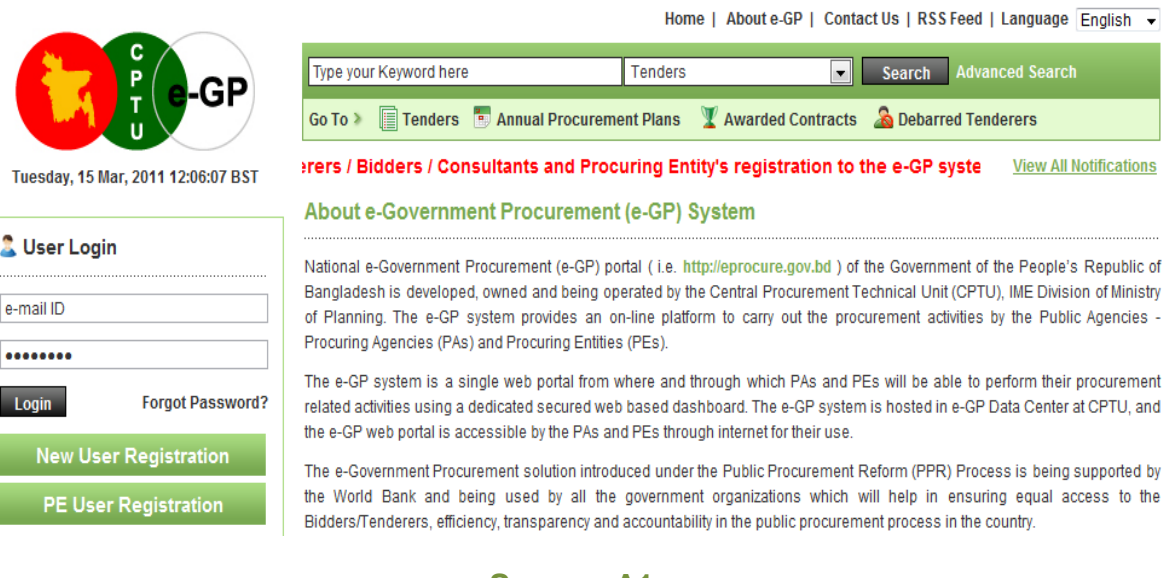

## **Screen–A1**

- 1.2. In this Change Password page all fields are mandatory. Therefore, User has to give an input on each & every field. If any of the field skipped by User, then system won't allow User to process further on the e-GP Portal.
- 1.3. Once all the inputs are given by the User after that, User has to click on **"Submit"** button which would be available at bottom of the page. (As shown in **Screen-A2**)

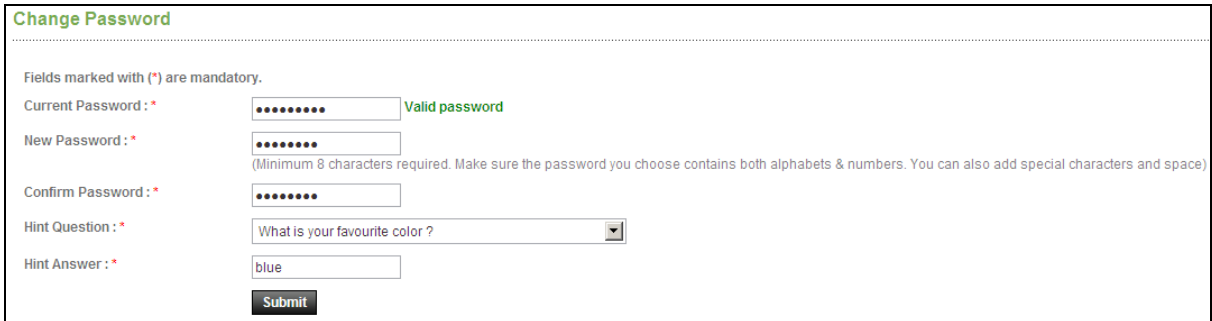

### **Screen-A2**

1.4. Once details are given by User and clicking on **"Submit"**, system will show message on User screen i.e. **"Password Changed successfully"** then User will be redirected to home page where the User has to enter the e-mail ID and the new password. (As shown in **Screen-A3)**

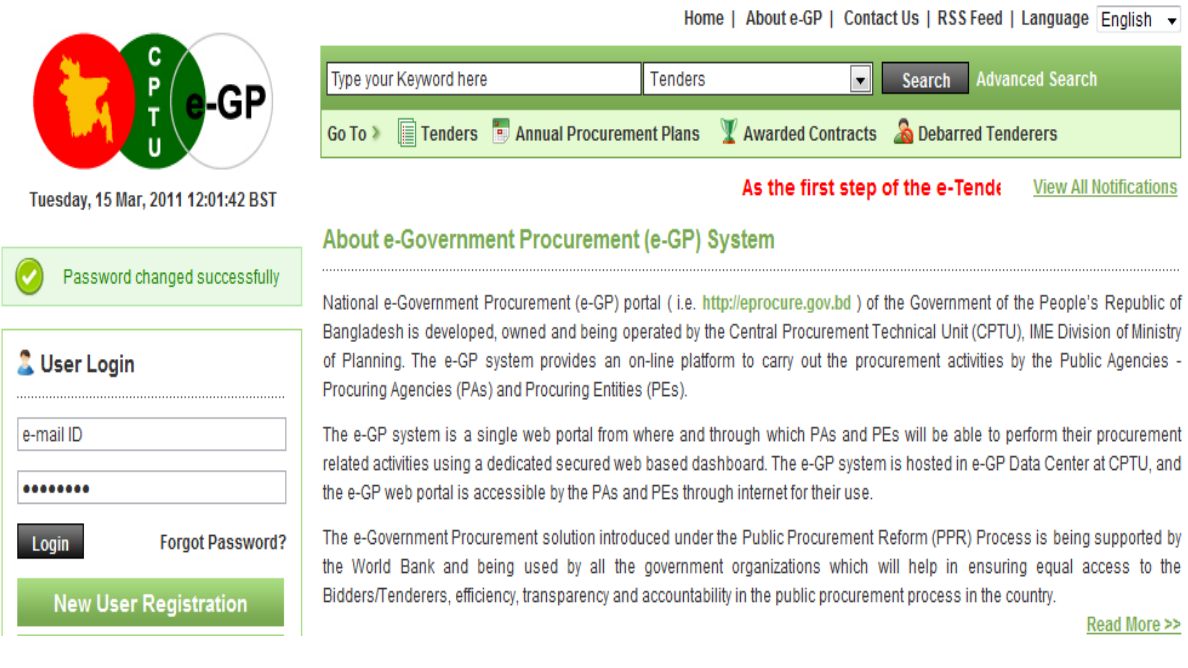

**Screen-A3** 

## **2. Message Box**

- 2.1 User will login to e-GP Portal along with User name & Password.
- 2.2 After login into system, User will be able to see the Message box menu (As shown in **Screen-B1**)

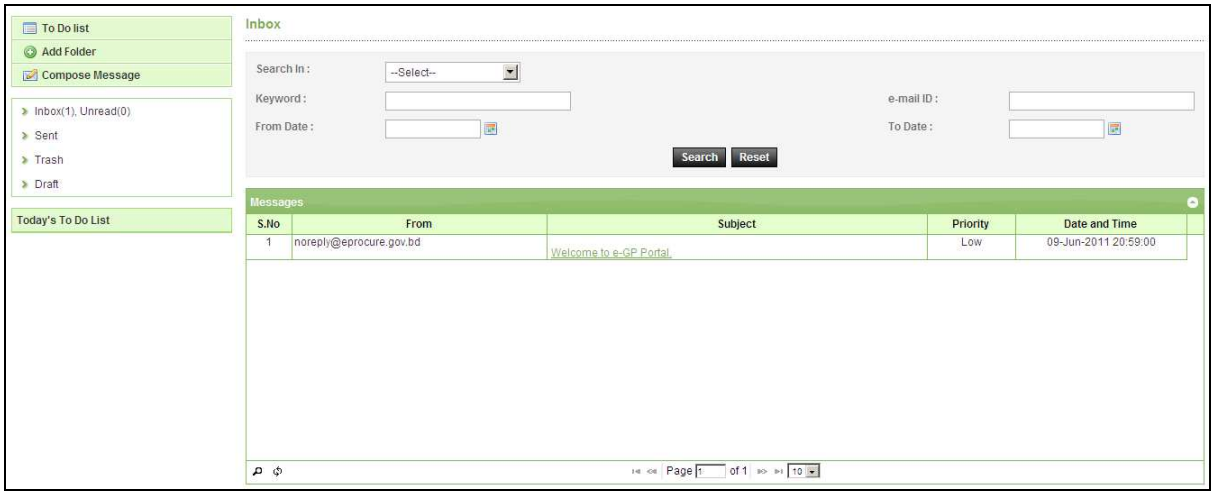

### **Screen-B1**

2.2.1 Left Menu will show below mentioned links (As shown in **Screen-B2**)

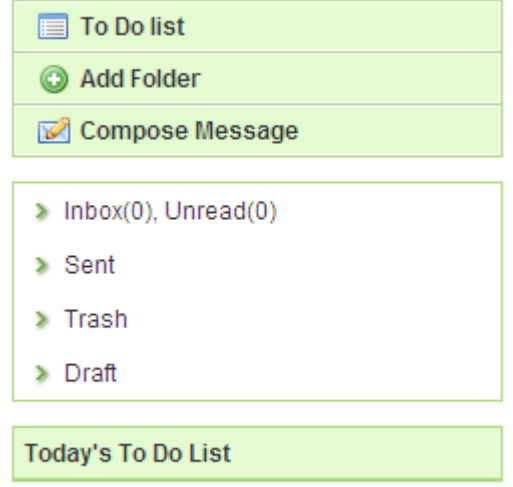

#### **Screen-B2**

- 2.2.2 "To Do List" → User can add new tasks, view existing tasks and can search for the task details.
- 2.2.3 "**Add Folder**" → Folder Management of the mails can be done. Create folders and manage the mails efficiently. By default, there will be four folders – Inbox, Sent, Trash and Draft.

2.2.4 "**Compose Message**" → User can Compose messages using this functionality.

- 2.2.5 "**Inbox**"  $\rightarrow$  All the mails which are received by user will be available in this folder.
- 2.2.6 "Sent"  $\rightarrow$  Mails which user sent through compose message will be available in this folder.
- 2.2.7 "Trash" → Deleted messages will be in this folder.
- 2.2.8 "Draft"  $\rightarrow$  Saved messages will be in this folder.

#### 2.3 **Message Box >> To Do List**

- 2.3.1 To Do List functionality, is used so that User can manage their tasks / activities on regular basis.
- 2.3.2 View Task Details  $\rightarrow$  All tasks will be listed in the grid table (S. No, Task Brief, Priority, Start Date, Last Date, Action) (As shown in **Screen - B3**)

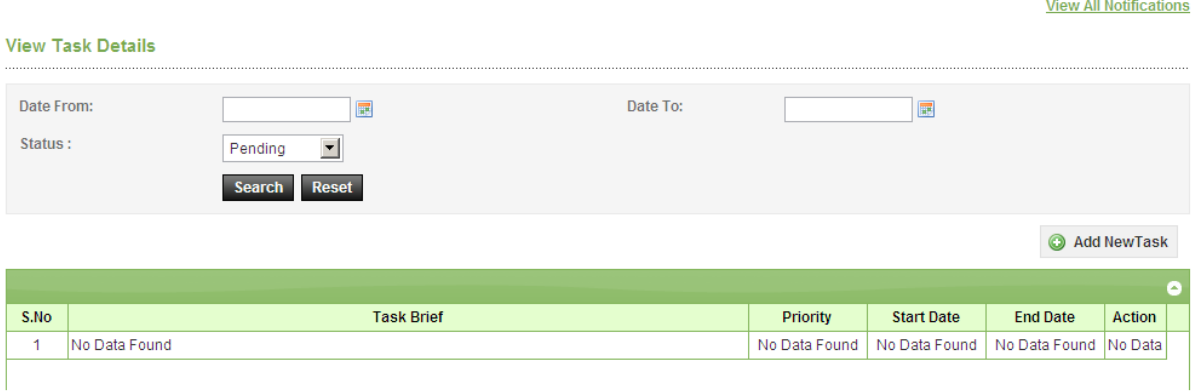

### **Screen-B3**

 $2.3.3$  Search Task $\rightarrow$ User is given Search criteria, through which user can search by giving required parameters (i.e. From Date – To Date, Status) through which user can get quick result. (As shown in **Screen – B4**)

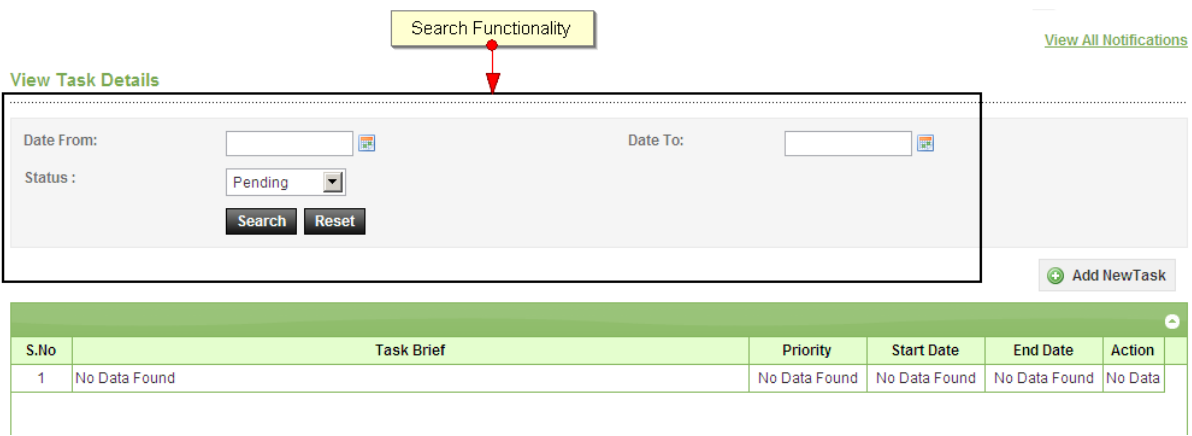

**Screen-B4**

2.3.4 Add New Task > User can create new task by click on the link (As shown in Screen **– B5**) and add in their respective To Do list. Once New Task page gets opened, it will list down the input values (Task Brief, Task Details, Priority of Task, Start Date and End Date) which user will fill and click on Submit button. (As shown in **Screen – B6**)

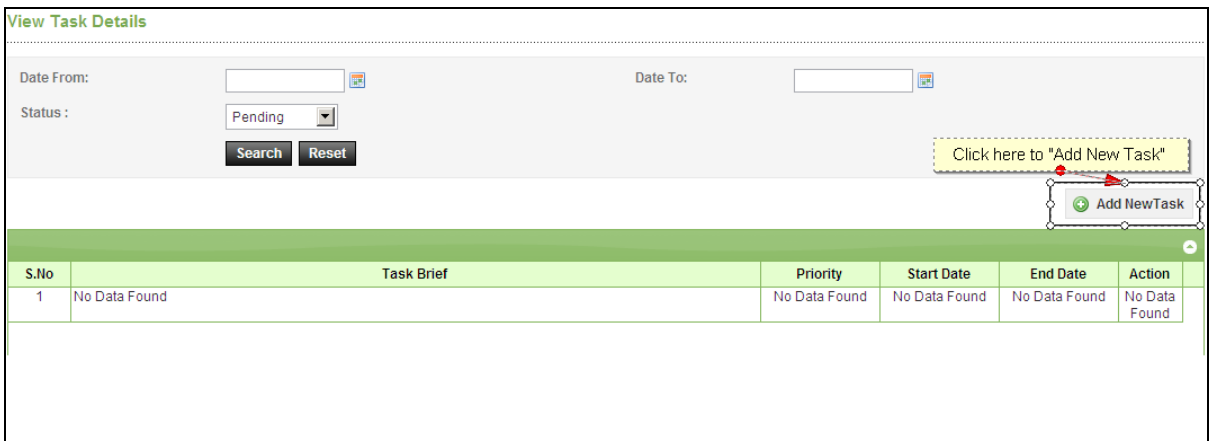

### **Screen-B5**

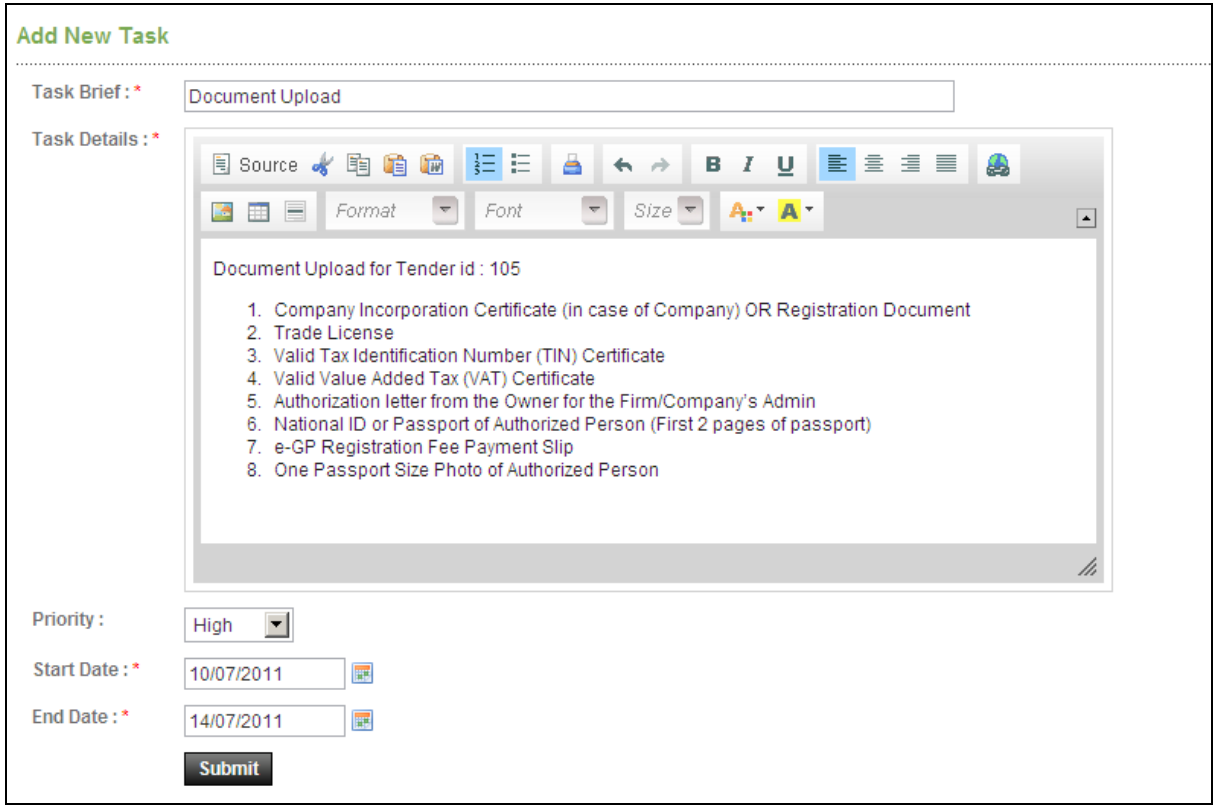

#### **Screen-B6**

#### 2.4 **Message Box >> Add Folder**

2.4.1 "Add Folder" link will be shown in left panel (As shown in Screen – B7)  $\rightarrow$  Add Folder page will be shown, Once user enter the folder name and clicking on submit button, system will display a validation message as "**Folder created successfully**" and the created folder name will be shown on the left panel.

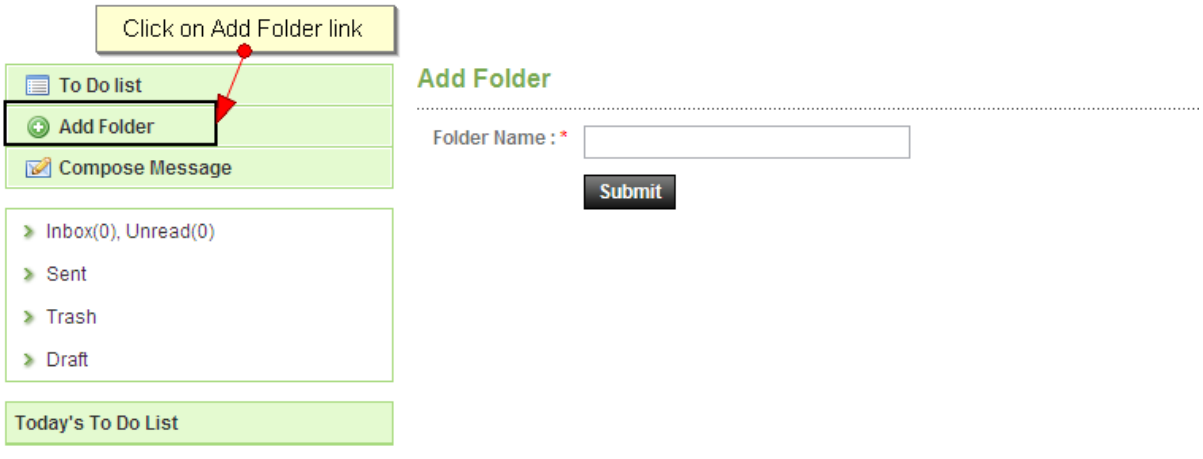

#### **Screen-B7**

#### 2.5 **Message Box >> Compose Message**

2.5.1 **Compose Message** > User can compose message using this functionality (As shown in **Screen –B8**). Lots of features like font, colour, styles are available for better appeal. Set priority to your messages as well.

#### **Compose Mail**

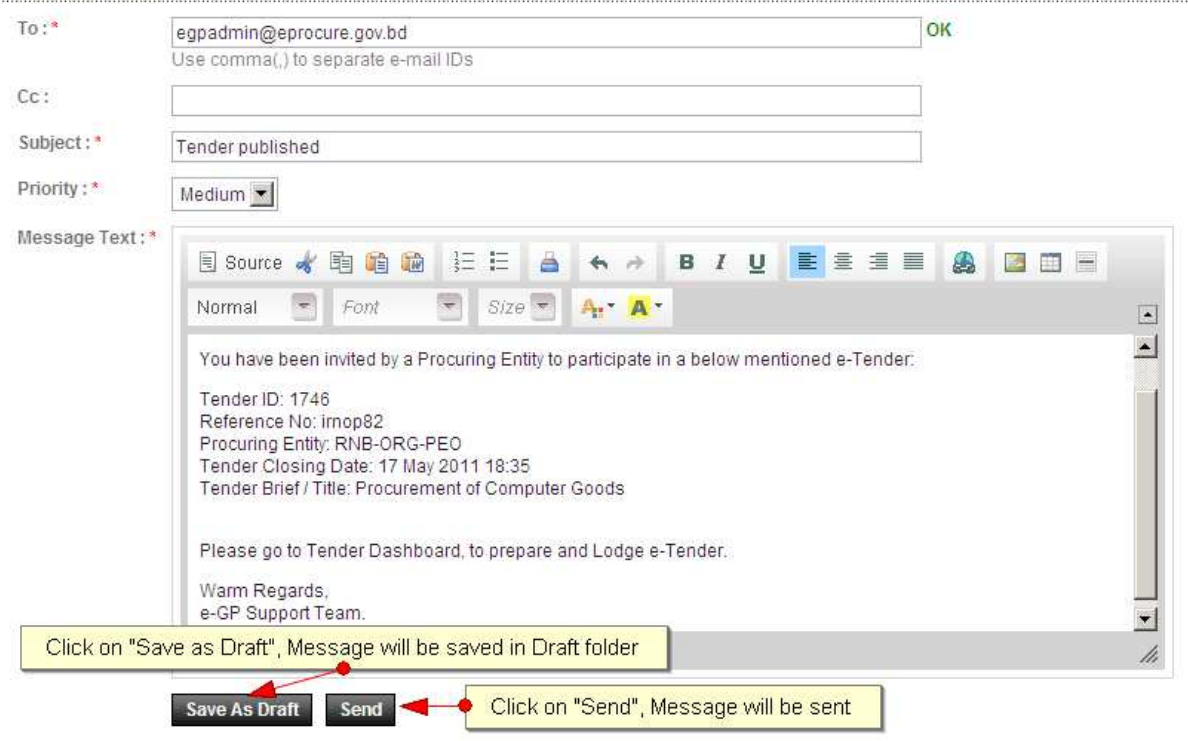

#### **Screen–B8**

2.5.2 Message can be created in "**Rich Text Area**" as shown. Priority of message can be set for the message by selecting "**Low, Medium, High**". After composing of message, User can either "**Send**" the message or "**Save as Draft**".

2.5.3 Once the message is Sent, system will prompt message "**Message Sent Successfully**" and the mail will be available in "**Sent Folder**".

#### 2.6 **Message Box >> Inbox**

- 2.6.1 Inbox basically is the storage of messages which User will receive from other User. User will be able to View, Open and Search messages.
- 2.6.2 View Message  $\rightarrow$  User can see all messages in Inbox in the grid table (From, Subject, Priority, Date and Time). (As shown in **Screen –B9**)

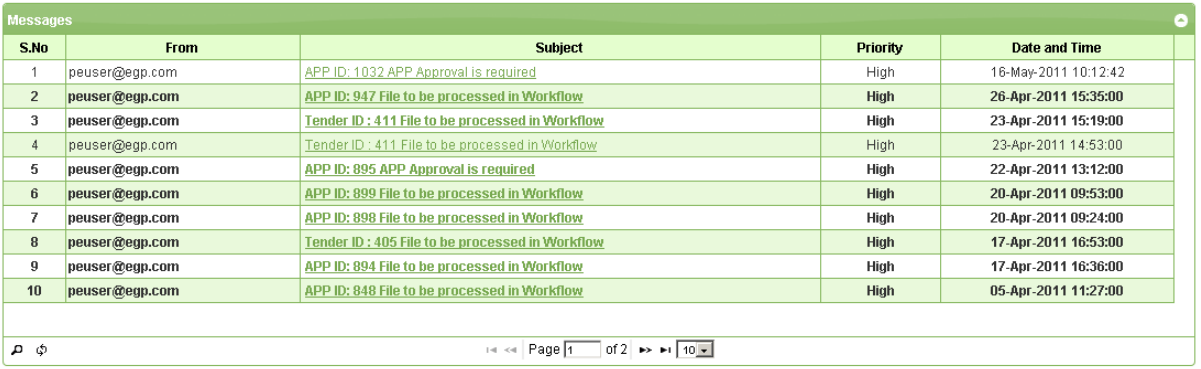

#### **Screen–B9**

2.6.3 Open Message<sup>></sup>User can select & click on the link to open message and view the message with values (Subject, From, To, Cc, Priority, Message body) with some more functionality mentioned in below table (As shown in **Screen –B10**&**Screen - B11**)

| <b>Messages</b><br>× |                                                 |                                                                 |                 |                      |  |  |
|----------------------|-------------------------------------------------|-----------------------------------------------------------------|-----------------|----------------------|--|--|
| S.No                 | <b>From</b>                                     | <b>Subject</b>                                                  | <b>Priority</b> | Date and Time        |  |  |
| $\mathbf{1}$         | peuser@egp.com                                  | APP ID: 1032 APP Approval is required                           | <b>High</b>     | 16-May-2011 10:12:42 |  |  |
| $\overline{2}$       | peuser@egp.com                                  | APS ID: 947 File to be processed in Workflow                    | High            | 26-Apr-2011 15:35:00 |  |  |
| 3                    | peuser@egp.com                                  | <b>Y</b> ender ID : 411 File to be processed in Workflow        | High            | 23-Apr-2011 15:19:00 |  |  |
| $\overline{4}$       | peuser@egp.com                                  | Tender ID: 411 File to be processed in Workflow                 | <b>High</b>     | 23-Apr-2011 14:53:00 |  |  |
| 5.                   | Select Message & Click on link<br>peuser@egp.co | <b>pproval is required</b>                                      | High            | 22-Apr-2011 13:12:00 |  |  |
| 6                    | peuser@egp.com                                  | APP ID: 899 File to be processed in Workflow                    | High            | 20-Apr-2011 09:53:00 |  |  |
| 7                    | peuser@egp.com                                  | APP ID: 898 File to be processed in Workflow                    | High            | 20-Apr-2011 09:24:00 |  |  |
| 8                    | peuser@egp.com                                  | Tender ID : 405 File to be processed in Workflow                | High            | 17-Apr-2011 16:53:00 |  |  |
| 9                    | peuser@egp.com                                  | APP ID: 894 File to be processed in Workflow                    | High            | 17-Apr-2011 16:36:00 |  |  |
| 10                   | peuser@egp.com                                  | APP ID: 848 File to be processed in Workflow                    | High            | 05-Apr-2011 11:27:00 |  |  |
|                      |                                                 |                                                                 |                 |                      |  |  |
| ې م                  |                                                 | of $2 \rightarrow \pm 1$ 10 $\pm 1$<br>Page 1<br><b>DOM: NO</b> |                 |                      |  |  |

**Screen–B10** 

#### **View Message**

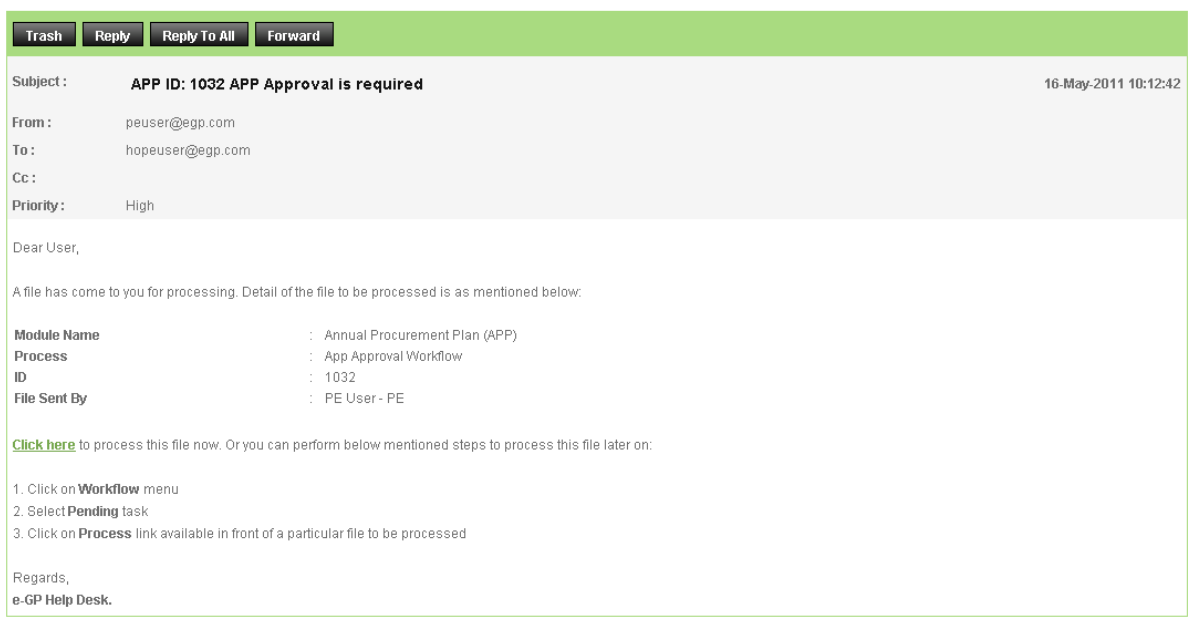

#### **Screen–B11**

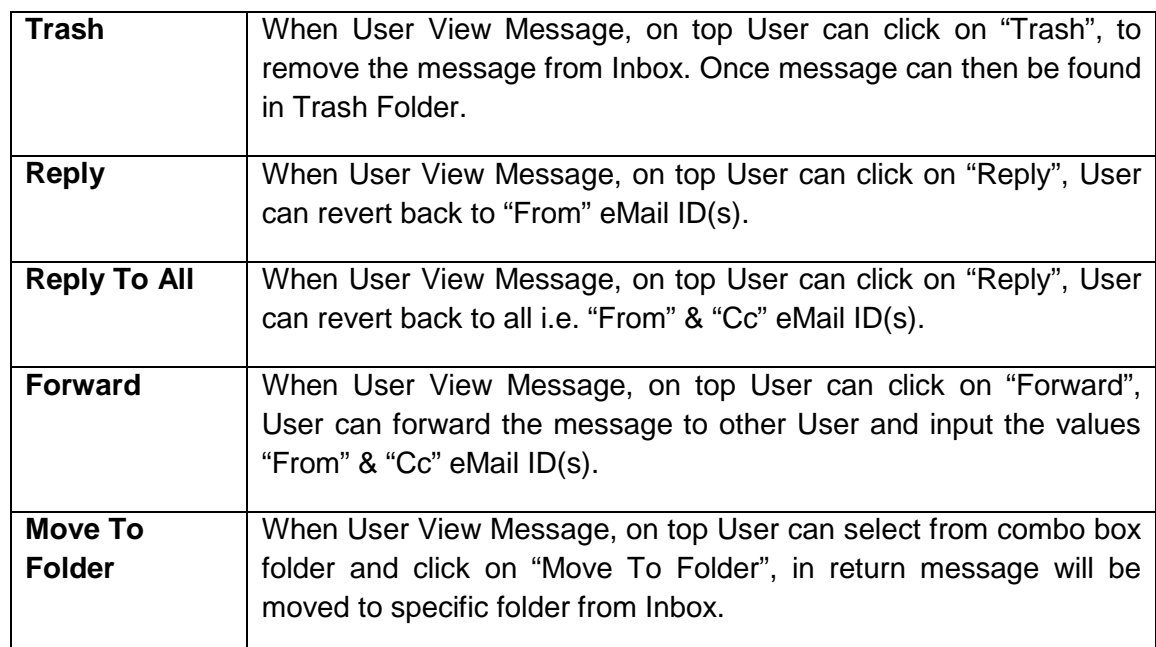

2.6.4 Search Message > User can use search condition as input values (Search in [Subject, Message], Keyword, e-Mail ID, From Date, To Date – As shown in **Screen –B12**) and result will be displayed in grid table.

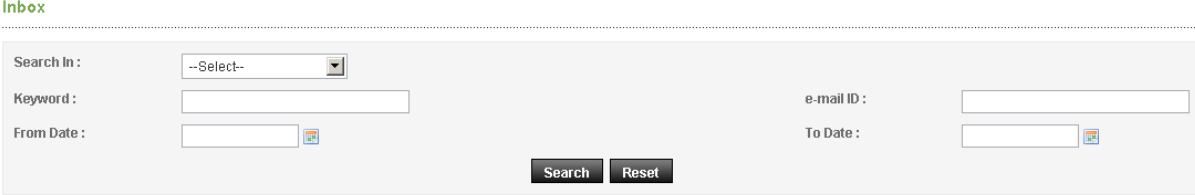

**Screen–B12**

#### 2.7 **Message Box >> Sent Folder**

2.7.1 User when send messages to any other user, message will be saved in "**Sent**" folder (As shown in **Screen – B13**). User can select any specific message to view again message.

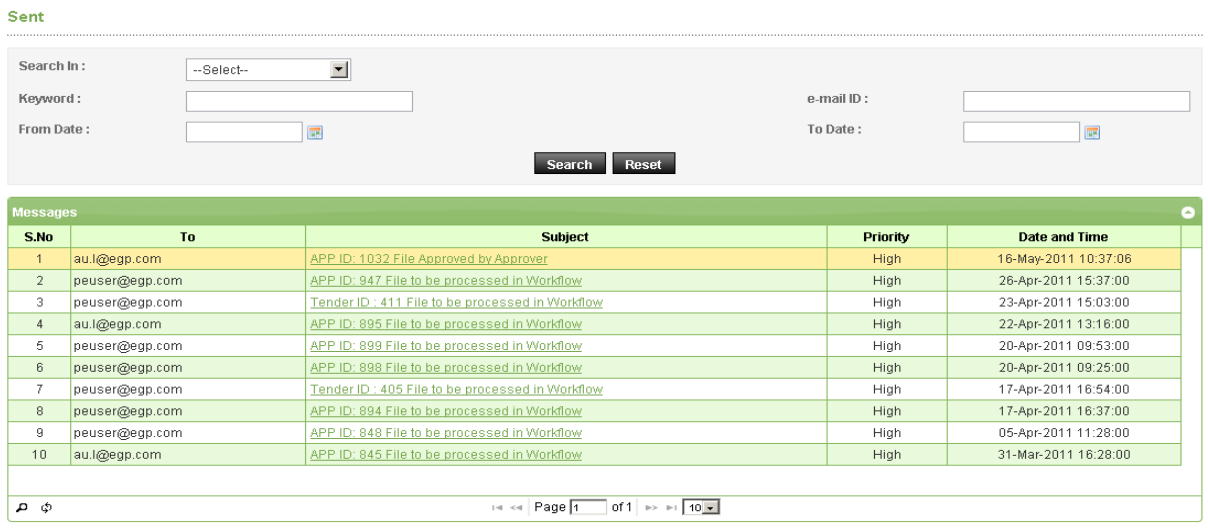

#### **Screen–B13**

#### 2.8 **Message Box >> Trash Folder**

- 2.8.1 Message which are deleted / removed by the User are shown in "**Trash**" folder. (As shown in **Screen – B14**)
- 2.8.2 All Trash Messages gets displayed in grid table (From, Subject, Priority, Date and Time).
- 2.8.3 User can also Search in Trash folder by using input values (Search in [Subject, Message], Keyword, eMail ID, From Date - To Date).

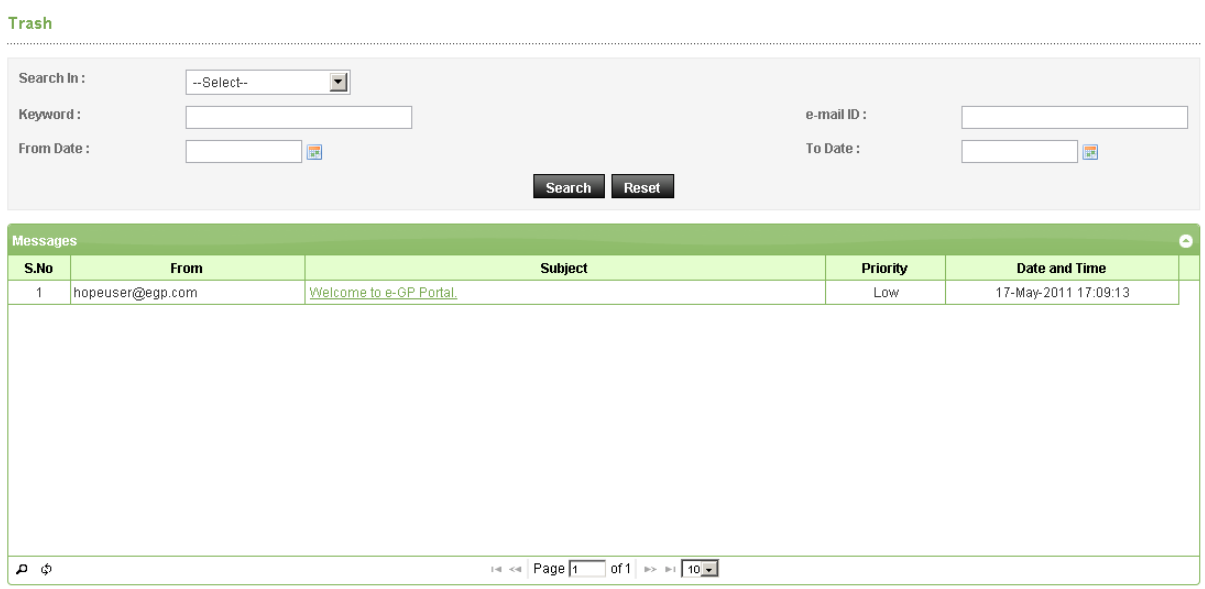

**Screen–B14**

#### 2.9 **Message Box >> Draft Folder**

2.9.1 When User save the message, Message is moved to "**Draft**" folder. On Click on "**Draft**" link, message saved by user will be shown in the grid (As shown in **Screen - B15**). If User wants to send message from Draft then User has to click on "**Edit**" link > Open **Message**> If any update in the message, user can update and Click on "**Send**" button.

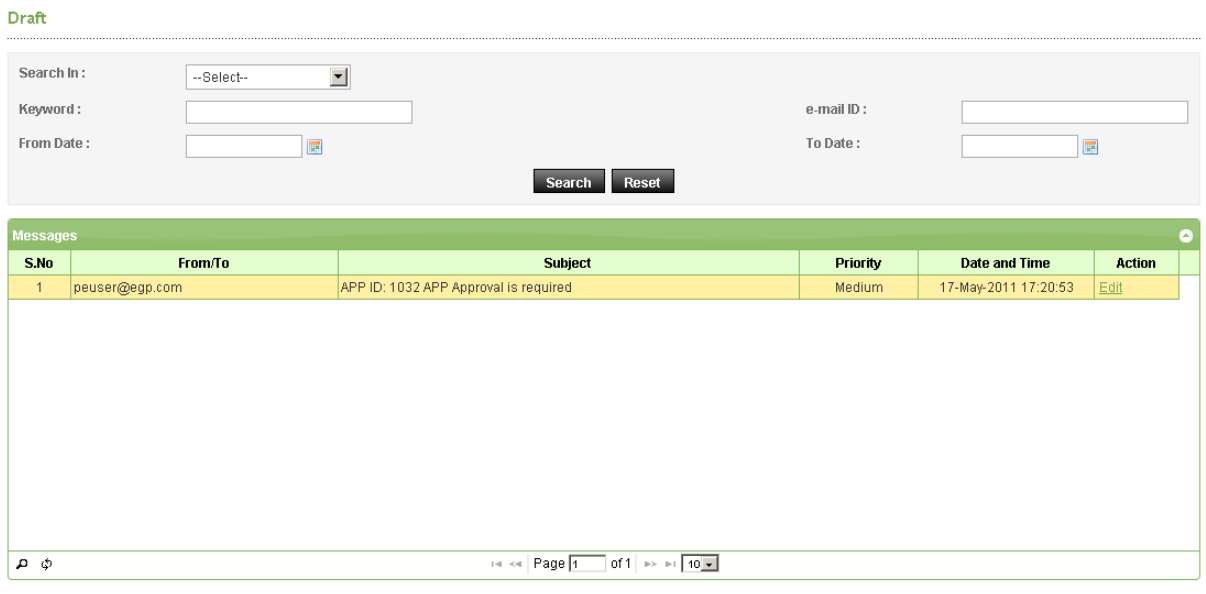

**Screen–B15**

## **3. Annual Procurement Plan (APP)**

## 3.1 **My Annual Procurement Plan (APP >>My APP)**

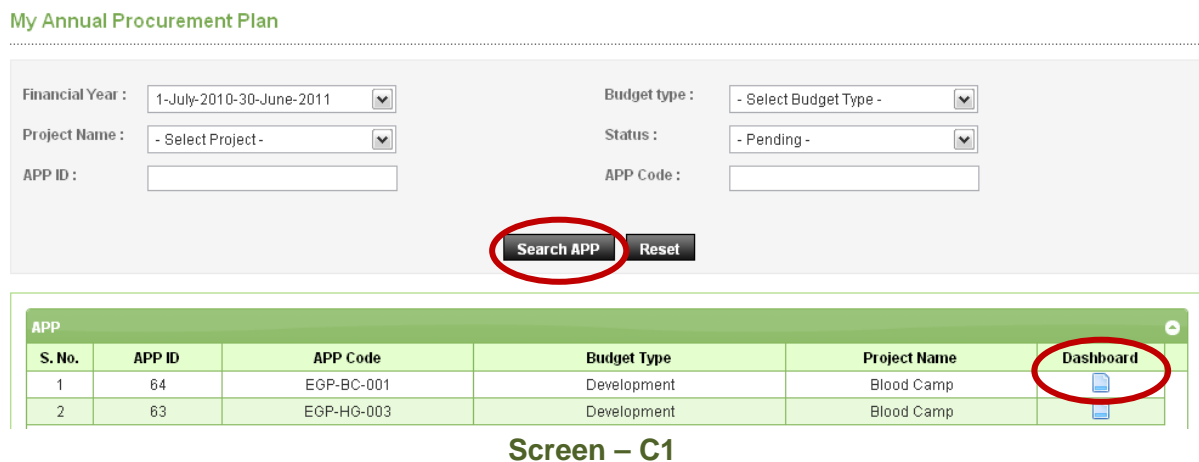

- 3.1.1 TOC User can search APPs which are created at Ministry Level by PE / AU User. User can search their APPs by selecting Financial Year, Budget Type, Project Name and Status.(As shown in **Screen – C1**)
- 3.1.2 TOC User can come to know that how many APP's are approved and how many are pending.(As shown in **Screen – C1**)
- 3.1.3 TOC User can click on "**Dashboard**" to View the details of APP selected (As shown in **Screen – C1**)

### 3.2 **All Annual Procurement Plan (APP >> All APPs)**

3.2.1 Advanced Search for Annual Procurement Plan - Advance search facility is given to TOC User to search the APPs. (As shown in **Screen – C2**)

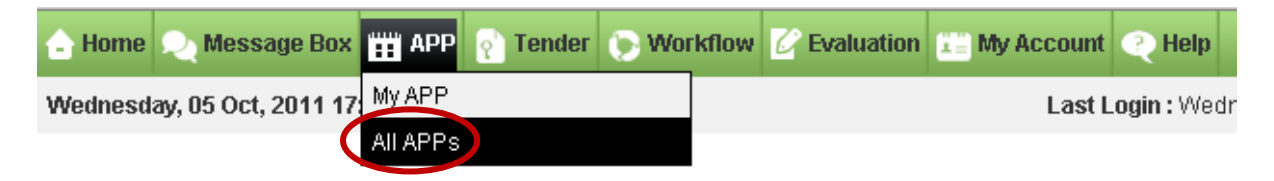

#### **Screen – C2**

- 3.2.2 TOC User can search any APP with the input of necessary data as mentioned below. (As shown in **Screen – C3**)
- 3.2.2.1 Selecting Ministry / Division / Organisation
- 3.2.2.2 Selecting Procuring Entity, Project Name, Financial Year, Procurement Nature, Budget Type, Package Estimate Cost
- 3.2.2.3 Enter APP ID, APP Code, Package No., Value

#### 3.2.2.4 Click on Select Category button

#### 3.2.2.5 TOC User has to click on "**Search**" button to search relevant APP

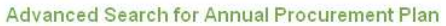

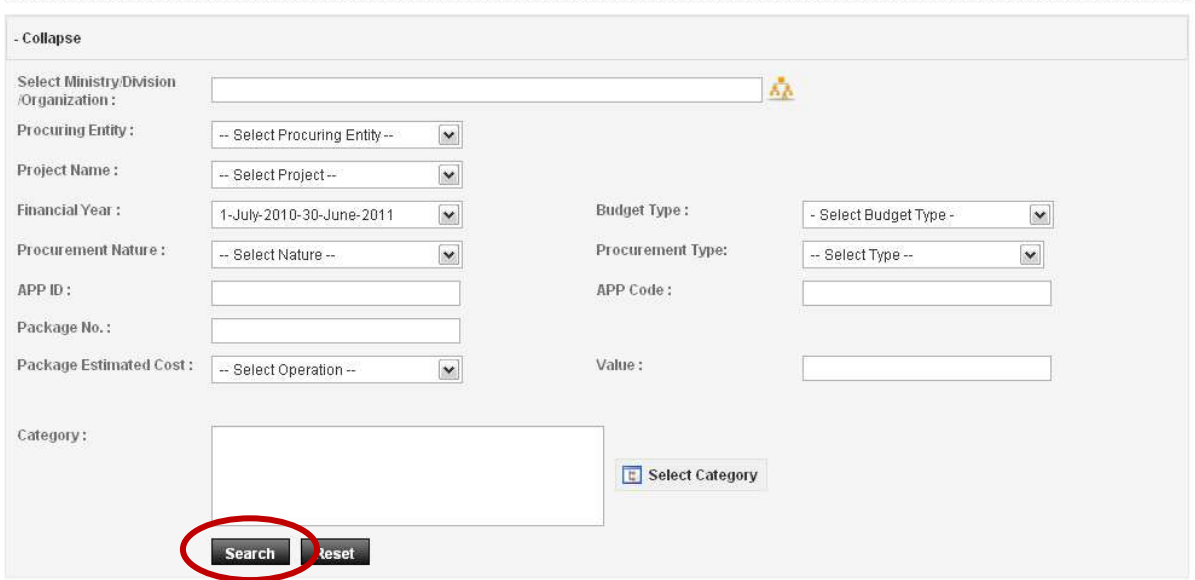

**Screen – C3**

3.2.3 On submitting the same TOC User will be able to see the APP search results.(As **shown in Screen – C4)**<br>Annual Procurement Plan Search Results

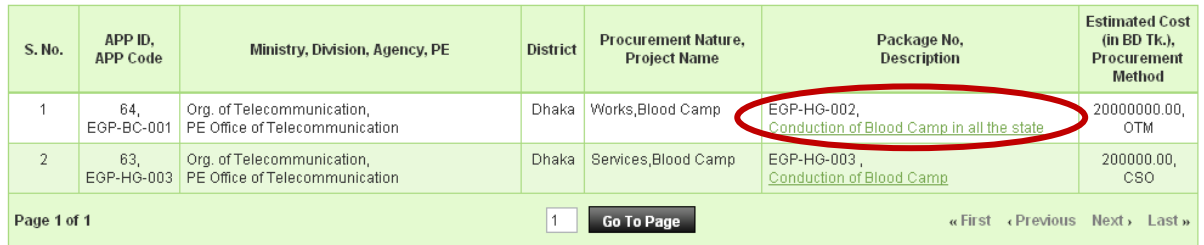

**Screen – C4**

3.2.4 To view the package details, TOC User has to click on "**Description**" link of that APP. On Click, System will display the View APP – Package details on new page. (As shown in **Screen – C5**)

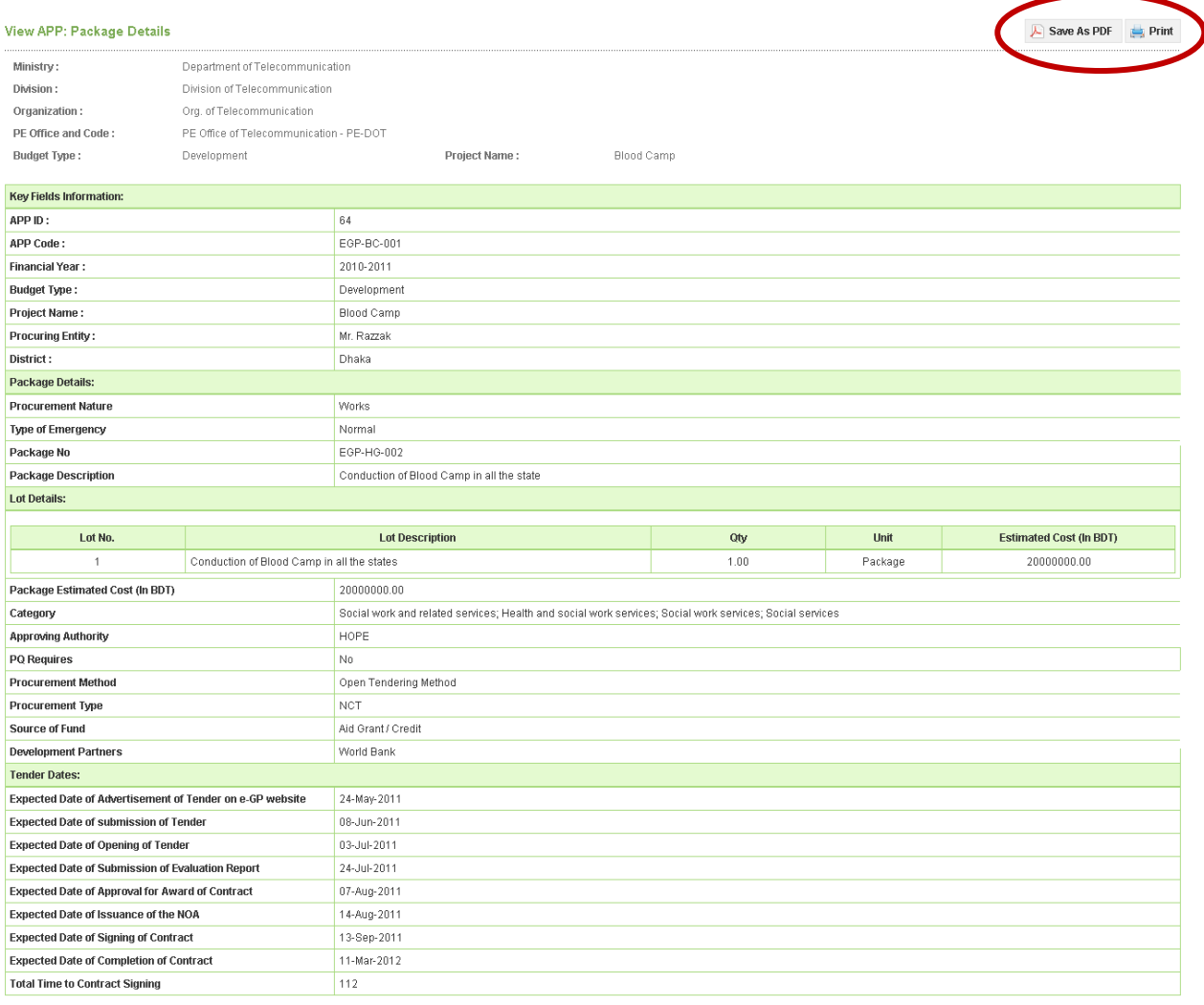

 $\overline{\mathcal{F}}$  Save As PDF

#### **Screen – C5**

- 3.2.5 **Save as PDF option –** TOC User will find "**Save as PDF**" option on right side on the APP details page, on click system will ask to "**Save**" or "**Open**". If TOC User clicks on "**Save**", then system will save the APP details information in the local system in PDF Format. If TOC User clicks on "**Open**", then system will open the APP information in PDF Format. (As shown in **Screen – C5**)
- 3.2.6 **Print option** TOC User will find "**Print**" option on right side on the APP details page and can take the printout in paper. (As shown in **Screen – C5**)

## **4. Tender Menu**

#### 4.1 **My Tender (Tender >> My Tender)**

4.1.1 In My Tender section, only those tenders will be displayed related to Ministry. For this TOC User has to click on "**My Tenders**" sub-menu (As shown in **Screen – D1**)

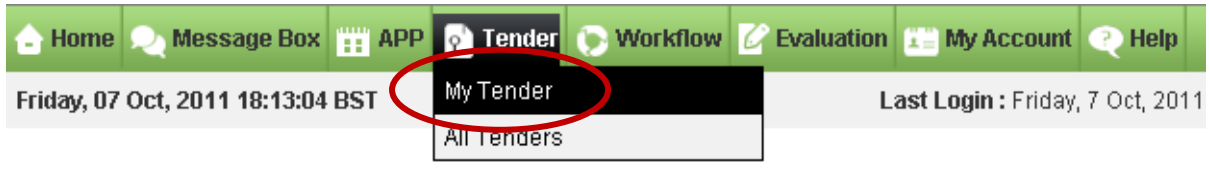

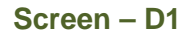

4.1.2 On click, System will show Search parameters through which TOC User can search like (Select Procurement Nature, Procurement Type, Procurement Method, Tender ID, Reference No., Publishing Date From – Publishing Date To and Status) and required result will be displayed in the grid. (As shown in **Screen – D2**) System will show 5 tabs – "**Under Preparation**" | "**Live**" | "**Processing**" | "**Archived**" | "**Cancelled**"

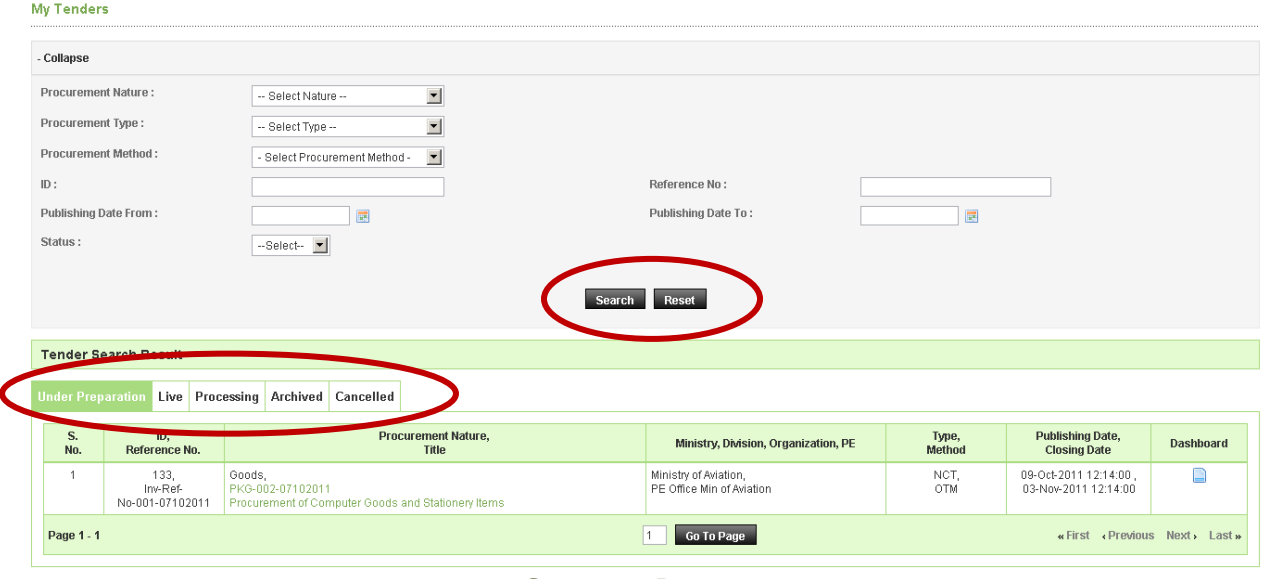

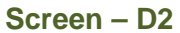

- 4.1.2.1 **Under Preparation Tab >By default, System will display Under Preparation Tab** and in which all the tenders which are still not Published but are at Preparation Stage by PE User.
- 4.1.2.2 Live Tenders Tab  $\rightarrow$  Criteria for Live Tenders Tab is when the tenders gets published then it will be displayed under "**Live**" Tab.
- 4.1.2.3 **Processing Tenders Tab**  $\rightarrow$  Criteria for **Processing Tab** is wherein the tenders closing date is lapsed and contract is not signed.
- 4.1.2.4 **Archived Tenders Tab**  $\rightarrow$  Criteria for **Archived Tenders Tab** is wherein the tenders contract has been signed
- 4.1.2.5 Cancelled Tenders Tab  $\rightarrow$  Criteria for Cancelled Tenders Tab is when the tenders are cancelled by PE User of Ministry Office.

#### 4.2 **All Tenders (Tender >> All Tenders)**

4.2.1 In All Tender section, all tenders will be displayed related to any Ministry. For this TOC User has to click on "**All Tenders**" sub-menu (As shown in **Screen – D3**)

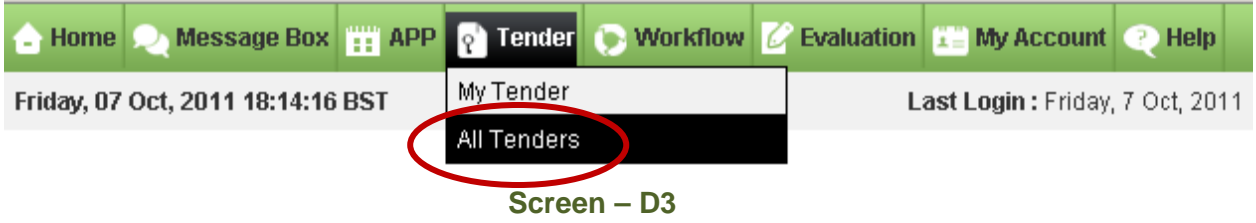

4.2.2 On click, System will show Search parameters through which TOC User can search like (Select Ministry / Division / Organization, Select Procuring Entity, Select Procurement Nature, Select Procurement Type, Select Procurement Method, Enter Tender ID, Enter Reference No., Select Publishing Date From – Publishing Date To, Select Closing Date From – Closing Date To or Select Category) and required result will be displayed in the grid. (As shown in **Screen – D4**) System will show 4 tabs – "**Live**" | "**Archive**" | "**Cancelled**" | "**All**"

| <b>All Tenders</b>                                                                                                    |                                                               |                                                                                                    |                                                                                                    |                    |                                                           |  |
|----------------------------------------------------------------------------------------------------|---------------------------------------------------------------|----------------------------------------------------------------------------------------------------|----------------------------------------------------------------------------------------------------|--------------------|-----------------------------------------------------------|--|
| Select Ministry/Division/Organization:<br>Procuring Entity:<br>Procurement Nature :<br>Procurement Type:<br>Tender ID:<br>From Publishing Date:<br>From Closing Date:<br>Category: |                                                               | -- Select Office --<br>$\blacktriangledown$<br>-- Select Nature --<br>$\blacktriangledown$<br>Select Type --<br>国<br>$\blacksquare$                                                                                                    | ΚÅ<br>$\blacktriangledown$<br>Procurement Method:<br>Reference No:<br>To Publishing Date:<br>To Closing Date:<br><b>E</b> Select Cate<br><b>Search</b><br>Reset |                    | $\blacksquare$<br>- Select Procurement Method -<br>區<br>區 |  |
| Tend<br><b>Dearch Results</b>                                                                                                    |                                                               |                                                                                                    |                                                                                                    |                    |                                                           |  |
| Live<br>No.                                                                                                    | Archive<br>Cancelled<br>All<br>Tender ID,<br><b>ОТБРИТЕТЕ</b> | <b>Procurement Nature,</b><br>Title                                                                                                    | Ministry, Division, Organization, PE                                                                                                    | Type,<br>Method    | Publishing Date and Time,<br><b>Closing Date and Time</b> |  |
| $\overline{1}$                                                                                                    | 129,<br>Work Invitation 001                                   | Works,<br><b>Brief Description</b>                                                                                                    | Ministry of Aviation,<br>North Division,<br>Helicopter Organisation,<br>PE Office Helicopter Organisation                                                       | NCT,<br>OTM        | 02-Oct-2011 15:17,<br>24-Oct-2011 15:17                   |  |
| $\overline{2}$                                                                                                    | 131.<br>021011                                                | Goods,<br>checking                                                                                                    | Ministry of Aviation,<br>North Division,<br>Helicopter Organisation,<br>PE Office Helicopter Organisation                                                       | NCT.<br>OTM        | 02-Oct-2011 13:22.<br>07-Nov-2011 13:13                   |  |
| 3                                                                                                    | 128<br>2809111                                                | Goods,<br><b>JVCA Test case</b>                                                                                                    | Ministry of Aviation,<br>North Division,<br>Helicopter Organisation,<br>PE Office Helicopter Organisation                                                       | NCT.<br><b>OTM</b> | 28-Sep-2011 15:17,<br>23-Oct-2011 15:10                   |  |
| $\frac{4}{3}$                                                                                                    | 127,<br>Inv-Ref-No-20092011                                   | Goods.<br>PKG-001-20092011<br>Procurement of Computer Goods                                                                                                    | Ministry of Aviation,<br>North Division,<br>Helicopter Organisation,<br>PE Office Helicopter Organisation                                                       | NCT,<br>OTM        | 21-Sep-2011 11:02,<br>25-Oct-2011 11:02                   |  |
| $\,$ 5 $\,$                                                                                                    | 126,<br>vefbhcev                                              | Goods,<br>as per doc                                                                                                    | Ministry of Aviation,<br>North Division,<br>Helicopter Organisation,<br>PE Office Helicopter Organisation                                                       | NCT,<br>OSTETM     | 19-Sep-2011 12:16,<br>23-Oct-2011 11:48                   |  |
| 6                                                                                                    | 123.<br>Tender-works-LTM                                      | Works,<br>As per doc                                                                                                    | Ministry of Aviation,<br>North Division,<br>Helicopter Organisation,<br>PE Office Helicopter Organisation                                                       | NCT.<br><b>LTM</b> | 17-Sep-2011 12:00.<br>09-Oct-2011 11:58                   |  |
| $\boldsymbol{7}$                                                                                                    | 122<br>tender-LTM-goods                                       | Goods,<br>As per dochjkhjk                                                                                                    | Ministry of Aviation,<br>North Division,<br>Helicopter Organisation,<br>PE Office Helicopter Organisation                                                       | NCT,<br>LTM        | 15-Sep-2011 15:36,<br>10-Oct-2011 15:37                   |  |
| $^{\rm 8}$                                                                                                    | 121,<br>APP-OTM-works-NO pQ                                   | Works,<br>as per doc                                                                                                    | Ministry of Aviation,<br>North Division,<br>Helicopter Organisation,<br>PE Office Helicopter Organisation                                                       | NCT,<br><b>OTM</b> | 14-Sep-2011 19:21,<br>20-Oct-2011 19:20                   |  |
| $\,9$                                                                                                    | 120<br>APP-OTM                                                | Goods,<br>As per doc                                                                                                    | Ministry of Aviation,<br>North Division,<br>Helicopter Organisation<br>PE Office Helicopter Organisation                                                        | NCT,<br>OTM        | 14-Sep-2011 13:03,<br>06-Nov-2011 13:03                   |  |
| 10                                                                                                    | 108,<br>IRF12001                                              | Goods,<br>Agricultural, horticultural, hunting and related<br>products; Services provided by extra-territorial<br>organisations and bodies;Crops, products of<br>market gardening and horticulture;Cereals and<br>other crops;Vegetables, horticultural products and<br>nursery | Ministry of Aviation,<br>North Division,<br>Helicopter Organisation,<br>PE Office Helicopter Organisation                                                       | NCT,<br>OTM        | 09-Sep-2011 20:20,<br>24-Oct-2011 11:46                   |  |
| Page 1 of 2                                                                                                    |                                                               |                                                                                                    | Go To Page                                                                                                    |                    | «First «Previous Next» Last»                              |  |

**Screen – D4** 

- 4.2.2.1 Live Tenders Tab  $\rightarrow$ By default, System will show Live Tab and criteria will be all the tenders which are published and still closing date and time is not over will be displayed.
- 4.2.2.2 **Archive Tenders Tab**  $\rightarrow$  Criteria for **Archive Tenders tab** will be all the tenders in which closing date and time is over will be displayed.
- 4.2.2.3 **Cancelled Tenders Tab**  $\rightarrow$  Criteria for **Cancelled Tenders Tab** is when the tenders are cancelled by PE User of Ministry Office.
- 4.2.2.4 **All Tenders Tab > Criteria for All Tenders Tab** is where all the tenders will be displayed.

### **5. Workflow**

- 5.1 Workflow menu consist of 3 sub menu's (**Pending Task, Processed Task, Approved Workflow**)
- 5.2 **Pending Task ( Workflow >> Pending Task)**
- 5.2.1 TOC User will click on "**Pending Task**" to process the file which is in workflow. (As shown in **Screen –E1**)

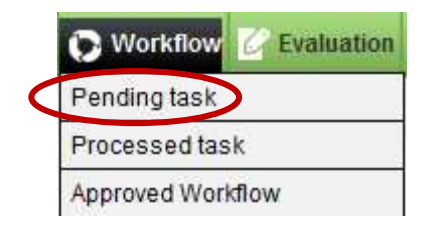

**Screen – E1**

5.2.2 TOC User can use search condition as input values **(Module Name, Process Name, APP/Tender ID, Processed By, From Processed Date and Time and To Processed Date and Time** – As shown in **Screen – E2**) and result will be displayed in grid table.

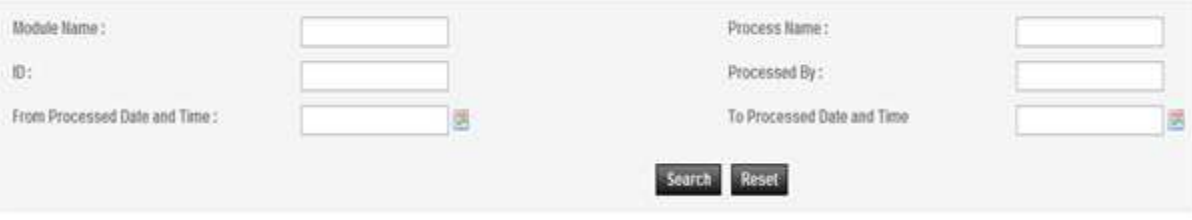

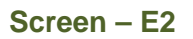

5.2.3 If TOC User wants to process the file, then click on "**Process**" link under Action column and system will display Process file in Workflow page. (As shown in **Screen – E3**) User will be shown File Details, Module, Process Name, Workflow History, Workflow Level and User has to fill details – Comments, Select from Action, Upload Document (Required document to be uploaded). Click on "**Submit"** button.

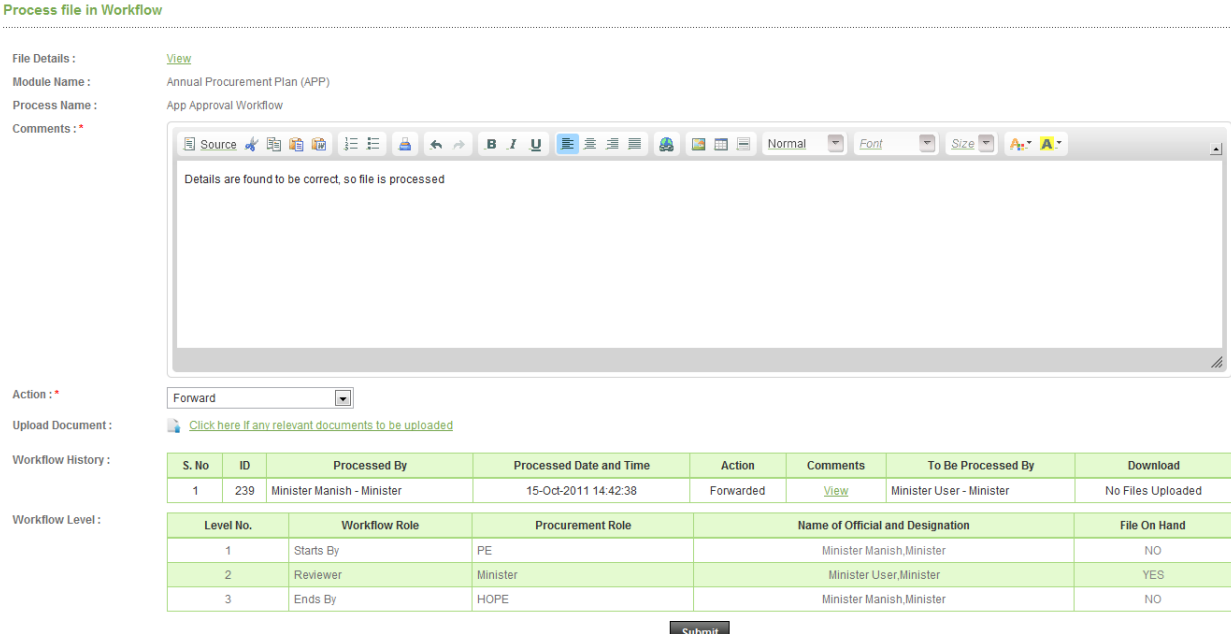

**Screen – E3**

#### 5.3 **Processed Task ( Workflow >> Processed Task)**

5.3.1 TOC User will click on "**Processed Task**" to verify the files which are processed in the workflow. (As shown in **Screen – E4**)

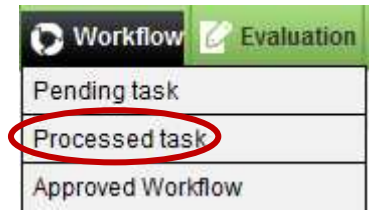

**Screen – E4**

5.3.2 TOC User can use search condition as input values (Module Name, Process Name, APP/Tender ID, Processed By, From Processed Date and Time and To Processed Date and Time – As shown in **Screen – E5**) and result will be displayed in grid table.

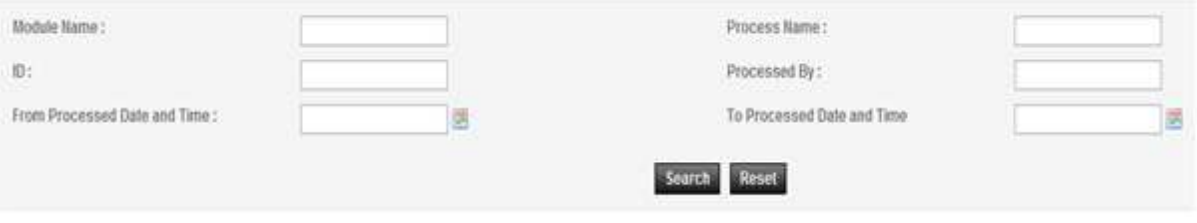

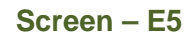

5.3.3 If TOC User wants to view the details, then click on "**History**" link under Action column and system will display Workflow History page. (As shown in **Screen – E6**) User will be shown APP Information Bar / Tender Details with Workflow History in the grid table.

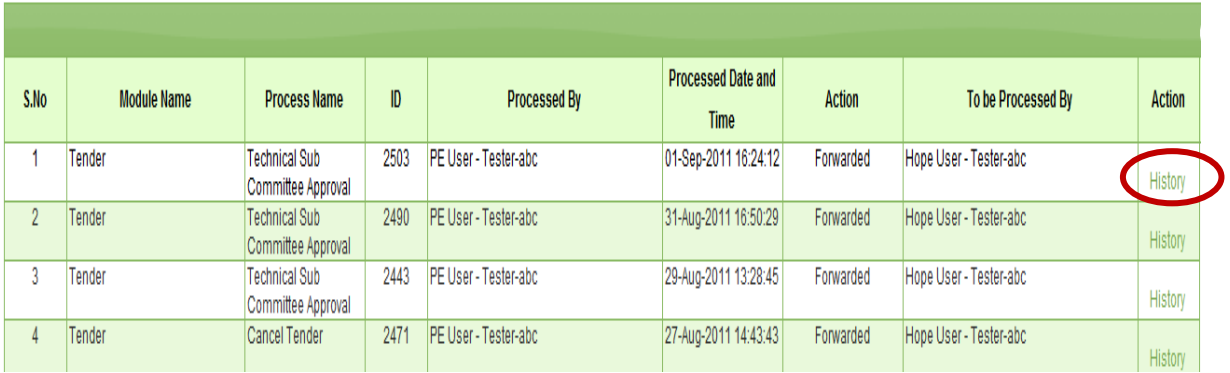

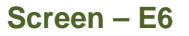

#### 5.4 **Approved Workflow ( Workflow >> Approved Workflow)**

5.4.1 TOC User will click on "**Approved Workflow**" link - once workflow is set for the user, system will show details in Approved Workflow. (As shown in **Screen – E7**)

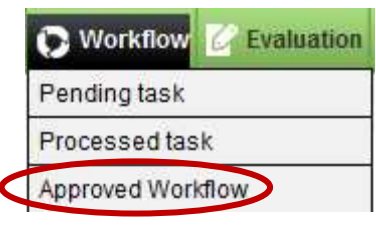

**Screen – E7** 

5.4.2 TOC User can use search condition as input values (Module Name, Process Name, APP/Tender ID, Processed By, From Processed Date and Time and To Processed Date and Time – As shown in **Screen – E8**) and result will be displayed in grid table.

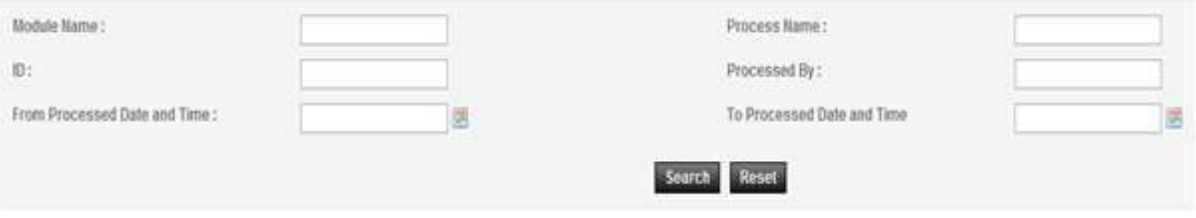

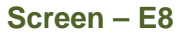

5.4.3 If TOC User wants to view the details, then click on "**View**" link under Action column and system will display Process file in Workflow page. (As shown in **Screen – E9**) User will be shown File Details, Module, Process Name, Workflow History, Workflow Level and User has to fill details – Comments, Select from Action (Pull – File to be pulled from other user), Upload Document (Required document to be uploaded). Click on **Submit** button.

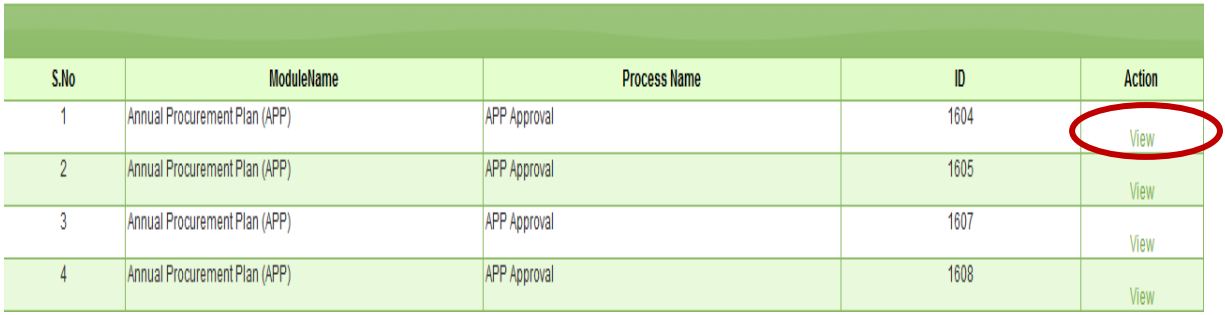

**Screen – E9**

## **6. Evaluation**

**Note: All the screenshots taken under Evaluation Menu are with respect to HOPE and PE Users. Similar screens will be displayed under TOC User while performing the respective activities.** 

#### 6.1 **Evaluation >> Opening Committee**

- 6.1.1 Opening Committee Members are formed before Publishing of Tender Notice. These members have to Login into system and click on "**Opening Committee**" link (As shown in **Screen - F1**)
- 6.1.2 User can use search condition as input values **(Select Ministry / Division / Organization, Procuring Entity, APP/Tender ID, Ref. No., Opening Date and Time** - As shown in **Screen - F2**) and result will be displayed in grid table.
- 6.1.3 Click on "**Dashboard**" icon and System will display Tender with **"Opening"** Tab selected. (As shown in **Screen - F3**)

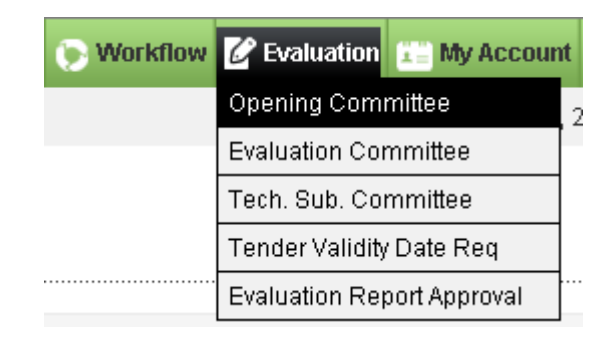

**Screen – F1**

## **Opening committee listing**

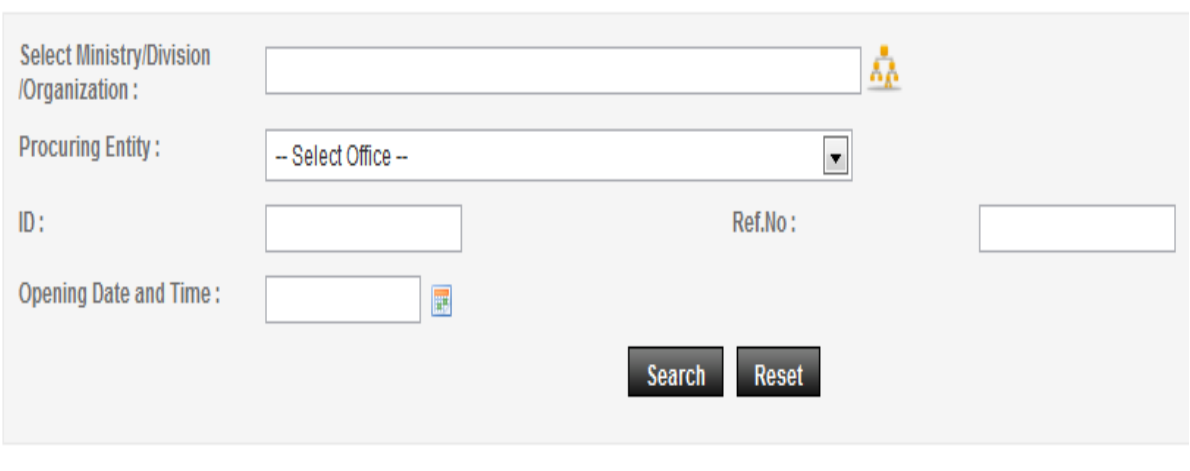

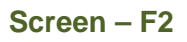

## **Opening committee listing**

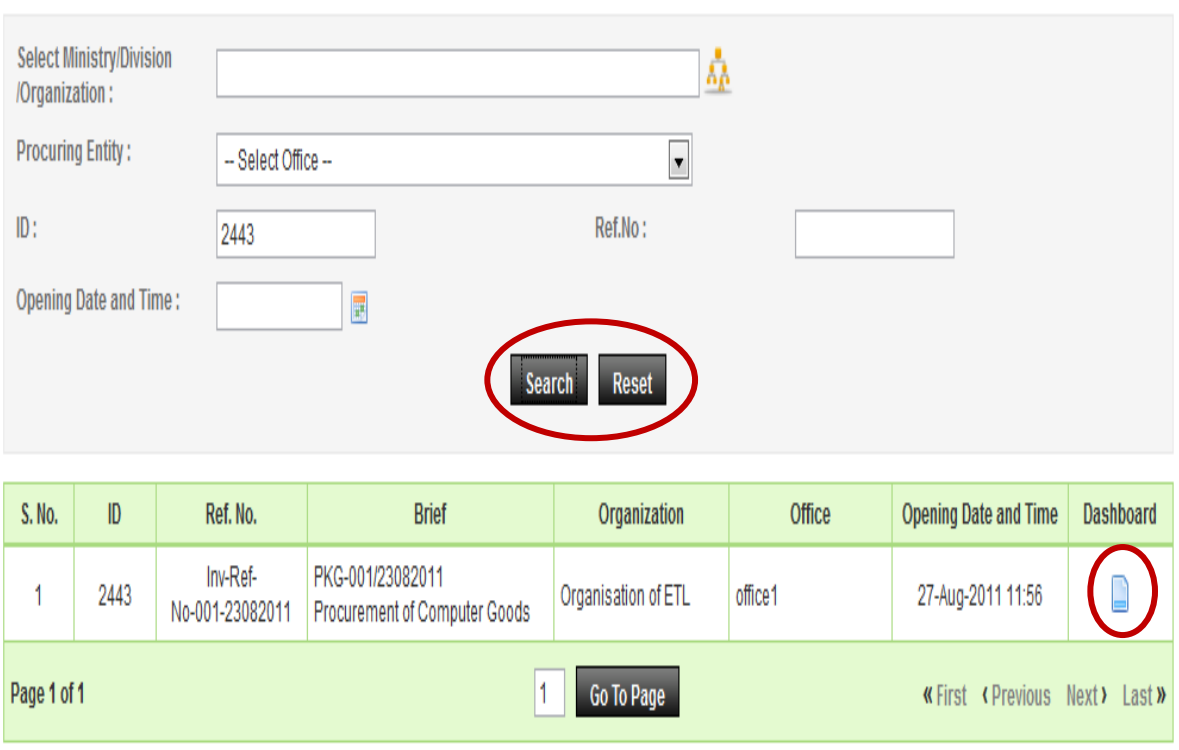

**Screen – F3**

6.1.4 Then respective TOC members have to click against their name, system will display Name of the TOC members, Committee Role, Procurement Role, Is Decryptor or NOT, Opening Status & Opening Date & Time. (As shown in **Screen – F4**)

#### **NOTE…!!!**

**Don't print and share the information and documents to anybody. Please note that all the information is strictly confidential.** 

**Don't disclose any of the information with anybody except TOR / POR to the tenderers who have participated in a tender. If confidentiality is breached then it will be treated as professional misconduct and it will be dealt with section 64 of the Public Procurement Act 2006.**

- 6.1.5 After clicking against name, system will fetch the TOC member user ID, password and comments TOC member has to mentioned, at the end TOC member has to click on **"Submit"** button (As shown in **Screen – F5**)
- 6.1.6 Once the Consent is given by the TOC member then system will display the message on TOC member screen i.e. **"Consent for opening given successfully"** (As shown in **Screen – F6**)

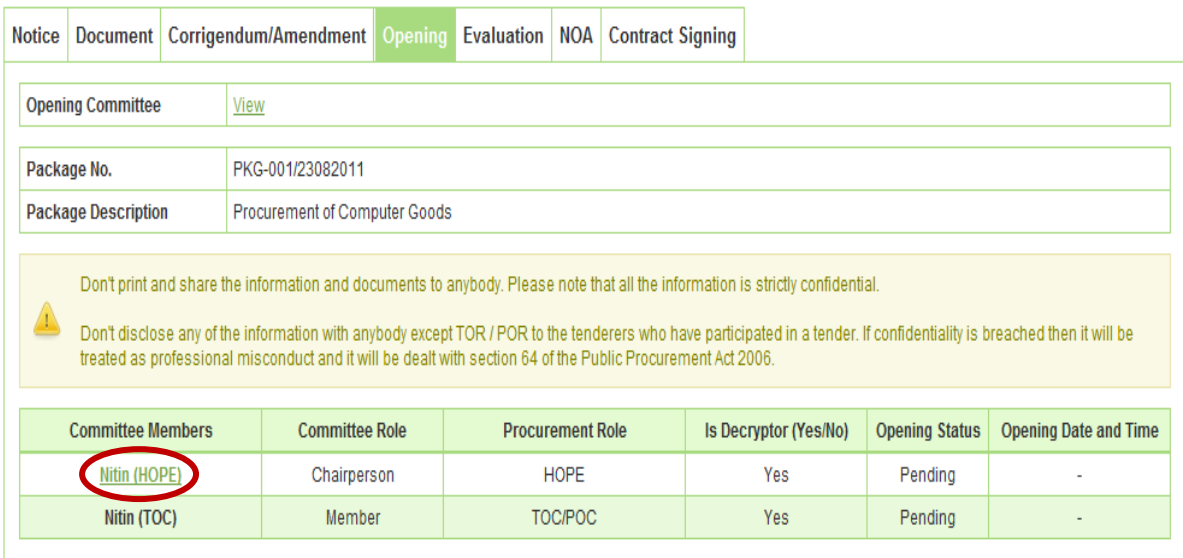

#### **Screen – F4**

Fields marked with (\*) are mandatory.

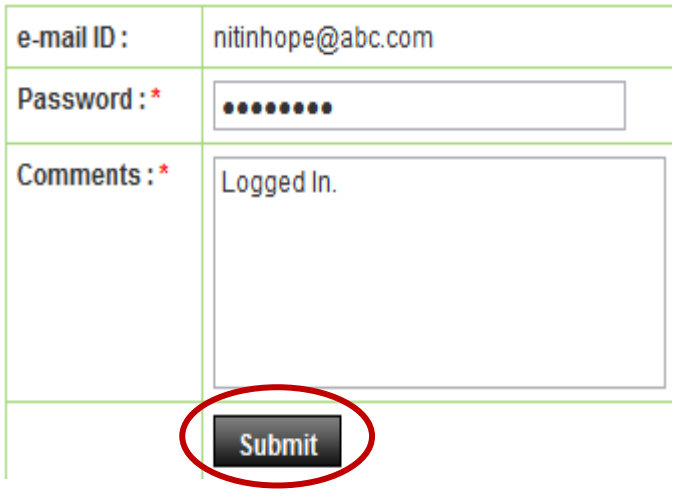

**Screen – F5** 

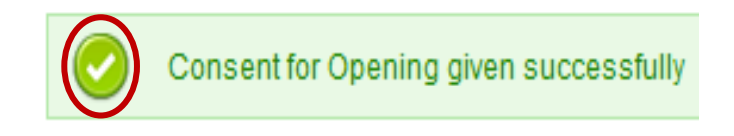

#### **Screen – F6**

- 6.1.7 The moment all TOC members have logged in to the system then only **"Verify Mega Mega Hash"** button will be activated on TOC members' screen. Any one TOC member can click on this button for an objective of **"Verify the Mega Mega Hash"** (As shown in **Screen – F7**)
- 6.1.8 On successful verification on **"Verify Mega Mega Hash"** system will prompt the message i.e. **"Mega Mega Hash Verified Successfully"** (As shown in **Screen – F8**)
- 6.1.9 After verifying the **"Mega Mega Hash"** system will redirect TOC members to **"Decrypt All"** & **"Decrypt"** window whereas TOC members will be in a spot to **"Decrypt All"** the forms at a go **OR** form wise **"Decrypt",** both the options would be available to TOC members (As shown in **Screen – F9**)

| <b>Committee Members</b>                                                                                                    | <b>Committee Role</b> | <b>Procurement Role</b> | Is Decryptor (Yes/No) | <b>Opening Status</b> | <b>Opening Date and Time</b> |  |  |  |
|----------------------------------------------------------------------------------------------------|-----------------------|-------------------------|-----------------------|-----------------------|------------------------------|--|--|--|
| Nitin (HOPE)                                                                                                    | Agreed                | 27-Aug-2011 12:35       |                       |                       |                              |  |  |  |
| Nitin (TOC)                                                                                                    | Member                | TOC/POC                 | Yes                   | Agreed                | 27-Aug-2011 12:40            |  |  |  |
| To Verify the Integrity of the Tenderer's Document click on 'Verify Mega Mega Hash' button<br>Verify Mega Mega Hash<br>$Screen - F7$ |                       |                         |                       |                       |                              |  |  |  |
| Mega Mega Hash verified successfully                                                                                                 |                       |                         |                       |                       |                              |  |  |  |

**Screen – F8** 

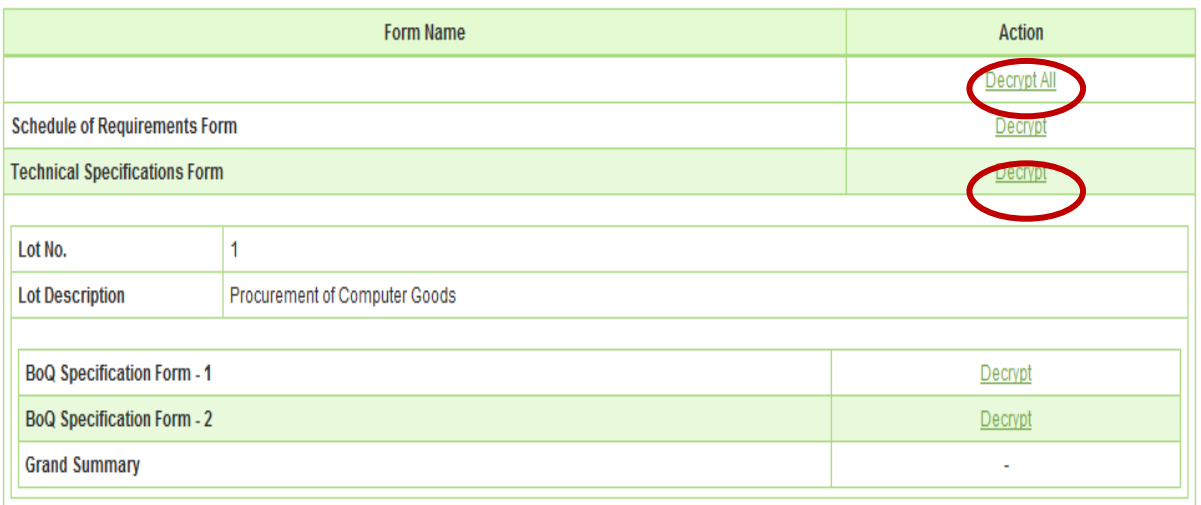

#### **Screen – F9**

6.1.10 The moment click is made on **"Decrypt"** then system will display the message i.e. **"Form Decrypted successfully".** Once the decryption is done then TOC members will be in a spot to view the Tenderer Response. (As shown in **Screen – F10**)

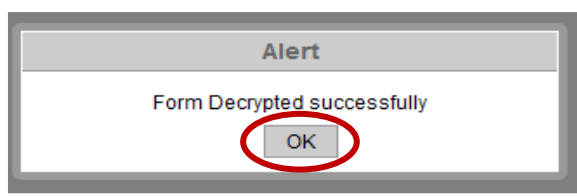

#### **Screen – F10**

6.1.11 After successful completion of **"Decryption"** process system will provide the automated **"Comparative & Individual Report"**, whereas TOC members will be able to see the Comparative as well as an Individual response of the tenderer. (As shown in **Screen – F11, 11 (A) & (B) )**

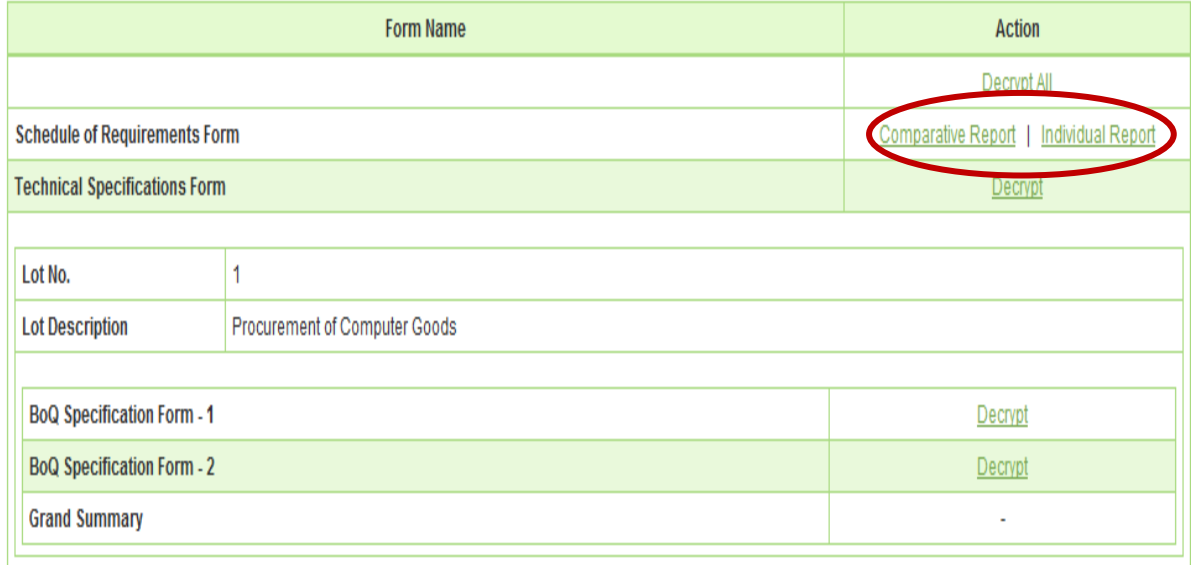

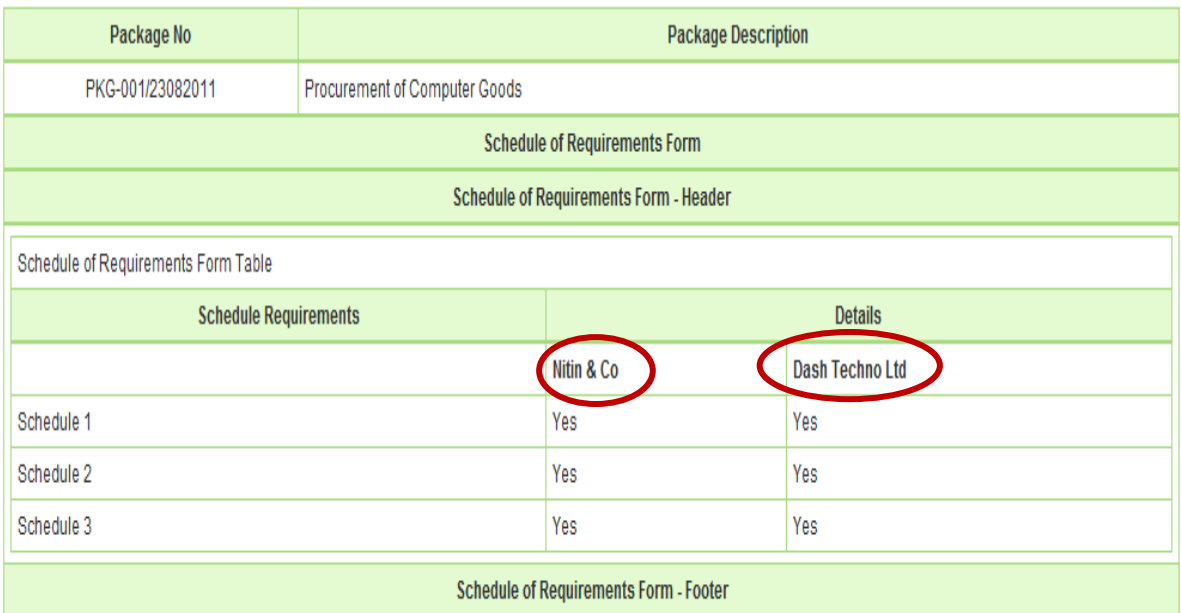

System Generated Report based on the tender / proposal submitted by the Tenderers / Consultants

**Screen – F11 (A)** 

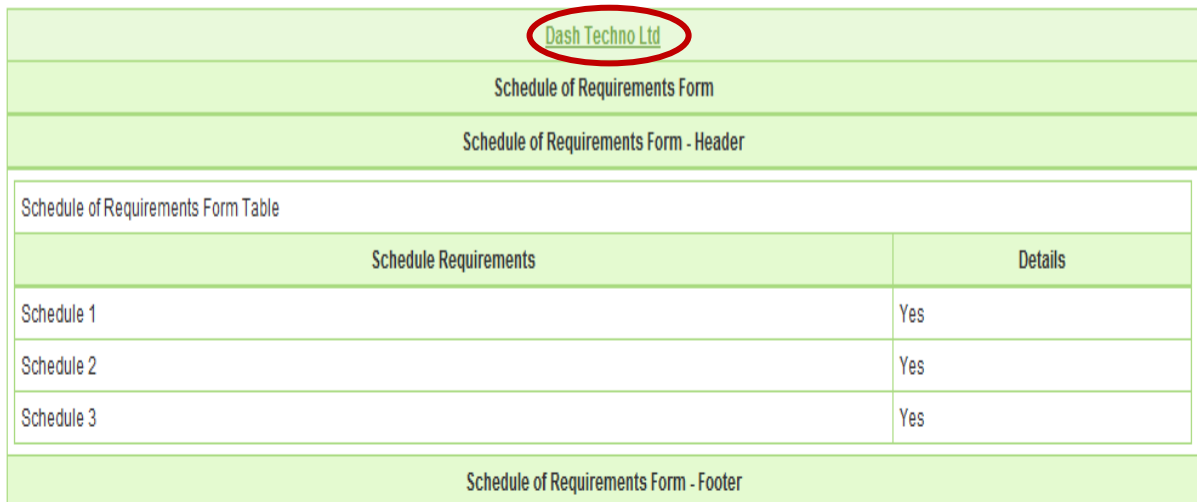

This Schedule of Requirements Form is Electronically Signed by Mr. Darshit Shah on behalf of Dash Techno Ltd

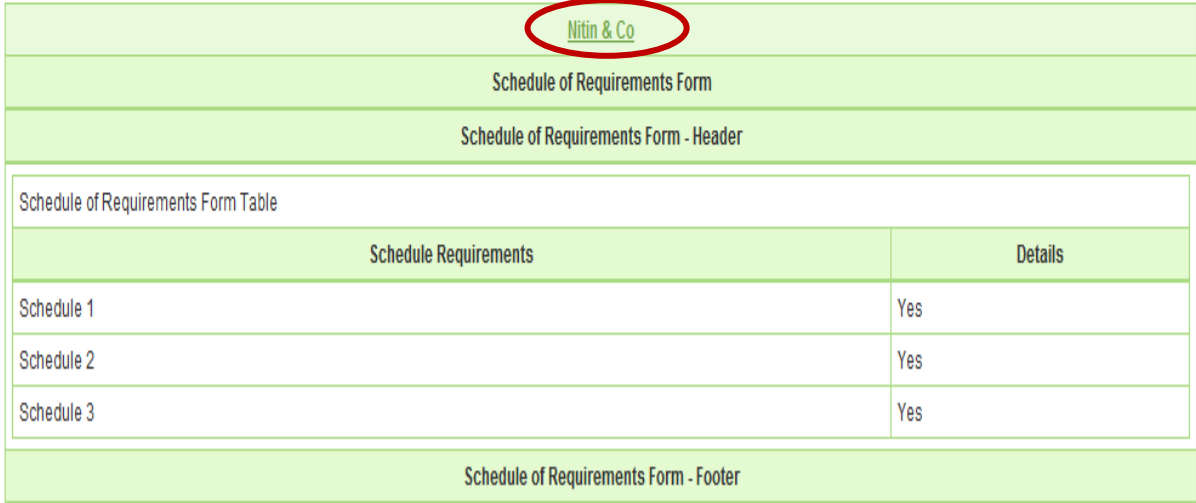

This Schedule of Requirements Form is Electronically Signed by Mr. Nitin Jadav on behalf of Nitin & Co

#### **Screen – F11 (B)**

6.1.12 Once the **"Decryption"** process of all the forms completed then system will provides the Comparative & Individual Report of all the Technical and Commercial Forms to TOC members. (As shown in **Screen – F12**)

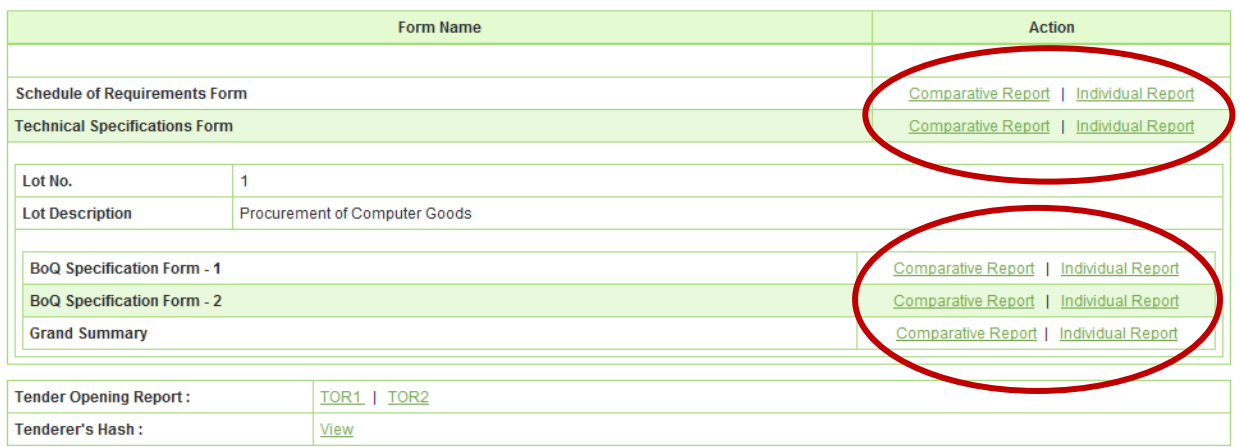

6.1.13 After that system will display the **"TOR1"** Report to TOC members and all TOC members need to give their Approval by click against their Name. (As shown in **Screen – F13**)

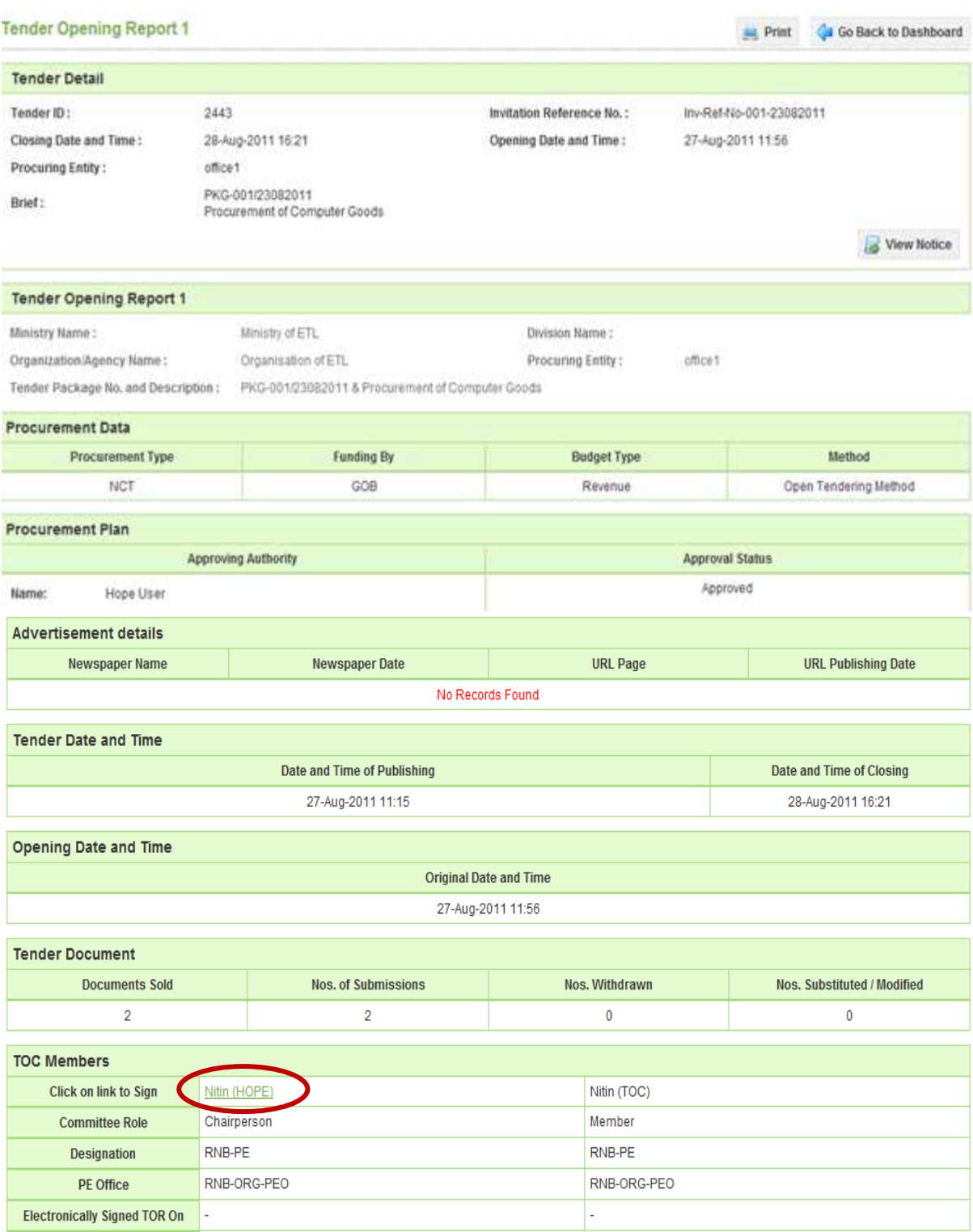

#### **Screen – F13**

6.1.14 After giving Consent to **"TOR1"** Report, TOC member has to click on **"TOR2".**  After that system will display the **"TOR2"** Report to TOC members and all TOC members need to give their Consent same as like **"TOR1"** by click against their Name. (As shown in **Screen – F14**)

#### Tender Opening Report 2

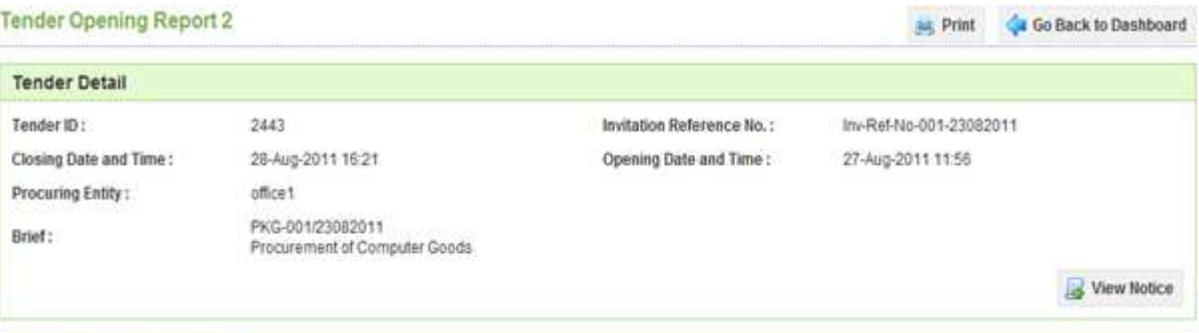

#### Tender Opening Report 2

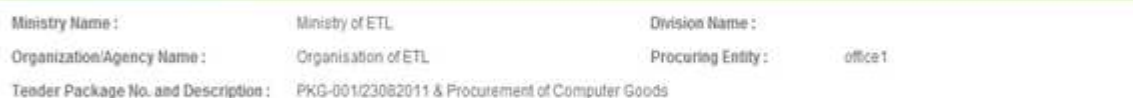

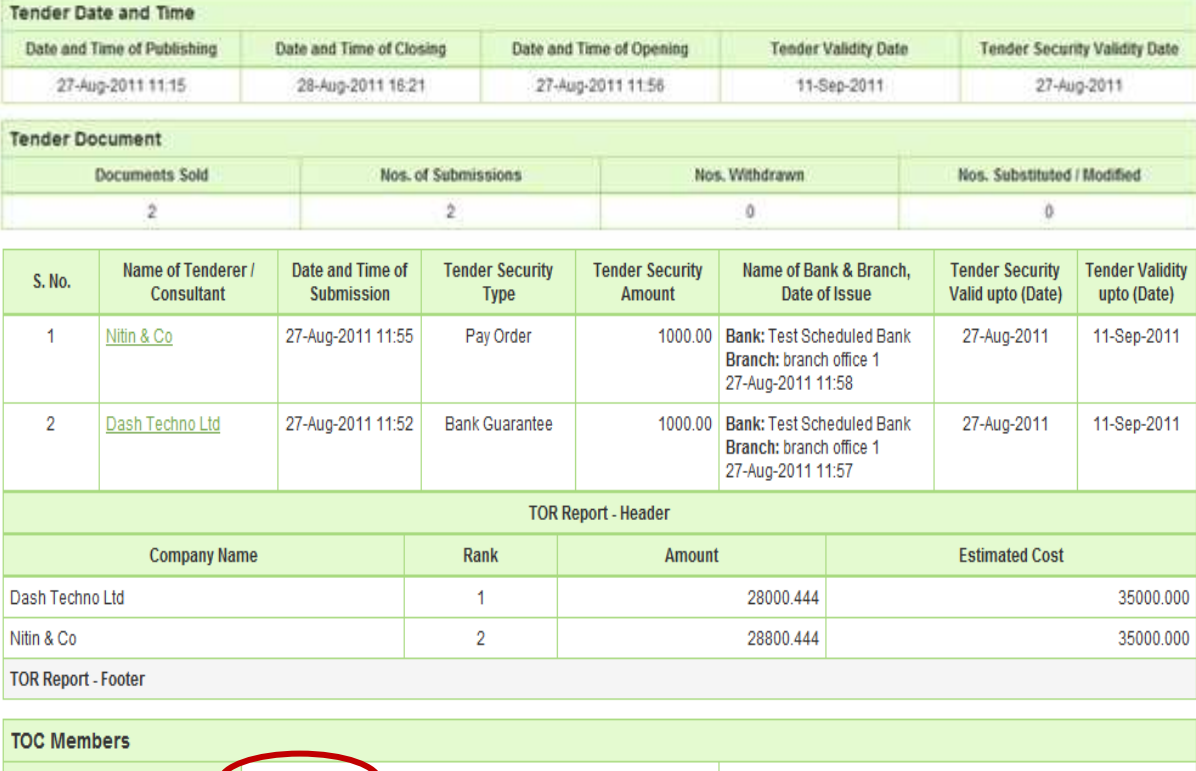

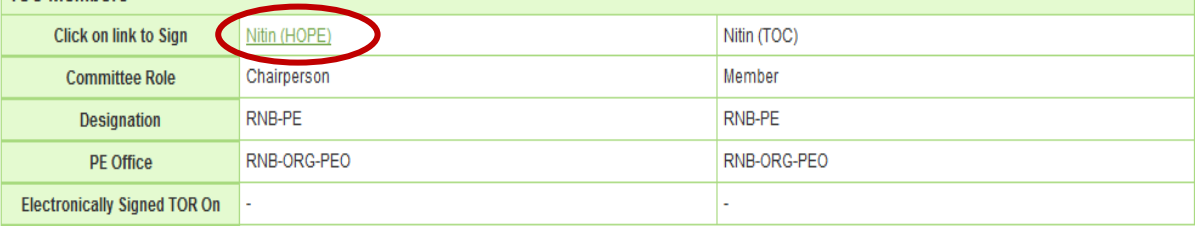

### **Screen – F14**

6.1.15 The moment all the TOC members will give their Consent to both the reports i.e. **"TOR1 & TOR2"** then only Chairperson will be in a spot to "**Close"** the same by clicking on **"Close"**. (As shown in **Screen – F15**)

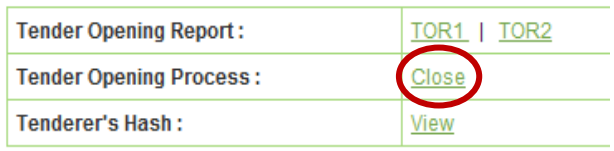

6.1.16 If TOC Members would like to **"View"** the hash of the Tenderer then the same can be done by clicking on **"View"** against **"Tenderer Hash"** (As shown in **Screen – F16**)

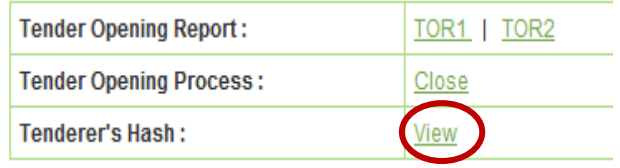

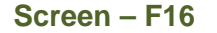

6.1.17 Then Tenderer wise Hash would be available to TOC members, by clicking on **"View"** TOC member will be able to see the Hash of Techno - Commercial forms of Tenderer.

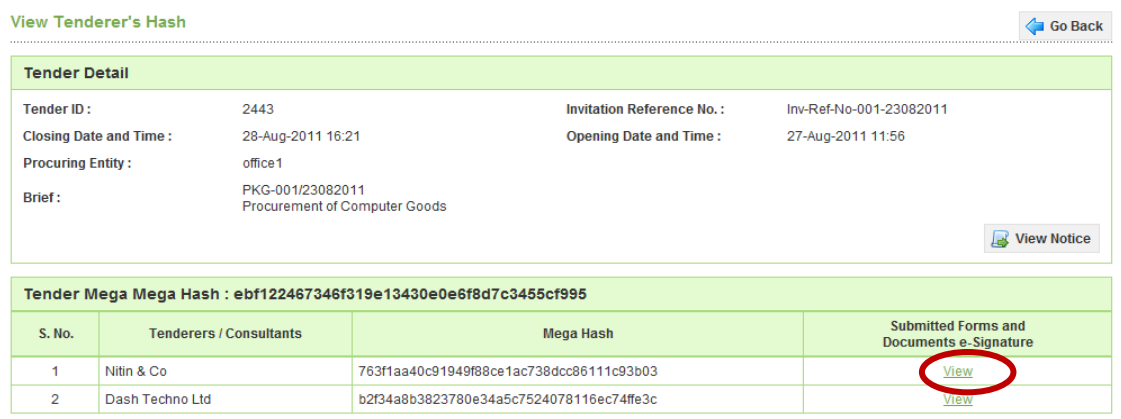

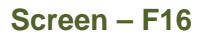

- 6.1.18 Last step in opening process i.e. **"Close"**, the moment all TOC Members have gone through the **"TOR1 & TOR2"** then Chairperson will "**Close"** the same. To **"Close"** the TOC, Chairperson has to give the comments and at the end need to click the **"Submit"** button. (As shown in **Screen – F17**)
- 6.1.19 On successful closing of **"TOC",** system will prompt the message on chairperson screen i.e. **"Tender closed successfully"** (As shown in **Screen – F18**)
- 6.1.20 On clicking on **"Send to PE"** system will ask the confirmation to Chairperson i.e. **"Once you handover the Tender/Proposal including reports to PE, access of all TOC/POC members will be frozen i.e. they cannot view the Tender/Proposal including reports details" as an "OK" or "CANCEL"** (As shown in **Screen – F19**)
- 6.1.21 Provide the comments and click on **"Submit"** button (As shown in **Screen F20**)
- 6.1.22 On successful send of the same system will prompt the message on Chairperson screen i.e. **"Sent to PE Successfully"** (As shown in **Screen – F21**)

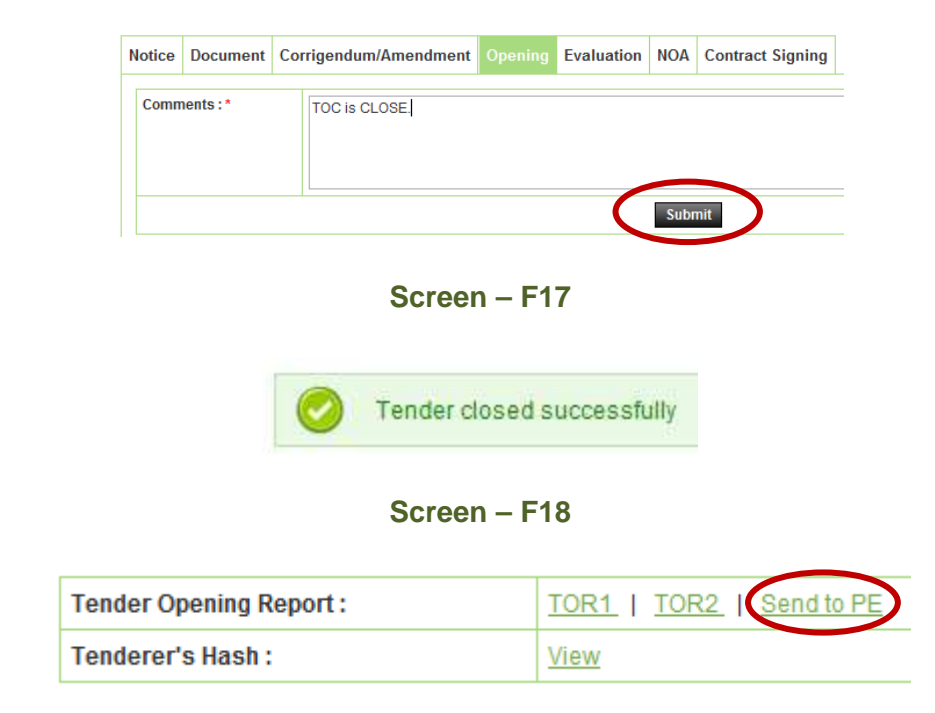

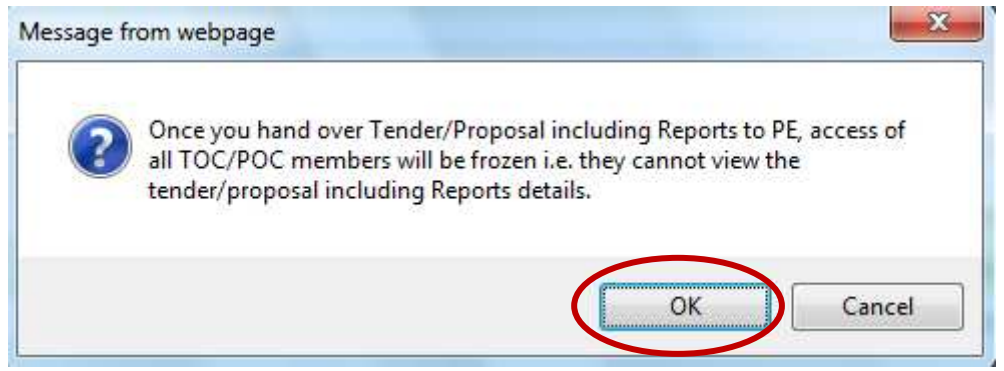

**Screen – F19** 

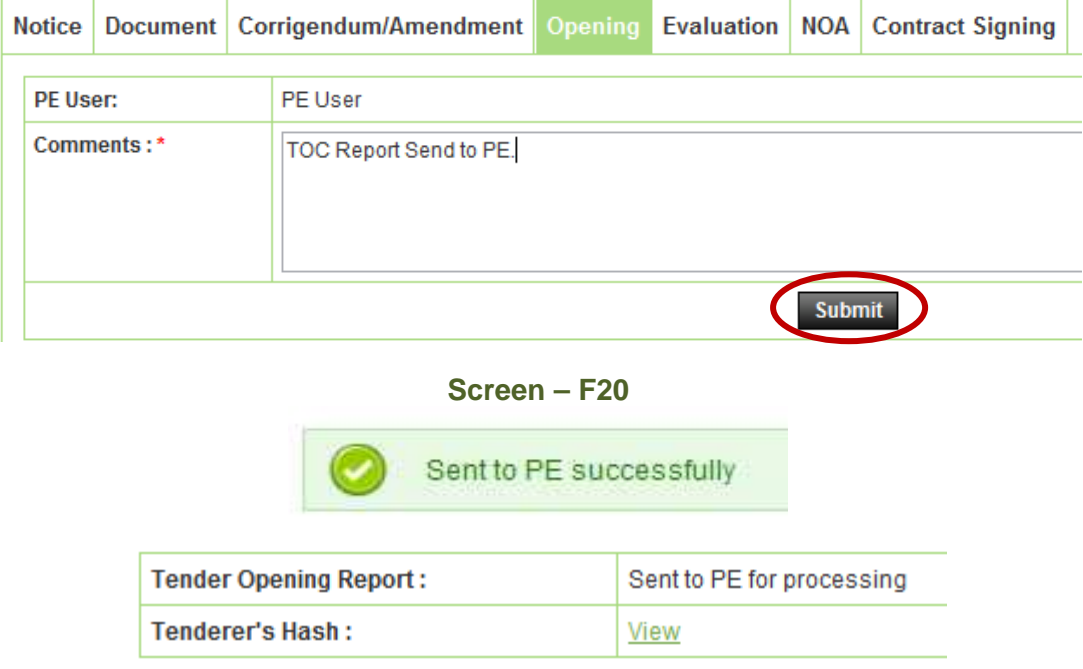

**Screen – F21**

6.1.23 For an objective of viewing the **"TOR1 & TOR2"** concern PE has to login to the system then needs to Click on **"Tender"** then **"My Tender".** (As shown in **Screen – F22**)

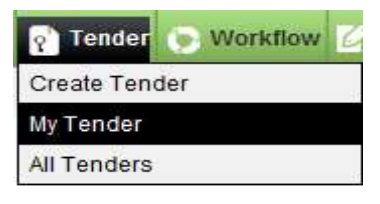

**Screen – F22**

6.1.24 Then search window will be display to PE whereas PE can locate the Tender with the help of different searching criteria viz. **Procurement Nature, Procurement Type, Procurement Method, Tender ID, Publishing Date From, Status, Reference No and Publishing Date To.** Once the Tender is found then PE has to click on **"Dashboard"** Icon which would be available at last column. (As shown in **Screen – F23**)

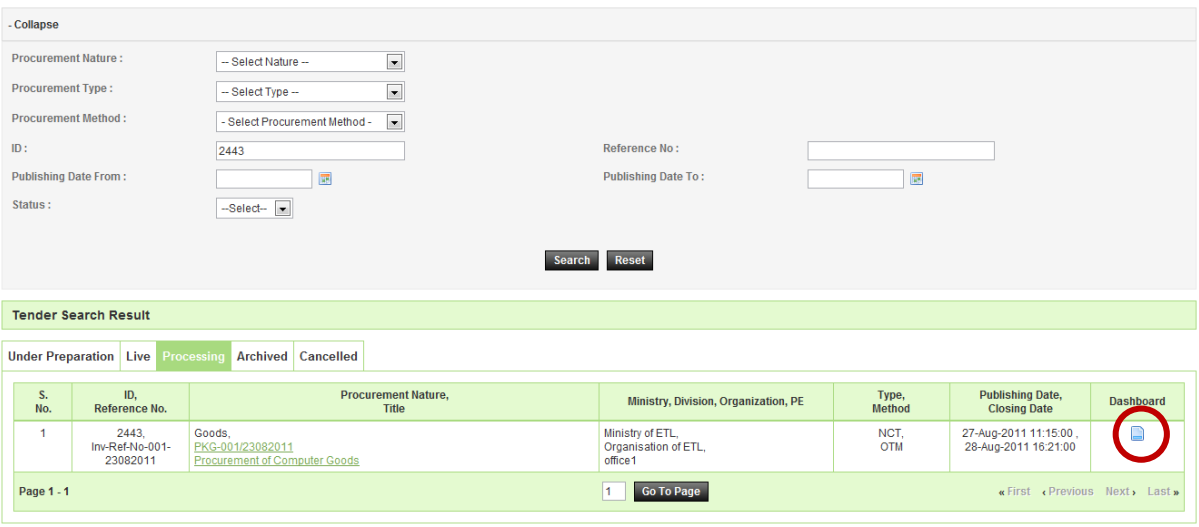

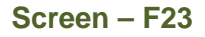

- 6.1.25 After that PE will be able to see the different tabs of Dashboard whereas PE needs to Click on **"Opening"** tab (As shown in **Screen – F24**)
- 6.1.26 By clicking on **"Opening"** tab, PE will be able to see the **"TOR1 & TOR2"** link by clicking on that link comprehensive report of the same will be display to PE. (As shown in **Screen – F25 & F26**)

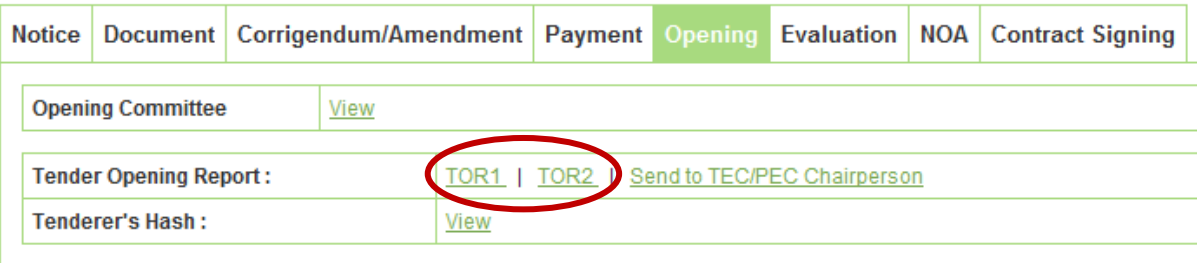

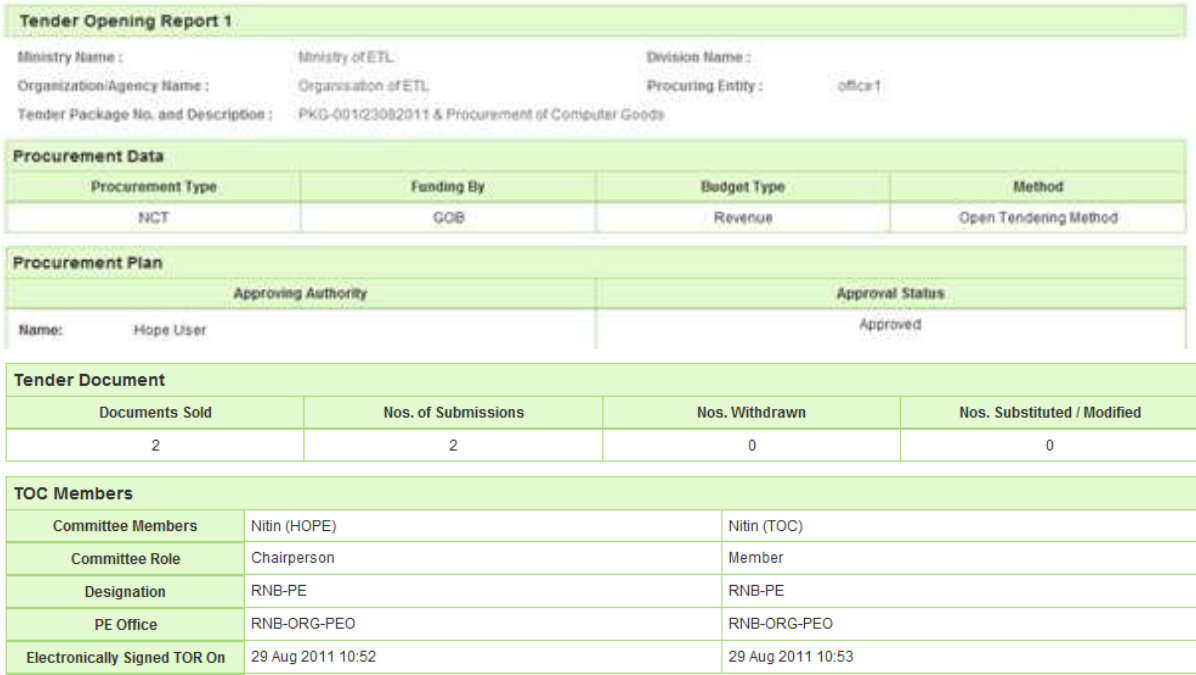

#### **Screen – F25**

#### **Tender Opening Report 2 Print**  $\boxed{\phantom{1}}$  **C** Save As PDF  $\boxed{\phantom{1}}$  Go Back to Dashboard **Tender Detail** Tender ID: 2443 **Invitation Reference No.:** Inv-Ref-No-001-23082011 **Closing Date and Time:** 28-Aug-2011 16:21 **Opening Date and Time:** 27-Aug-2011 11:56 **Procuring Entity:** office1 PKG-001/23082011 Brief: Procurement of Computer Goods View Notice **Tender Opening Report 2** Ministry of ETL **Division Name: Ministry Name: Organization/Agency Name:** Organisation of ETL **Procuring Entity:** office1

Tender Package No. and Description: PKG-001/23082011 & Procurement of Computer Goods

27-Aug-2011 11:52

 $\overline{\mathbf{2}}$ 

Dash Techno Ltd

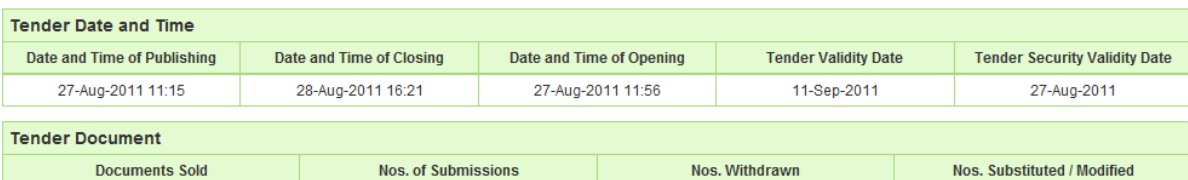

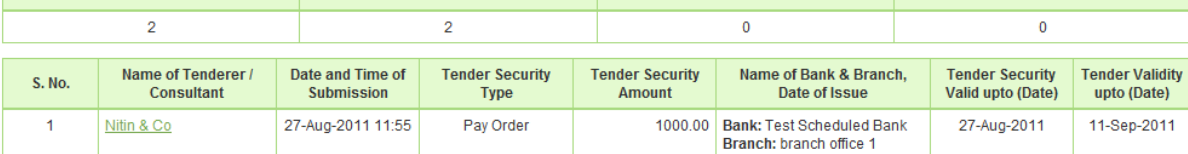

**Bank Guarantee** 

27-Aug-2011 11:58 1000.00 Bank: Test Scheduled Bank<br>Branch: branch office 1<br>27-Aug-2011 11:57

27-Aug-2011

11-Sep-2011

| <b>TOR Report - Header</b>                               |             |                |               |                   |                       |  |  |
|----------------------------------------------------------|-------------|----------------|---------------|-------------------|-----------------------|--|--|
| <b>Company Name</b>                                      |             | Rank           | <b>Amount</b> |                   | <b>Estimated Cost</b> |  |  |
| Dash Techno Ltd                                          |             |                | 28000.444     |                   | 35000.000             |  |  |
| Nitin & Co                                               |             | $\overline{2}$ | 28800.444     |                   | 35000.000             |  |  |
| <b>TOR Report - Footer</b>                               |             |                |               |                   |                       |  |  |
|                                                          |             |                |               |                   |                       |  |  |
| <b>TOC Members</b>                                       |             |                |               |                   |                       |  |  |
| <b>Committee Members</b><br>Nitin (HOPE)                 |             |                |               | Nitin (TOC)       |                       |  |  |
| Chairperson<br><b>Committee Role</b>                     |             |                |               | Member            |                       |  |  |
| RNB-PE<br><b>Designation</b>                             |             |                | RNB-PE        |                   |                       |  |  |
| <b>PE Office</b>                                         | RNB-ORG-PEO |                |               | RNB-ORG-PEO       |                       |  |  |
| 29 Aug 2011 11:01<br><b>Electronically Signed TOR On</b> |             |                |               | 29 Aug 2011 11:01 |                       |  |  |

**Screen – F26**

- 6.1.27 For an objective of sending the same to TEC/PEC Chairperson, PE has to click on **"Send to TEC/PEC Chairperson"** (As shown in **Screen – F27**)
- 6.1.28 Provide your comments and click on **"Submit"** button.(As shown in **Screen F28**)
- 6.1.29 On the successful submission of the same system, System will prompt the message on PE screen i.e. **"Sent to TEC/PEC Chairperson Successfully"** (As shown in **Screen – F29**)

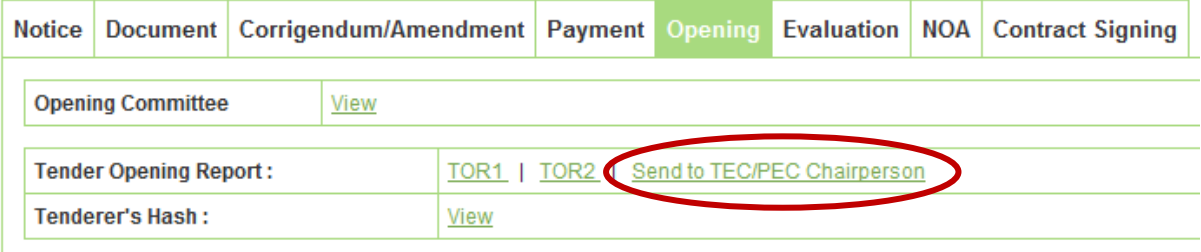

**Screen – F27**

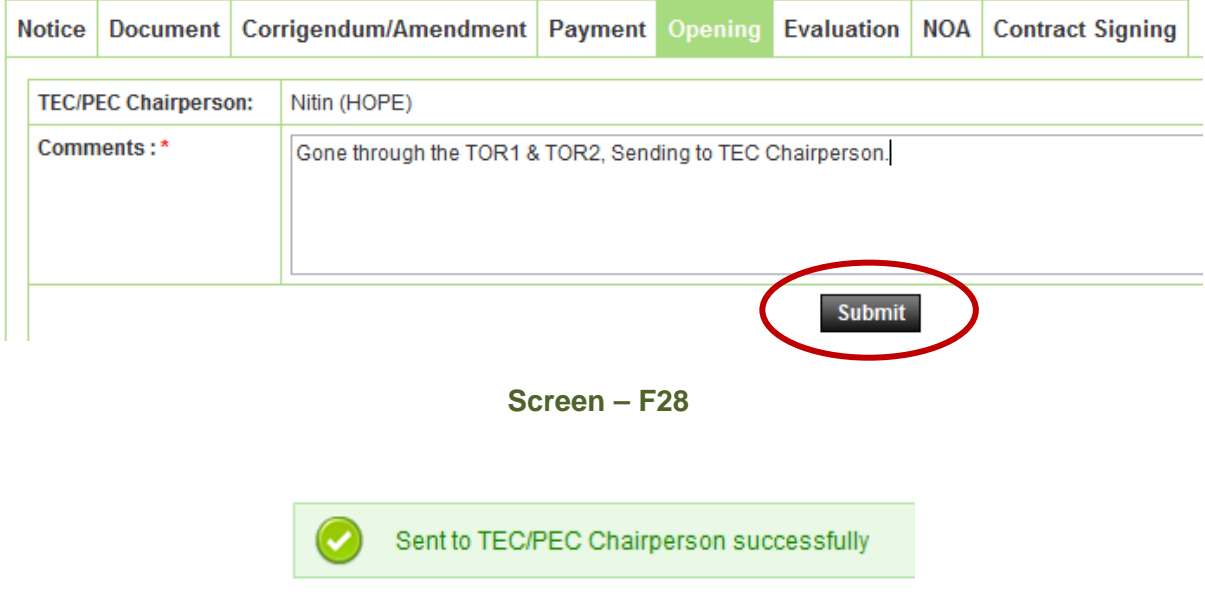

**Screen – F29**
### 6.2 **Evaluation >> Evaluation Committee**

- 6.2.1 Evaluation Committee Members are formed before Publishing of Tender Notice. These members have to Login into system and click on "**Evaluation Committee**" link (As shown in **Screen –G1**)
- 6.2.2 User can use search condition as input values **(Select Ministry / Division / Organization, Procuring Entity, Tender ID, Ref. No., Opening Date and Time** - As shown in **Screen –G2**) and result will be displayed in grid table.
- 6.2.3 Click on "**Dashboard**" icon and System will display Tender with Evaluation Tab selected. (As shown in **Screen – G3 & G4**)
- 6.2.4 To Configure the TEC, Chairperson has to click on **"Configure"** (As shown in **Screen – G4**)

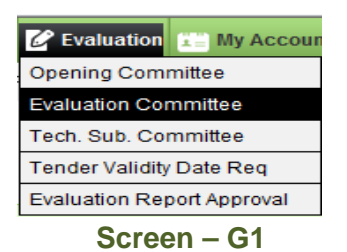

**Evaluation committee listing** 

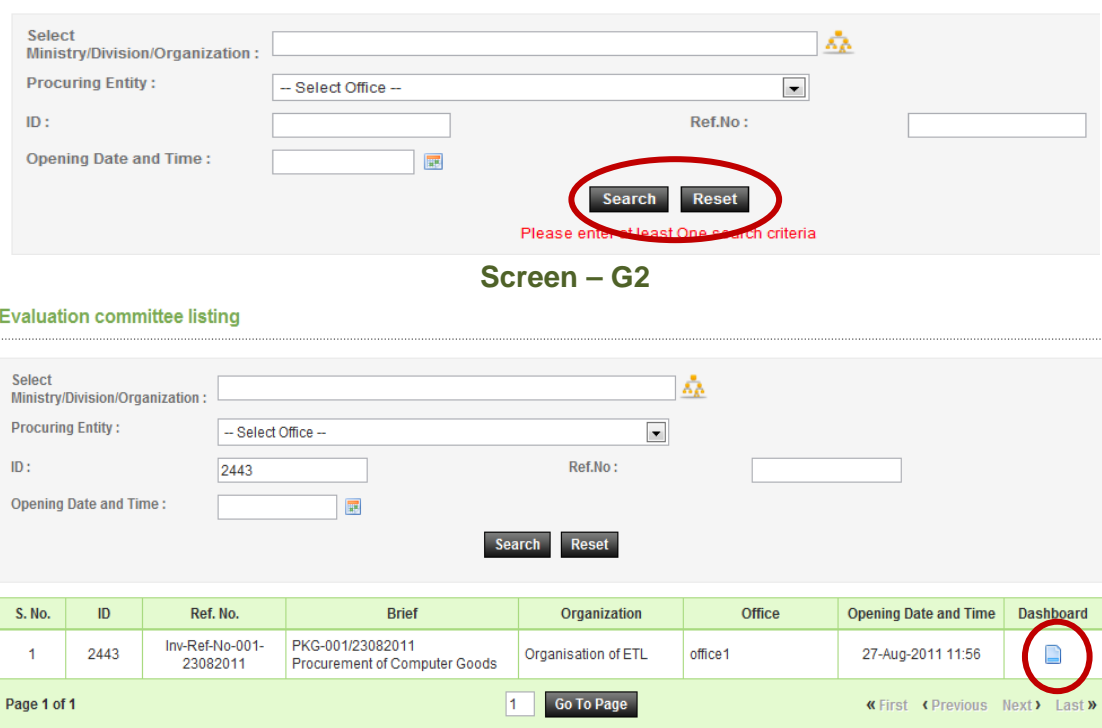

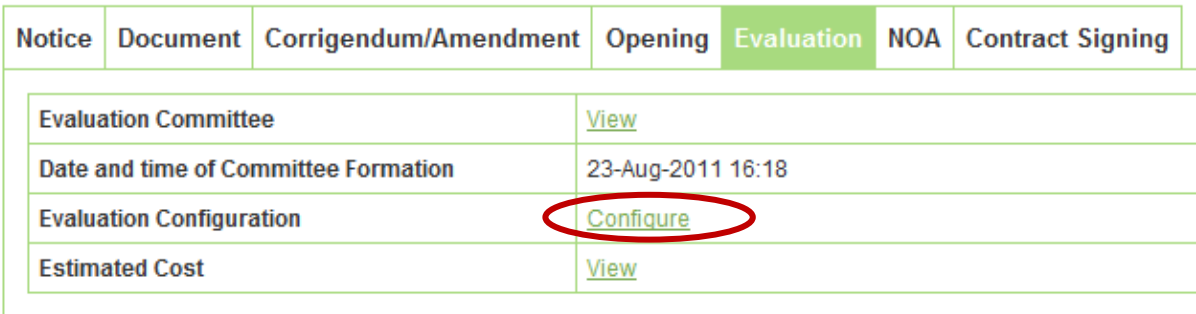

- 6.2.5 After clicking on **"Configure"** link, system will provide the Evaluation Type to TEC **Chairperson** 
	- 1) **Individual**: Whereas all the TEC members have to do the individual evaluation of the tenderer.
	- 2) **Team**: Whereas any one member from TEC has to do the evaluation of the tenderer.

After defining the Evaluation Type, TEC Chairperson has to click on the **"Submit"** button (As shown in **Screen –G5**)

6.2.6 On the successful configuration of the same system will prompt the message on Chairperson screen i.e. **"Configuration Done Successfully"** (As shown in **Screen – G6**)

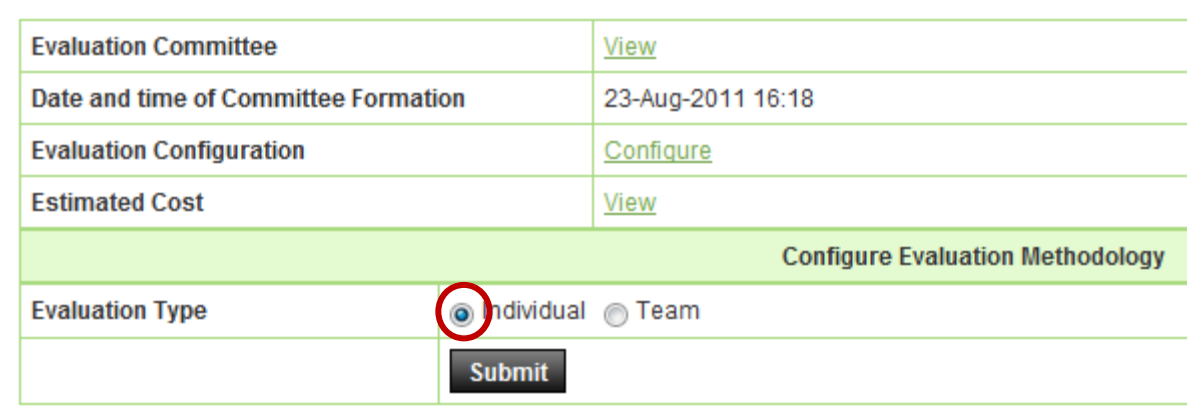

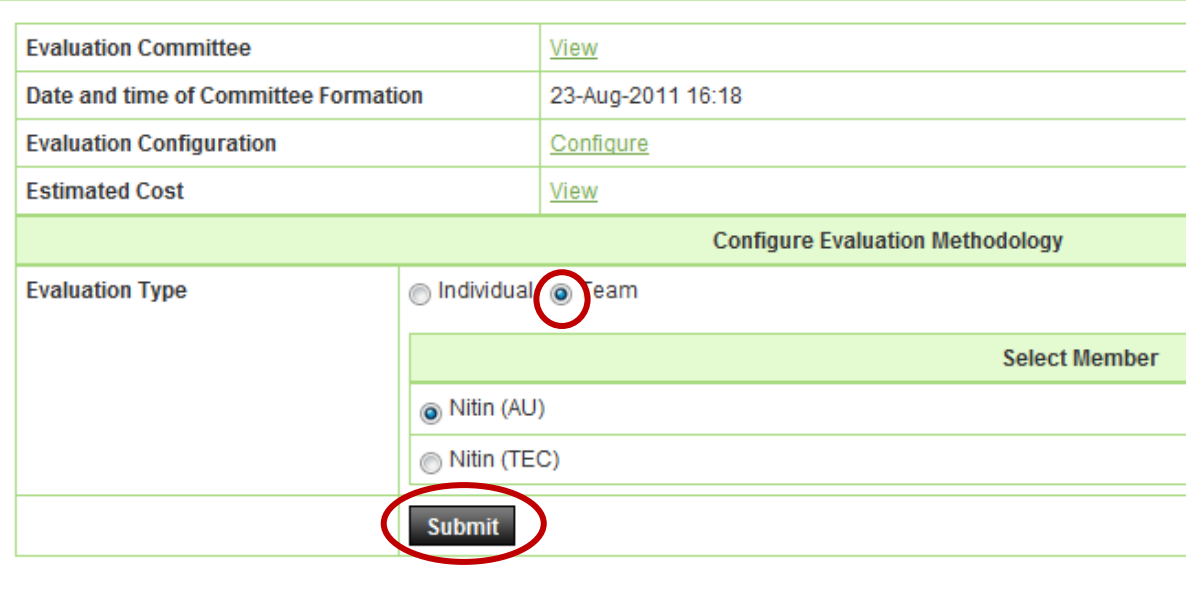

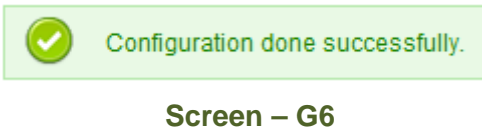

- 6.2.7 Once the Configuration is done, after that each TEC member has to login with their unique Login ID & Password by clicking against their name. (As shown in **Screen – G7**)
- 6.2.8 After clicking against the name, system will fetch the TEC member user ID, password and comments TEC member has to mentioned, at the end needs to click on **"Submit"** button (As shown in **Screen – G8**)
- 6.2.9 On successful completion of Declaration system will display the message on TEC member screen i.e. **"Declaration Given Successfully"** (As shown in **Screen – G9**)

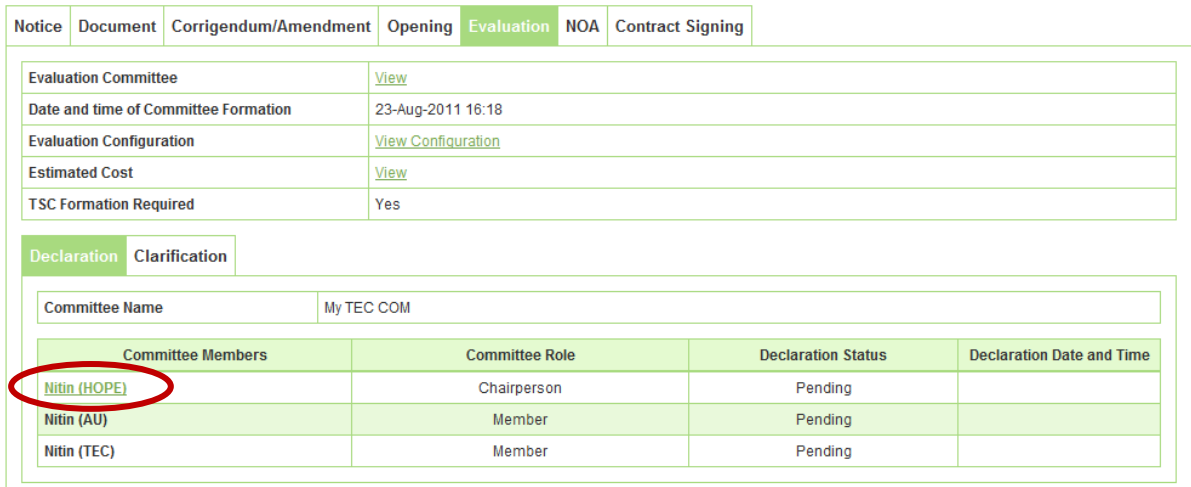

Fields marked with (\*) are mandatory

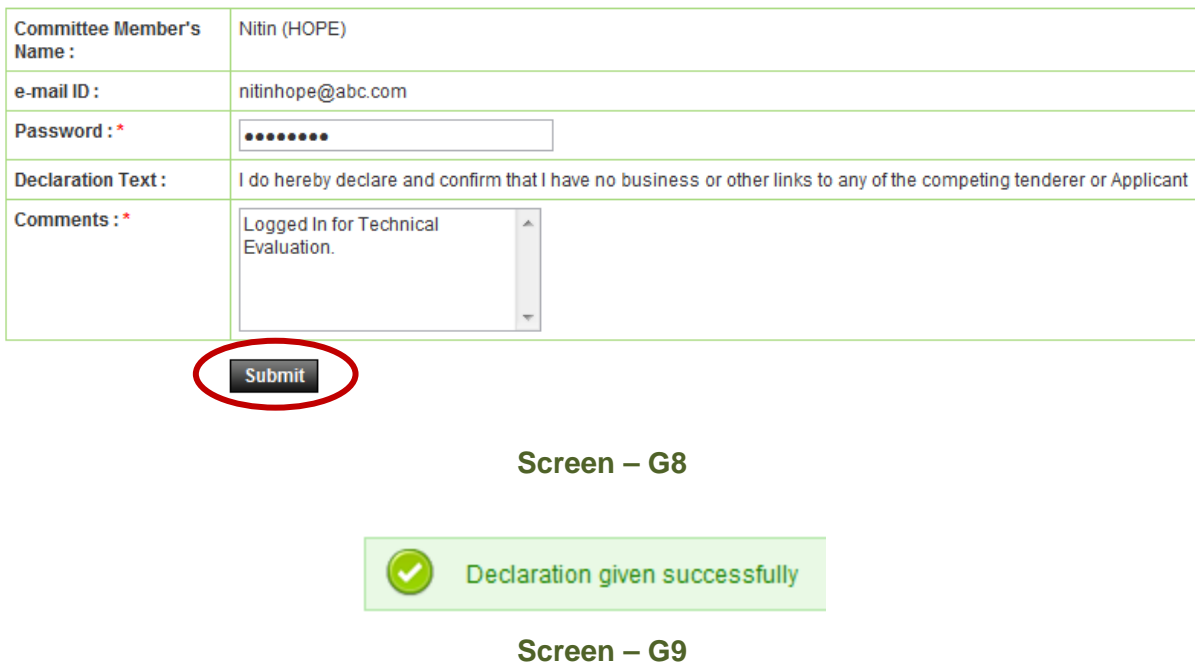

6.2.10 The moment all the TEC members logged in to the system after that system will display the **"Declaration Status"** as a **"Declaration Given"** along with **"Declaration Date and Time"** (As shown in **Screen – G10**)

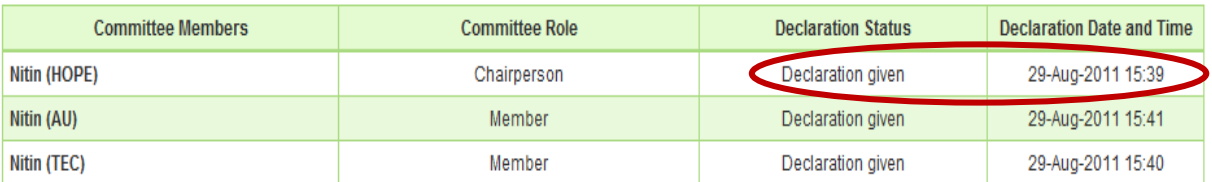

- 6.2.11 If any member from TEC is having any sort of query against any tenderer then the same can be addressed with the help of **"Seek Clarification from Tenderer"**. Upon successful login by all the TEC members this link will be activated. (As shown in **Screen – G11**)
- 6.2.12 Then TEC member has to ask the query, query always would be form specific. Against each form TEC member can ask the query to tenderer by clicking on **"Seeking Clarification for a Form"** and at last TEC member has to click on **"Submit"** button. If TEC member would like to remove the same that also can be done with the help **"Remove"** (As shown in **Screen – G12, G13 & G14**)
- 6.2.13 TEC member is also having the privilege to upload the query pertain document along with the query. The same document TEC member can **"Download"** and **"Delete"** (As shown in **Screen – G15**)
- 6.2.14 After posting of all the questions by TEC member then the same needs to send to Chairperson with the help of tab i.e. **"Click Here to Notify Chairperson once you have posted all Questions"** (As shown in **Screen – G16**)
- 6.2.15 On Click, System will display TEC Member message **"Successfully Sent to Chairperson"** (As shown in **Screen – G17**)

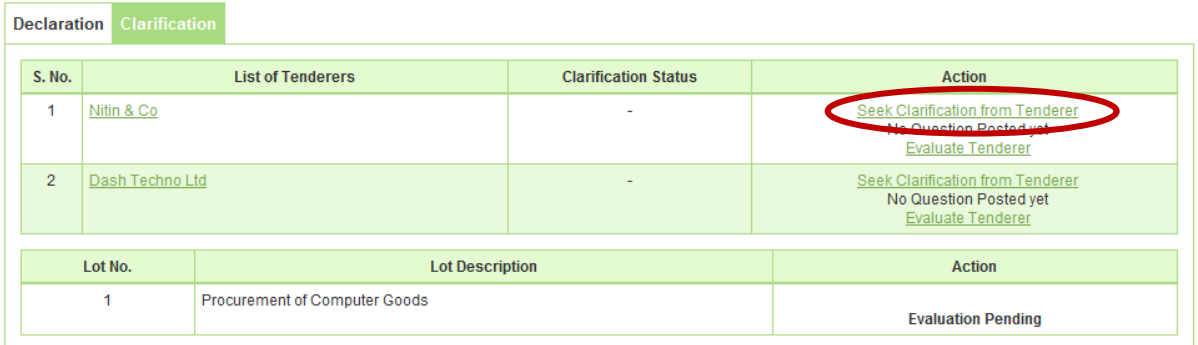

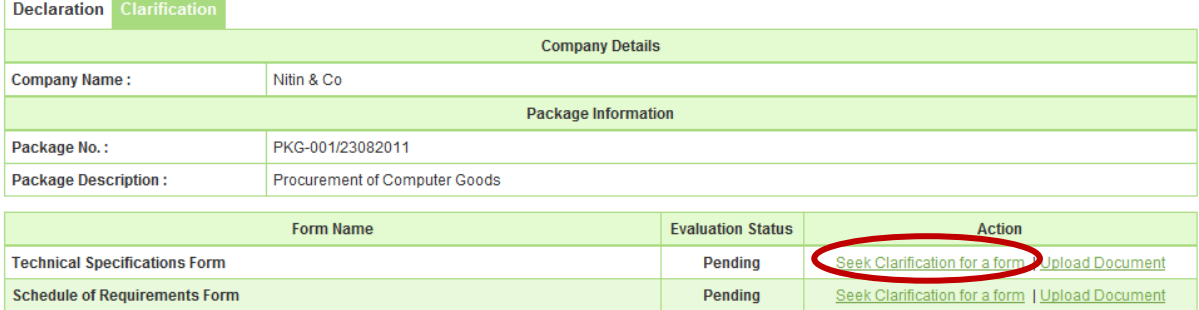

## **Screen – G12**

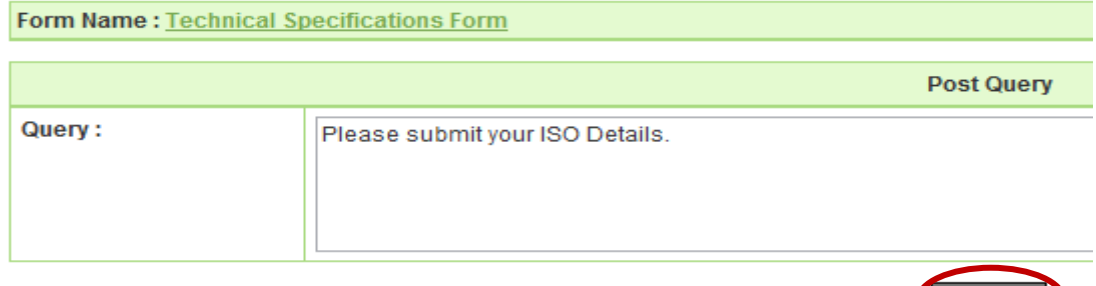

**Screen – G13** 

**Submit** 

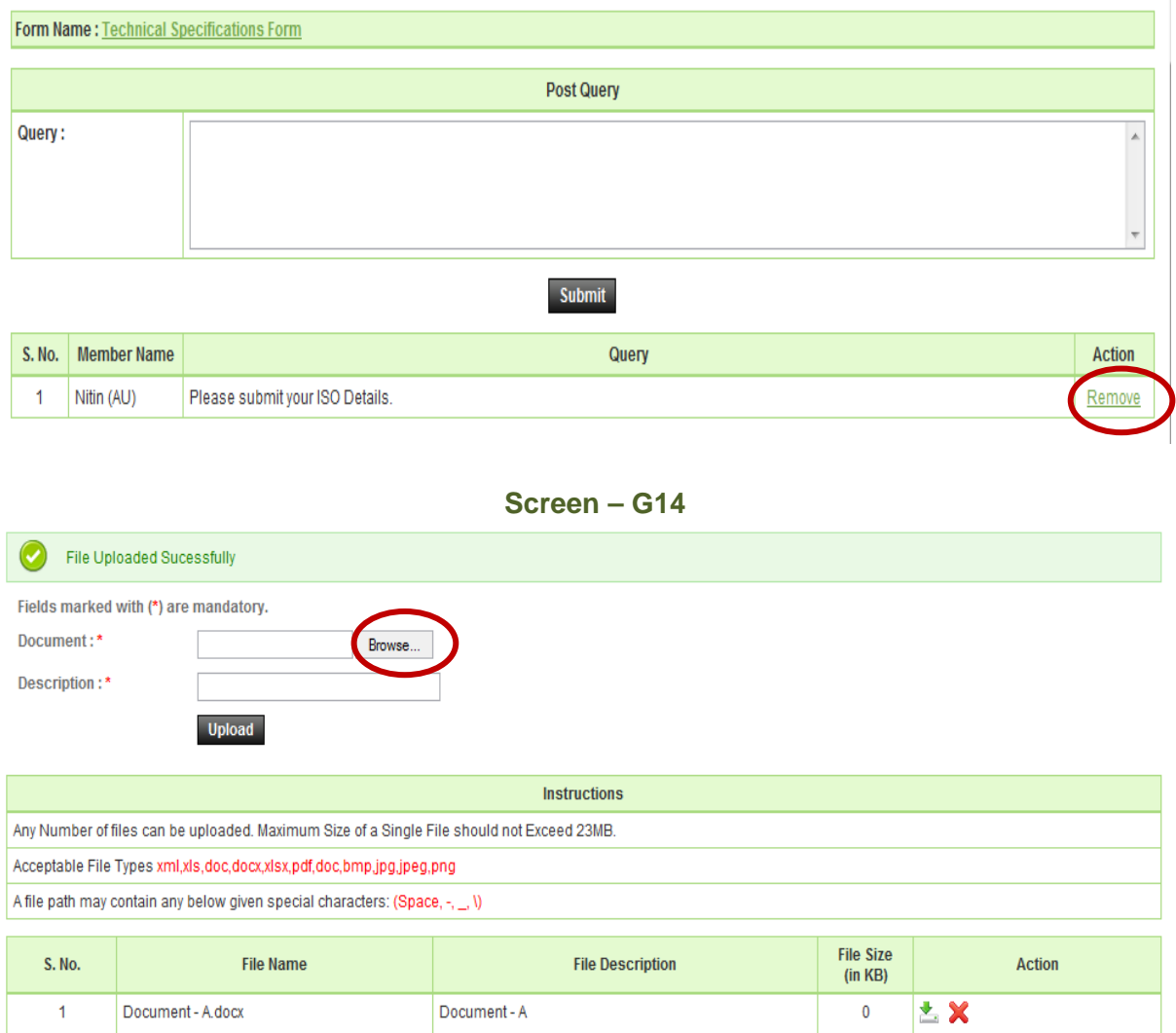

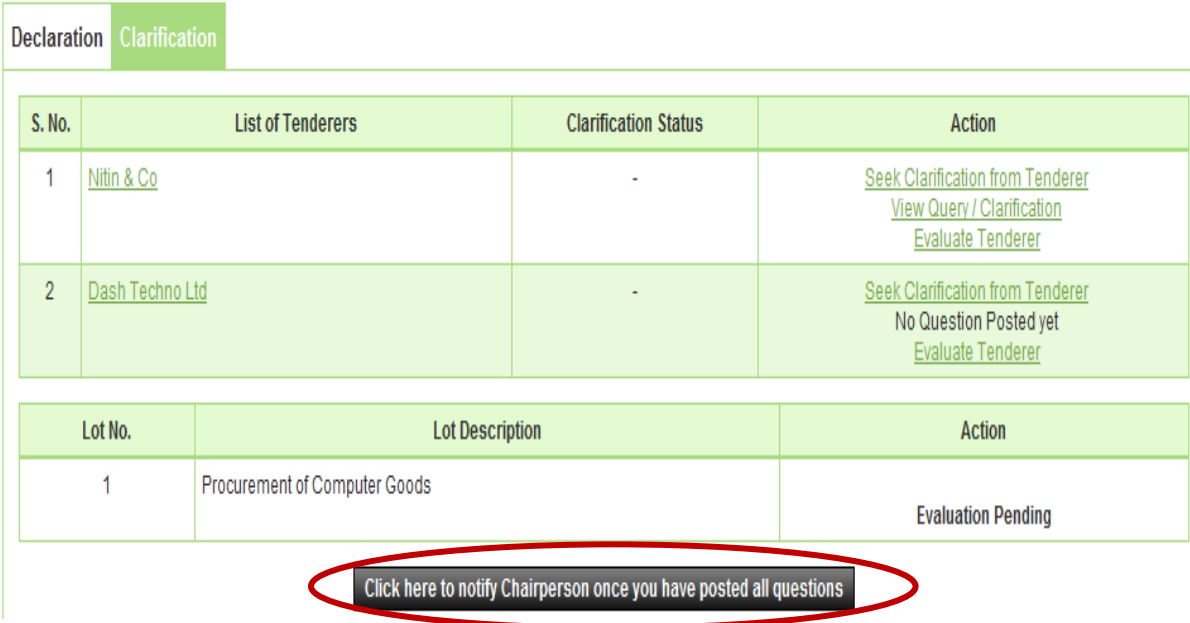

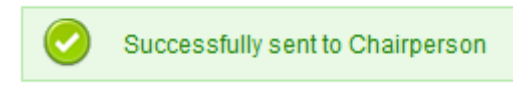

- 6.2.16 TEC Chairperson will login to the system and locate the tender by clicking on **"Search"** once the tender is found then click on "**Dashboard**" icon and System will display Tender with Evaluation Tab selected. (As shown in **Screen – G18**)
- 6.2.17 Click on **"Clarification",** whereas TEC Chairperson be able to see the link as a **"Seek Clarification from Tenderer"** (As shown in **Screen – G19**)
- 6.2.18 TEC Chairperson can ask question / query / clarification from his end as well as he can also send the query / question / clarification which were asked by other TEC member to tenderer.
- 6.2.19 Then TEC Chairperson has to ask the query, query always would be form specific. Against each form TEC Chairperson can ask the query to tenderer by clicking on **"Seeking Clarification for a Form"** (As shown in **Screen – G20**)
- 6.2.20 TEC Chairperson may **'Edit'** the question / query / clarification which were posted by other TEC Members. (As shown in **Screen – G21**)
- 6.2.21 Then TEC Chairperson has to select the **"Last Date of Response"** whereas before that Date Tenderer is bound to give the response of the asked question / query / clarification by the TEC. (As shown in **Screen – G21**)
- 6.2.22 **Remarks & Post Question Tenderer**, whereas TEC Chairperson needs to enter the remarks in the given field and at the end click on **"Post Question to Tenderer".** (As shown in **Screen – G21**)
- 6.2.23 On successful submission of the same, system will redirect to the page whereas TEC Chairperson will be able to see the status as **"Posted to Tenderer"** (As shown in **Screen – G22**)

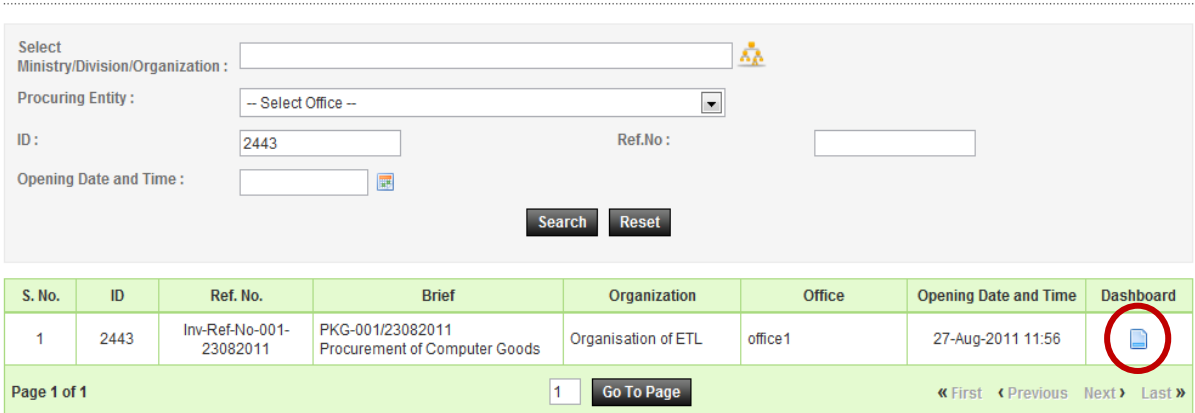

**Evaluation committee listing** 

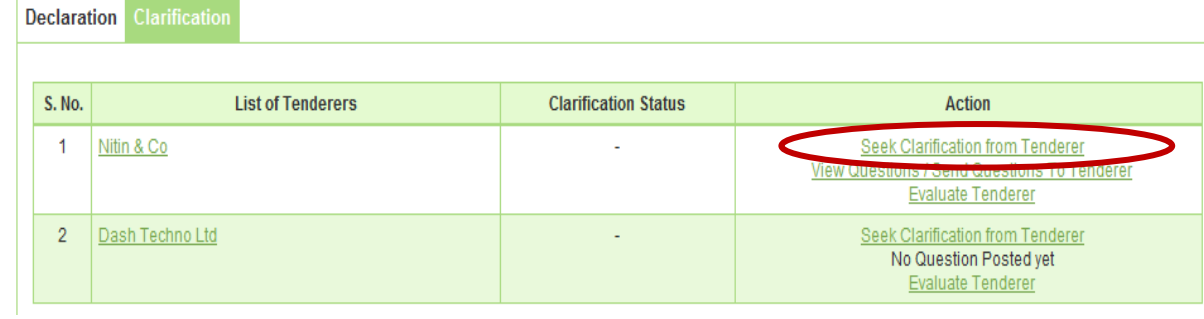

L,

Ť.

Г

# **Screen – G19**

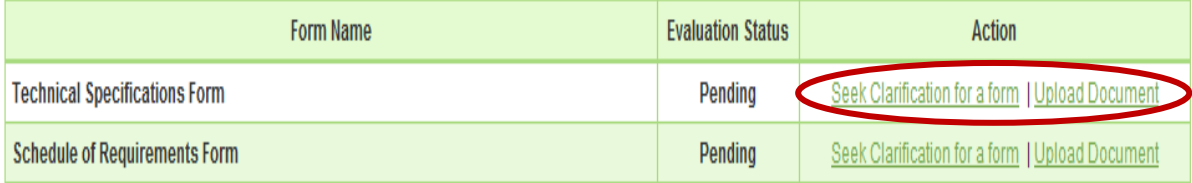

# **Screen – G20**

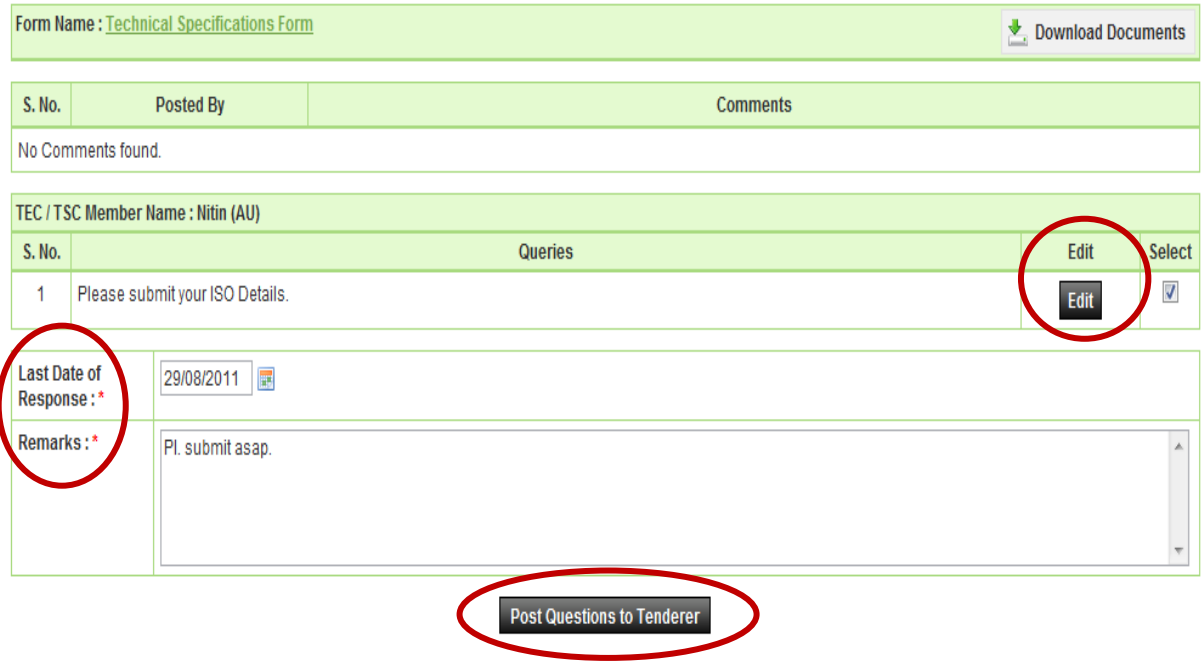

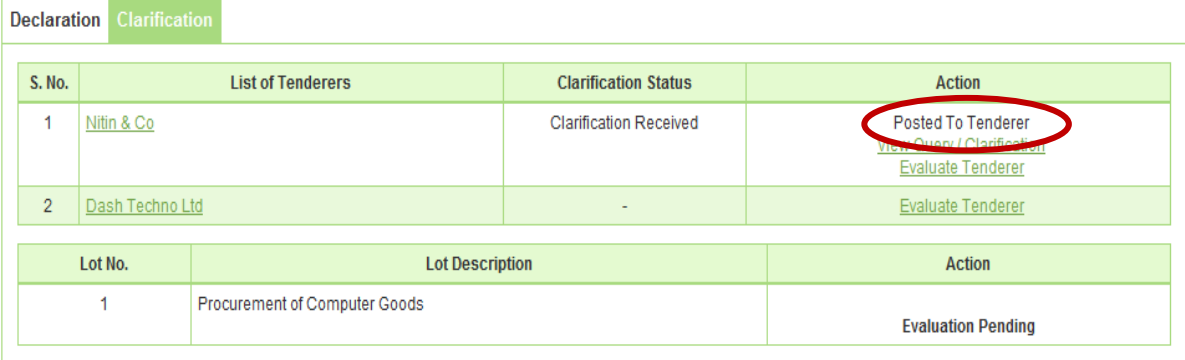

- 6.2.24 Then Tenderer has to provide the response against the asked clarification by the TEC. Once the same is posted by the tenderer after that all TEC members will be able to see the tenderer response by clicking on **"View Clarification & Question"**  (As shown in **Screen - G23**)
- 6.2.25 By clicking **"Evaluate Tenderer"** TEC Member will be able to see the forms of a tenderer. (As shown in **Screen - G24**)
- 6.2.26 Click on **"Evaluate Form"** (As shown in **Screen G25**)
- 6.2.27 TEC Member has to provide the **"Reason"** for it why the Tenderer has **Accepted / Rejected,** what is reason behind the same? (As shown in **Screen - G26**) at last click on **"Submit"** tab. (As shown in **Screen - G26**)
- 6.2.28 The moment evaluation is completed, TEC Member will be able to see the status of the same as **"Accepted or Rejected"** (As shown in **Screen - G27**)

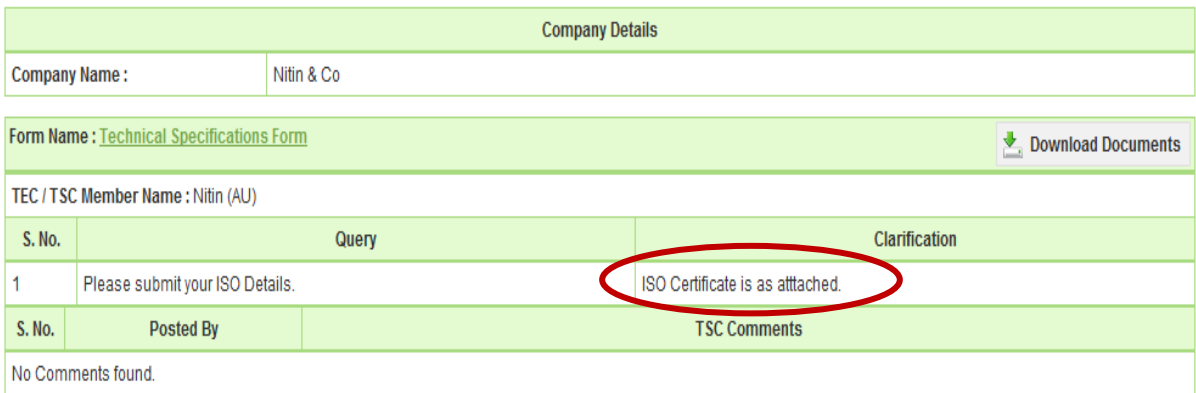

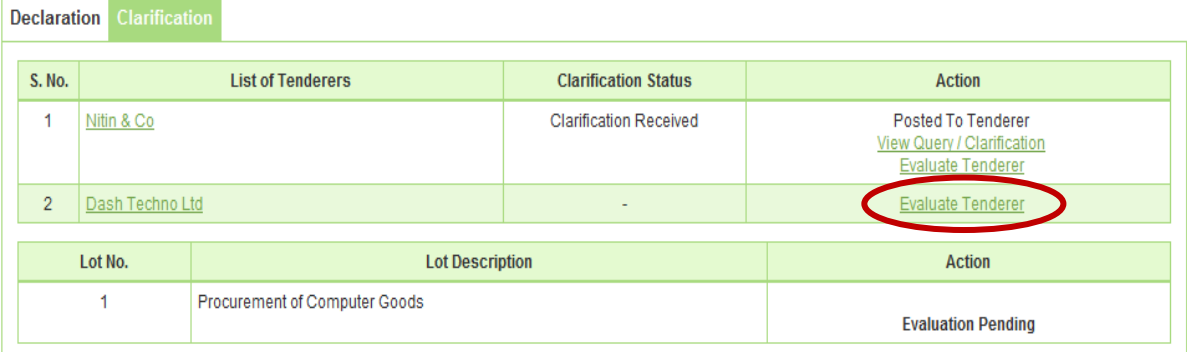

**Contract Contract** 

## **Screen – G24**

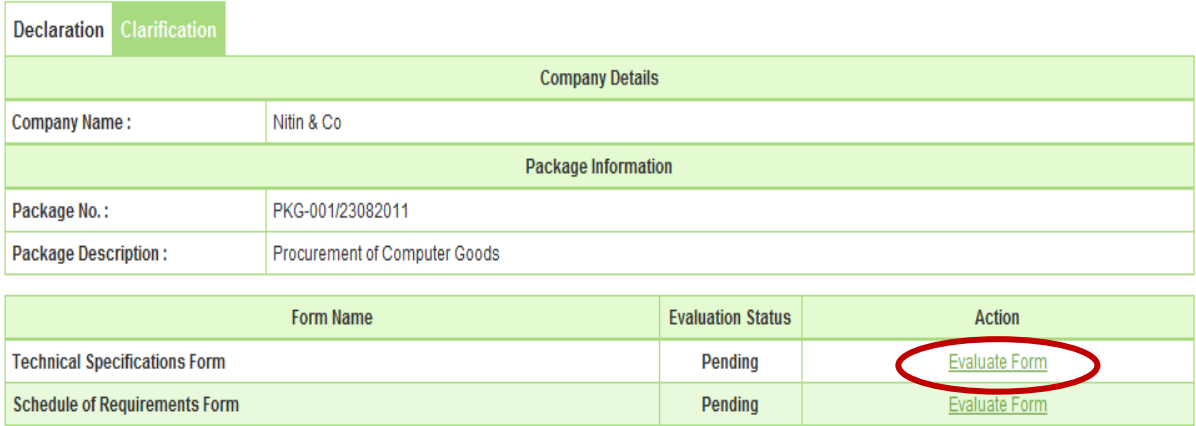

# **Screen – G25**

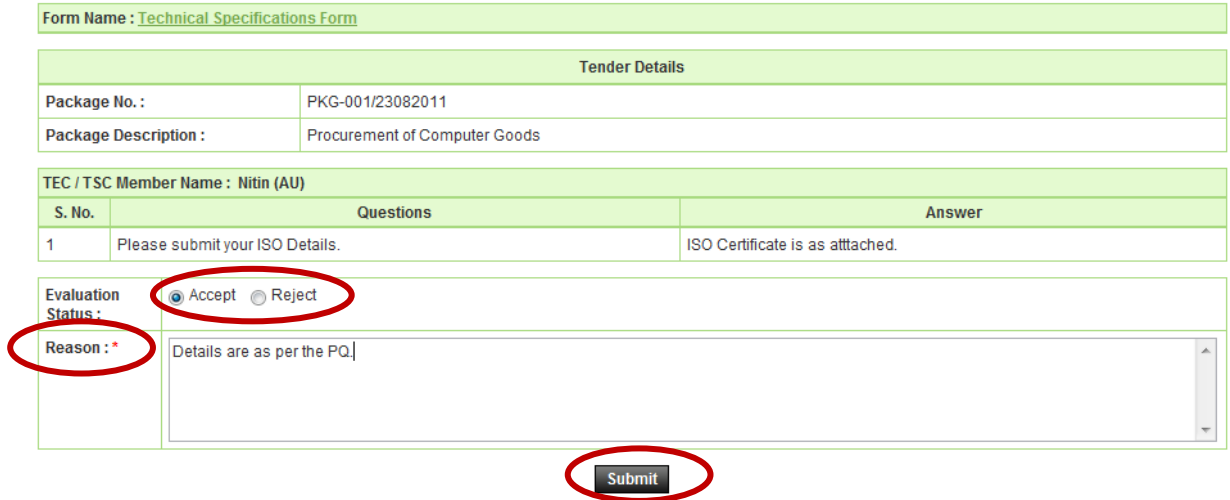

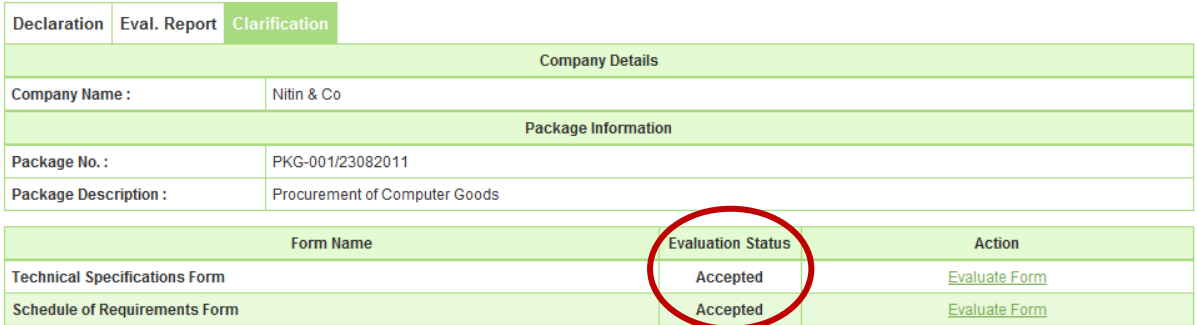

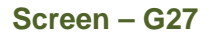

- 6.2.29 After completion of **"Evaluation",** TEC Member will be able to see the link as **"Fill Evaluation Form (Tender Evaluation Report 1)"** by clicking on the same one form would be appear to TEC Member whereas TEC Member has to provide the response in the form of **Yes/No.** (As shown in **Screen - G28**)
- 6.2.30 **Save,** once the response is provided against **(Tender Evaluation Report 1)** and **(Tender Evaluation Report 2)** at last TEC Member needs to click the **"Save"**  button of an objective of **"Save"** the same. (As shown in **Screen - G29**)
- 6.2.31 Before sending the same to TEC Chairperson, View and Modification is possible but once the click is made on **"Notify Chairperson if Evaluation Finalized"** after that the same is not possible. (As shown in **Screen – G30**)

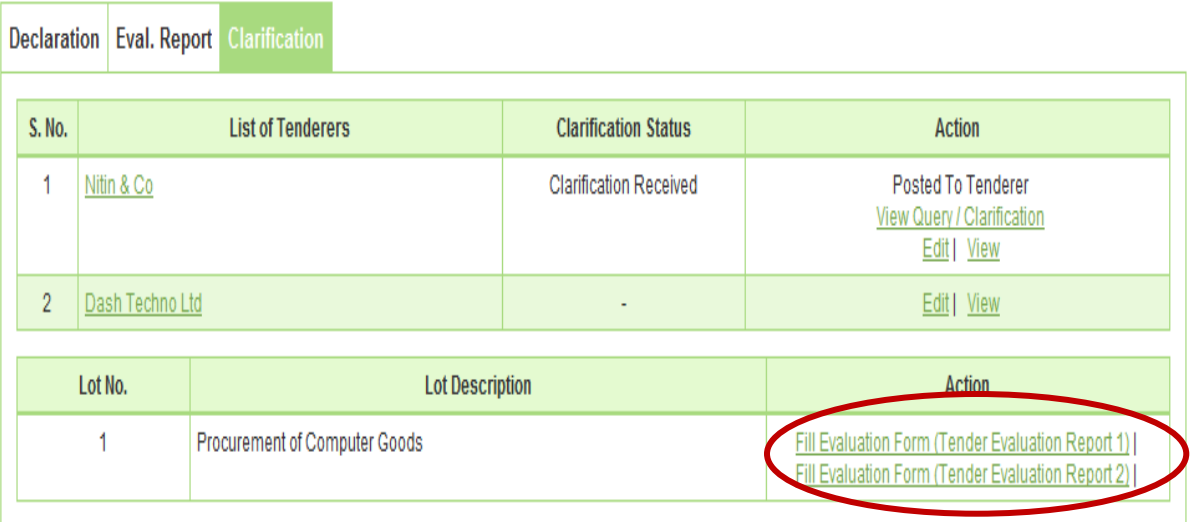

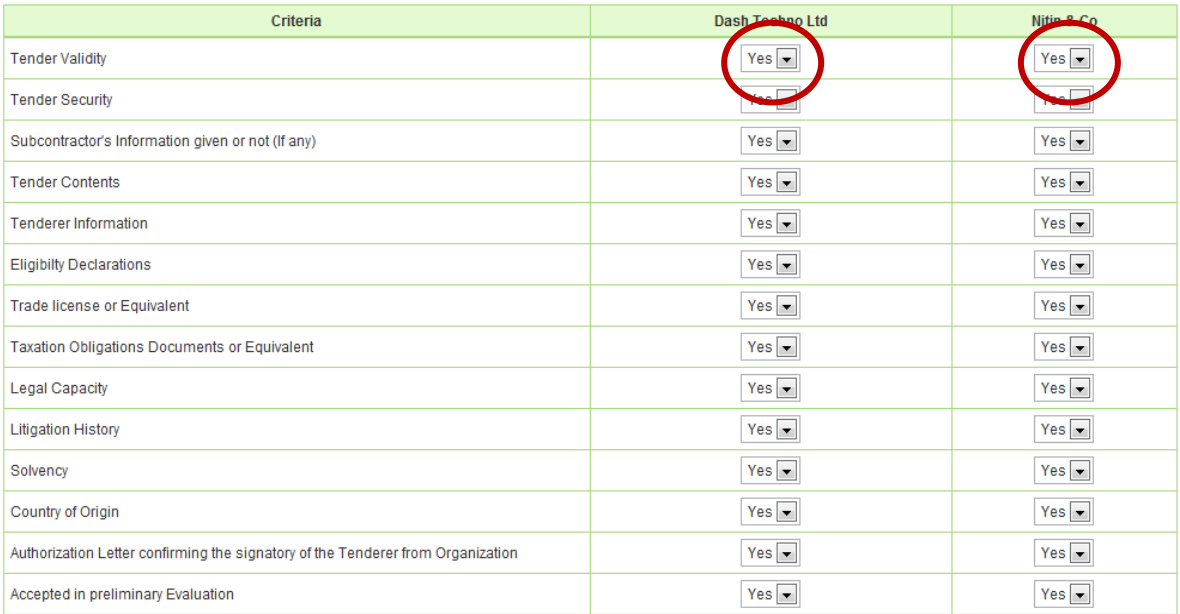

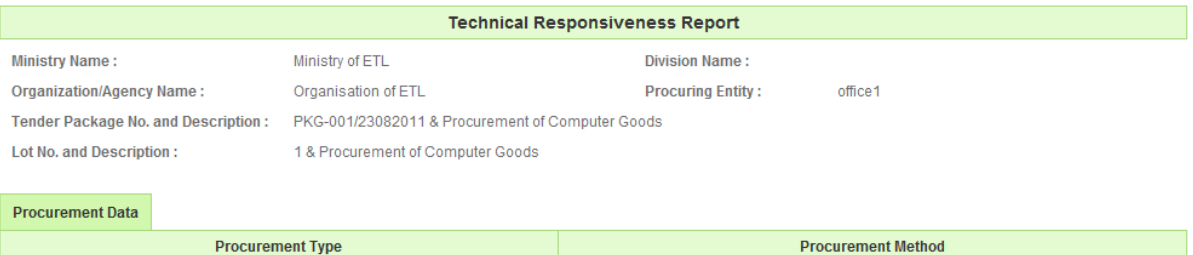

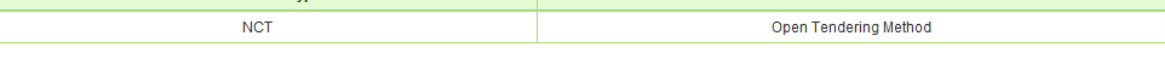

Procurement Plan

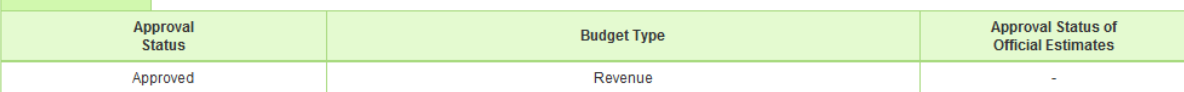

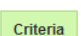

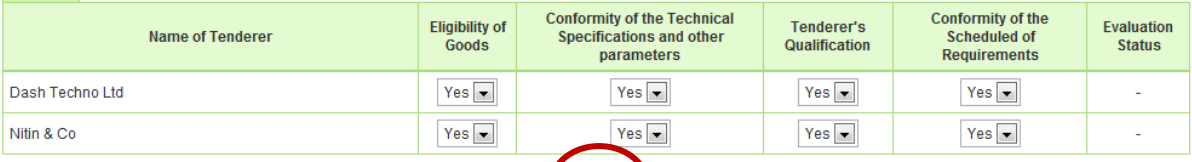

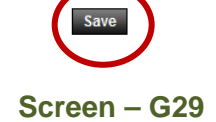

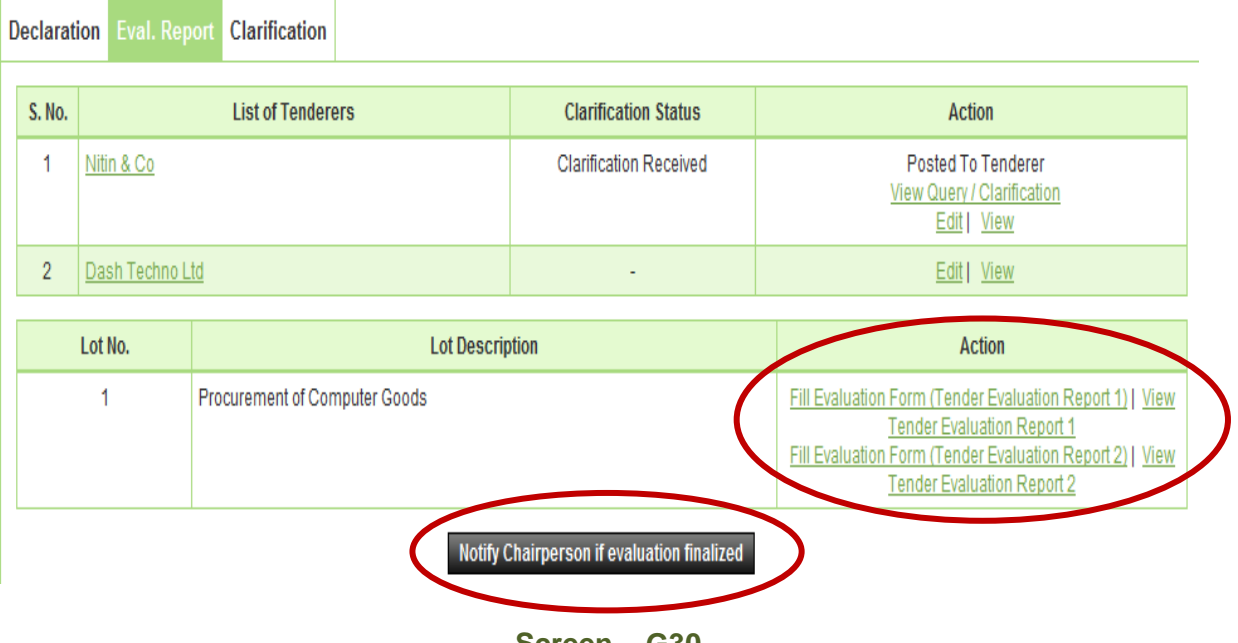

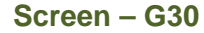

- 6.2.32 TEC Chairperson will login to the system and locate the tender by clicking on **"Search"** once the tender is found then click on "**Dashboard**" icon and System will display Tender with Evaluation Tab selected. (As shown in **Screen – G31**)
- 6.2.33 Click on **"Eval. Report",** whereas TEC Chairperson be able to see the link as a **"Finalize Responsiveness"** against each Tenderer name (As shown in **Screen – G32**)
- 6.2.34 Clicking on **"Finalize Responsiveness"** TEC Chairperson will be able to see the status of the Evaluation Status which is done by TEC members for each Tenderer against each form. (Evaluation would be in form of either as an Accepted or Rejected) (As shown in **Screen – G33**)
- 6.2.35 If required TEC Chairperson may ask the clarification to TEC Member by clicking on **"Seek Clarification from Committee Member"** (As shown in **Screen – G33**)
- 6.2.36 TEC Chairperson can evaluate, by selecting **Technical Non Responsive or Technical Responsive** against each Tenderer. (As shown in **Screen – G33**)
- 6.2.37 Once the Evaluation Status is selected by TEC Chairperson then click on **"Submit"** button (As shown in **Screen – G33**)

#### **Evaluation committee listing**

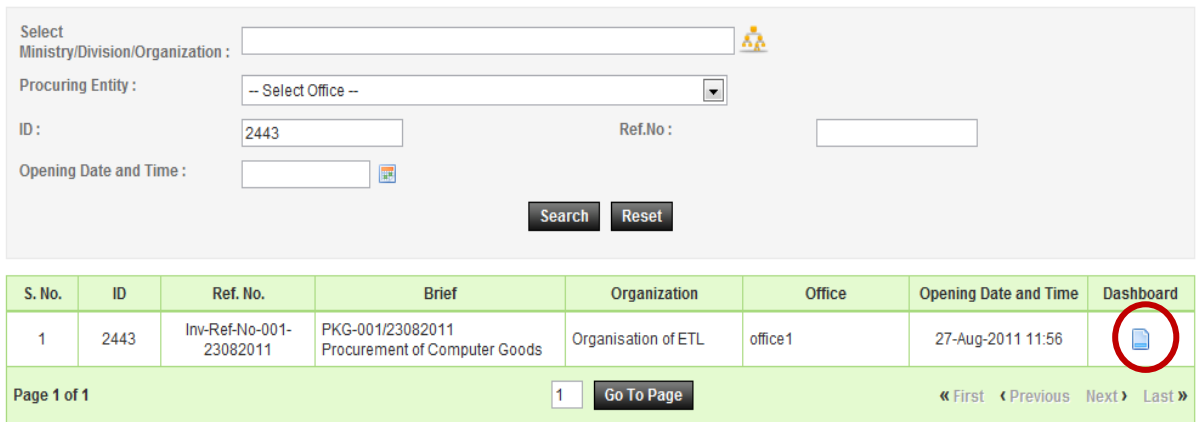

## **Screen – G31**

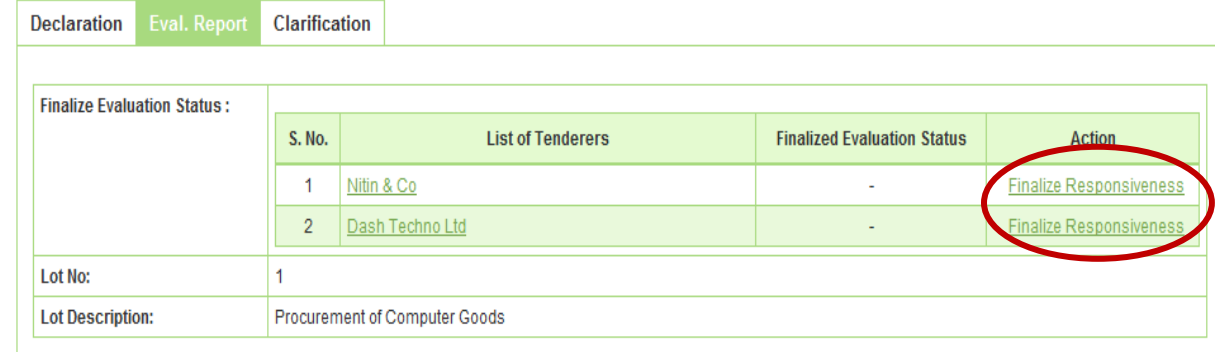

**Screen – G32** 

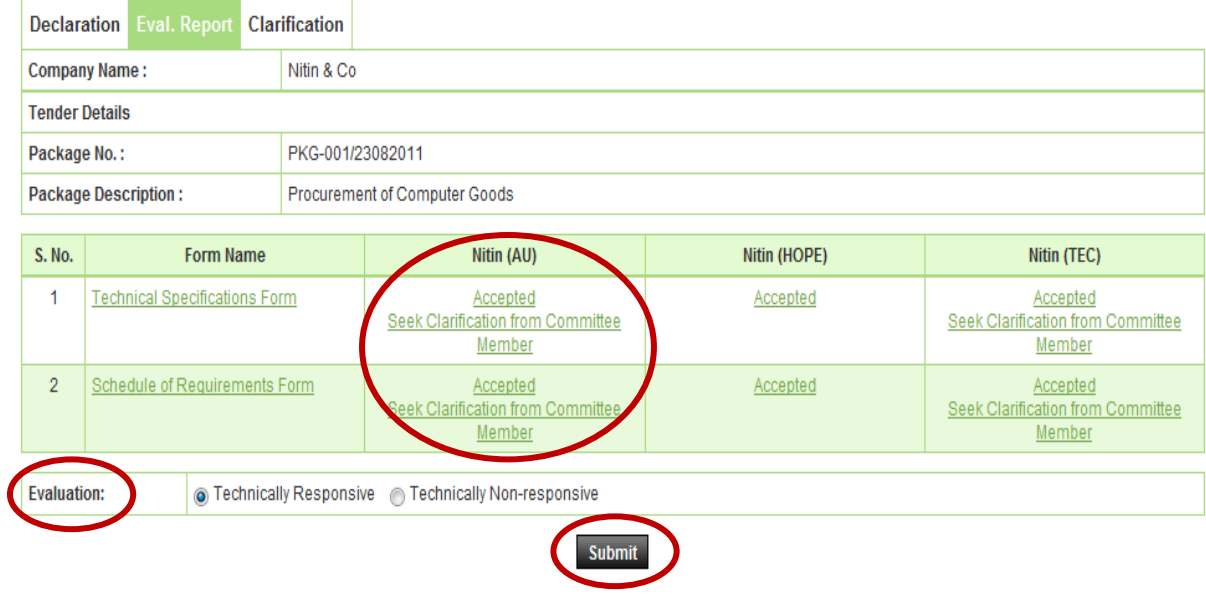

- 6.2.38 After Finalize Evaluation Status by Chairperson, Chairperson will be able to see the **(Tender Evaluation Report 1 and Tender Evaluation Report 2)** by clicking on **"Configure"** respective report will get displayed to Chairperson (As shown in **Screen – G34**)
- 6.2.39 In this report Chairperson has to select the response in the form **(Yes / No)** and need to save the same by clicking on **"Save"** (As shown in **Screen – G35**)
- 6.2.40 Then the same has to notify to TEC Members by clicking on **"Notify Member to Sign the Report"** (As shown in **Screen – G36**)
- 6.2.41 System will show you an alert message i.e. **"Do you really want to Notify Members"** after notifying the same it cannot be change / modify. (As shown in **Screen – G37**)
- 6.2.42 All TEC members have to view the **TER1 and TER2,** also need to sign the report by login to the system by clicking on **"View and Sign"** (As shown in **Screen – G38**)
- 6.2.43 By click on view and sign, TEC Member will be able to see their name against their name they have to provide the information viz. **Password, Agree or Disagree and Comments.** (As shown in **Screen – G39**)
- 6.2.44 Once the information is submitted and selected after that TEC member has to click on **"Sign"** (As shown in **Screen – G40**)

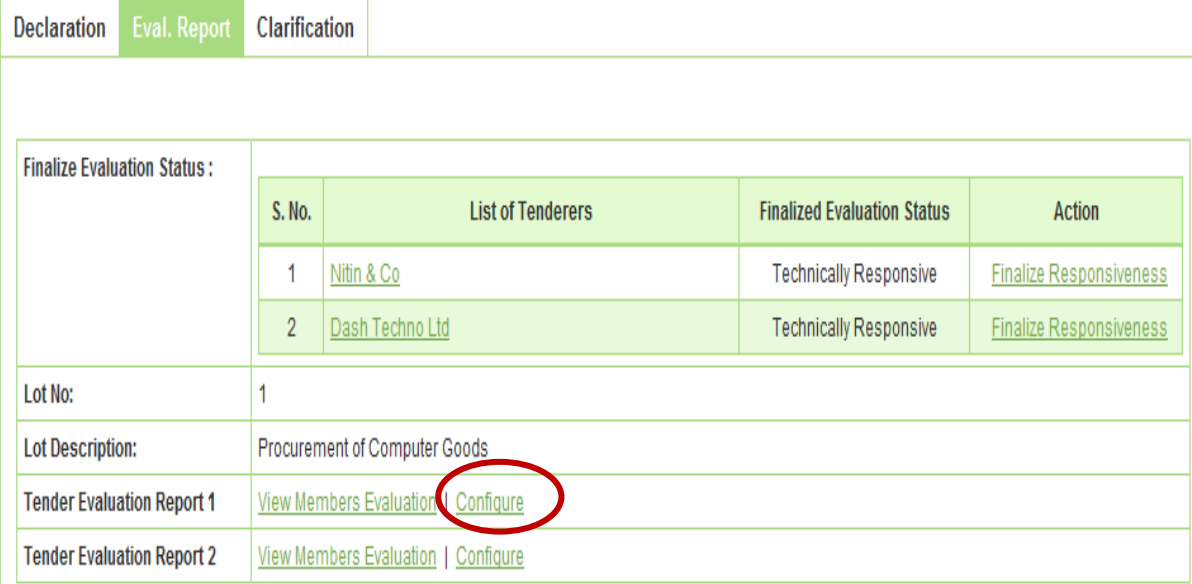

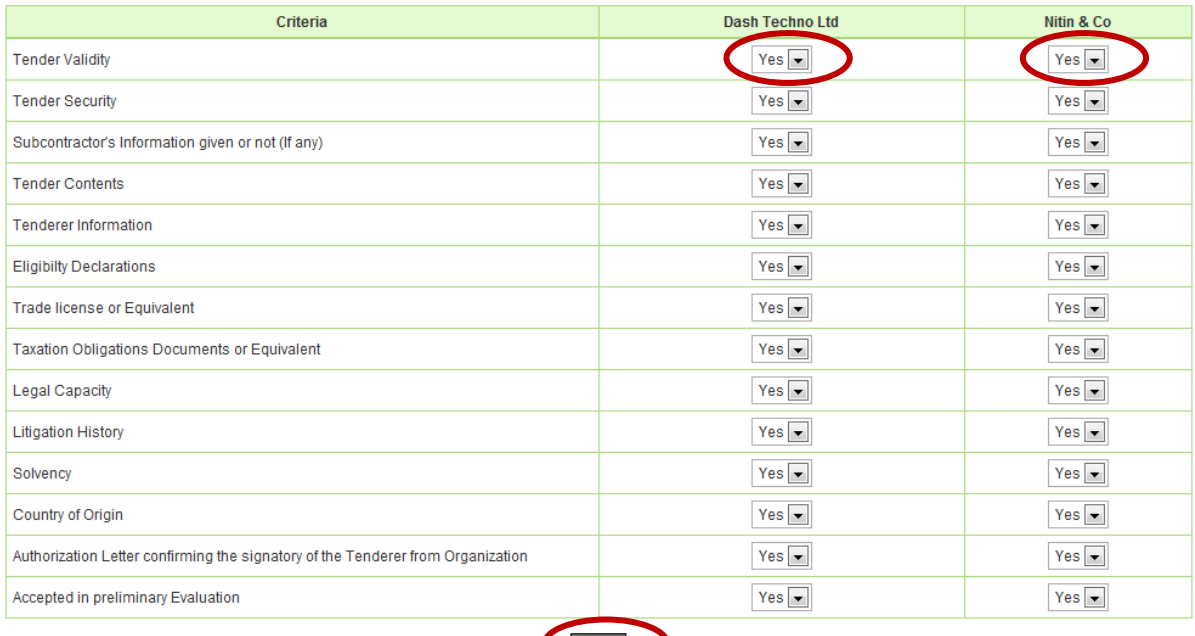

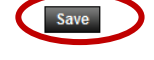

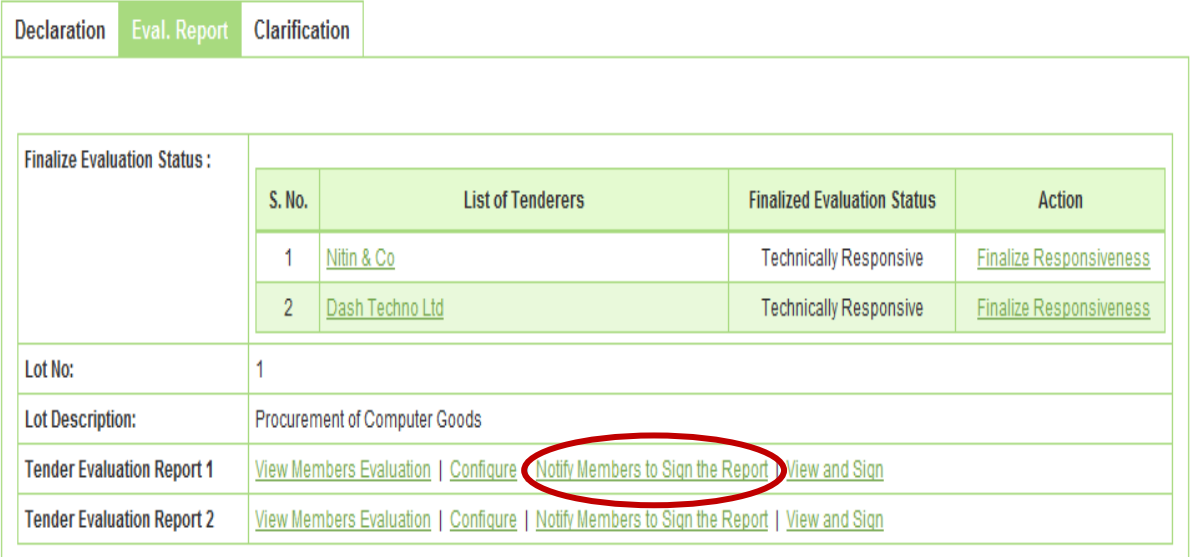

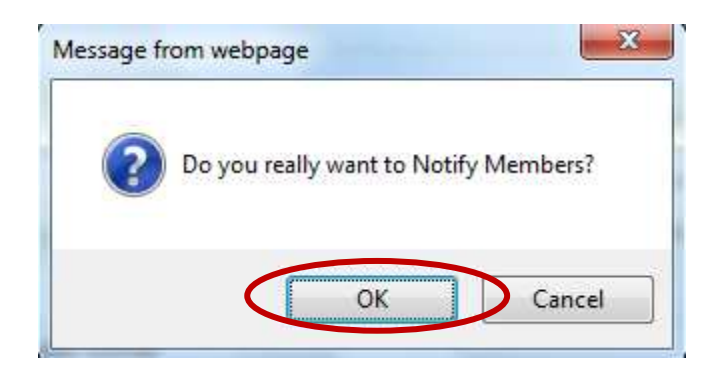

**Screen – G37** 

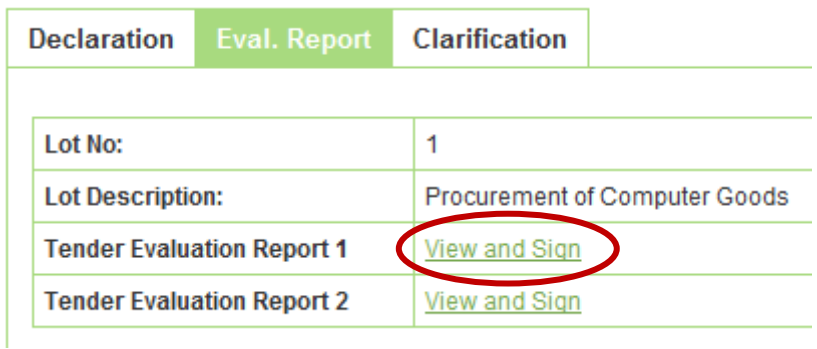

I do hereby declare and confirm that I have no business or other links to any of the competing Tenderers.

The Evaluation Committee certifies that the examination and evaluation has followed the requirements of the Act, the Rules made there under and the terms and conditions of the prescribed Application, Tender or Proposal Document and that all facts and information have been correctly reflected in the Evaluation Report and, that no substantial or important information has been omitted.

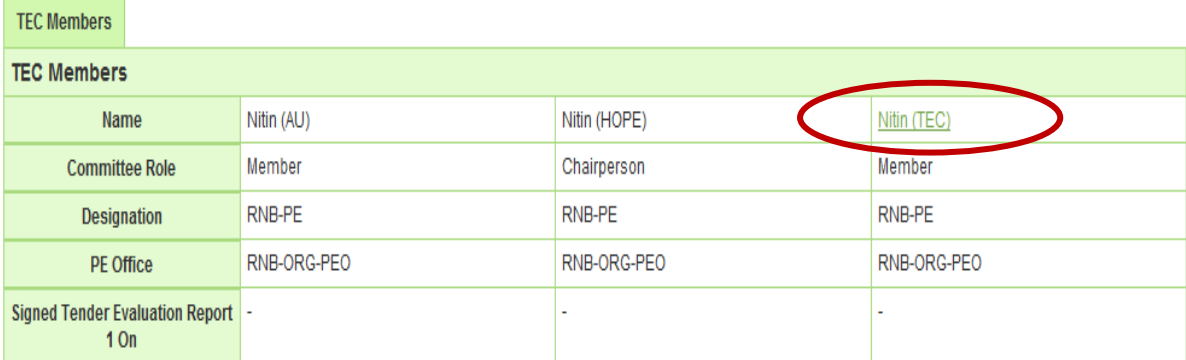

Fields marked with (\*) are mandatory

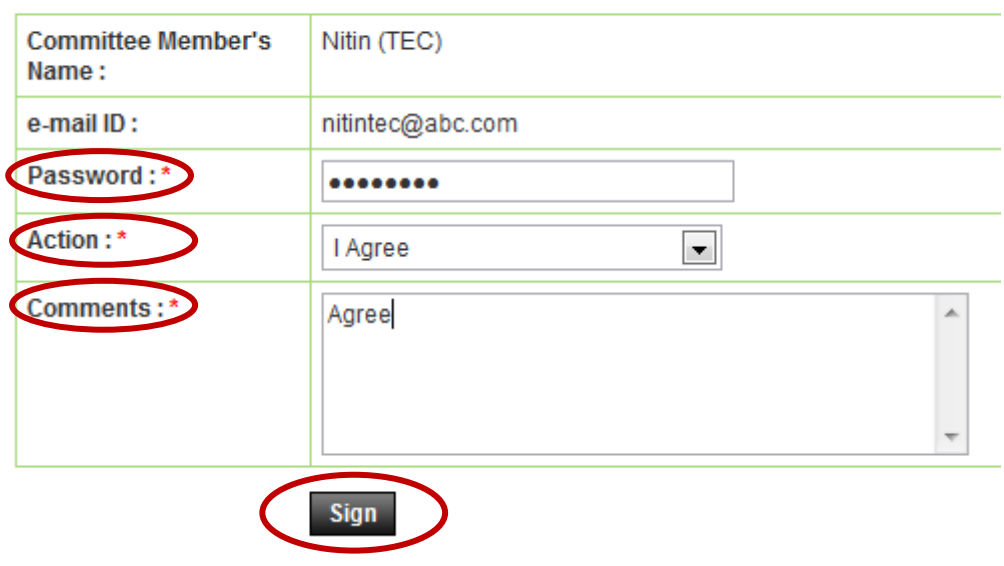

**Screen – G40** 

- 6.2.45 The moment **"TER1 & TER2"** reports sign by all the TEC Members, then system will generate the **"Price Comparative Report"**(As shown in **Screen – G41**)
- 6.2.46 In this report system will display the L1, L2 and so on. TEC Chairperson has to save the same by clicking on **"Save Report".** (As shown in **Screen – G42**)
- 6.2.47 Once the **"Price Comparative Report"** gets saved then system will generate the **"TER3 and TER4"** (As shown in **Screen – G43**)
- 6.2.48 Then the same has to notify to TEC Members by clicking on **"Notify Member to Sign the Report"** (As shown in **Screen – G43**)
- 6.2.49 System will show you an alert message i.e. **"Do you really want to Notify Members"** (As shown in **Screen – G44**)

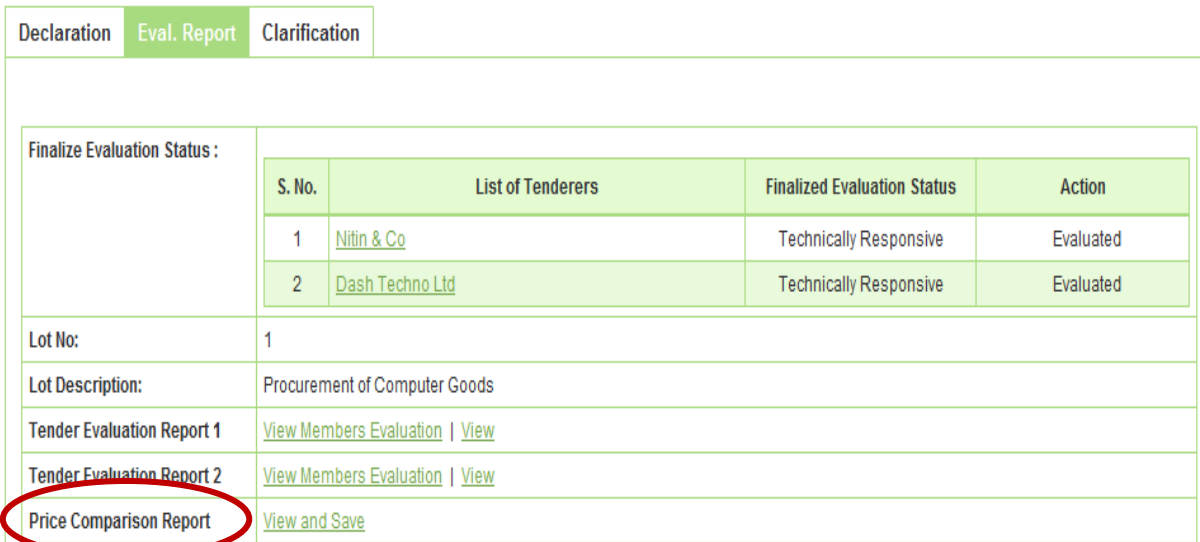

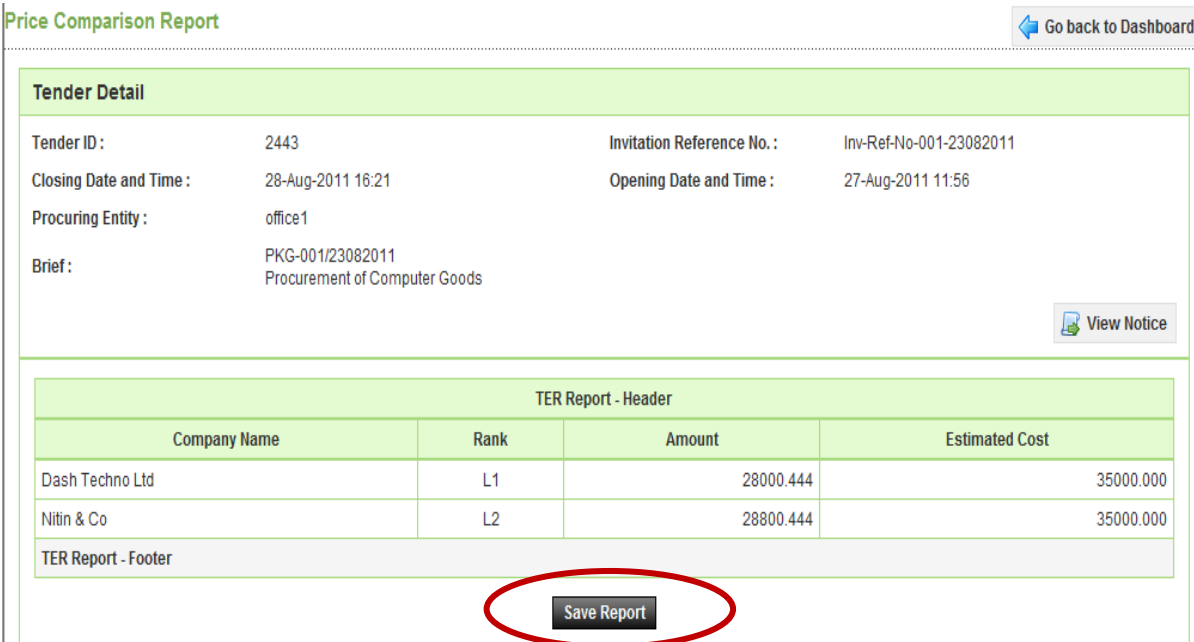

**Screen – G42** 

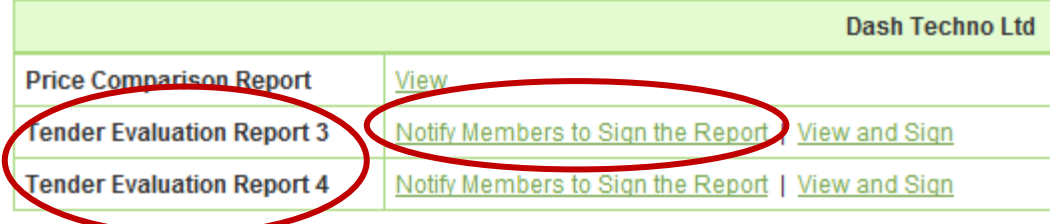

**Screen – G43** 

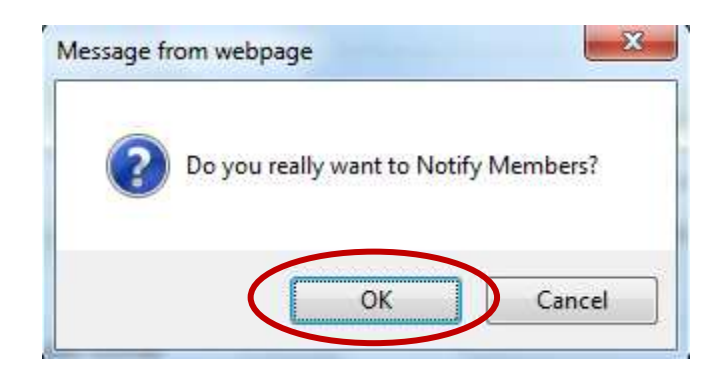

**Screen – G44** 

- 6.2.50 TEC Chairperson also has to do the **"Post Qualification"** of the tenderer by clicking on **"Post Qualification".** By clicking on **"Process"** the same can be processed further. (As shown in **Screen – G45**)
- 6.2.51 Then click on **"Initiate"** for an objective of to initiate the **"Post Qualification"** (As shown in **Screen – G46**)
- 6.2.52 System will display the name of L1 tenderer, then Chairperson has to decide whether the site visit is required or not (if required then **YES**, if not required then **NO**). If **YES** is selected then system gives the option where as TEC Chairperson can select the **Date** for the same. At last TEC Chairperson, has to provide the comments and at last needs to click on **"Submit"** button (As shown in **Screen – G47**)
- 6.2.53 On successful completion of the same system will prompt the message **i.e. "PQ Process Initiated Successfully"** (As shown in **Screen – G48**)
- 6.2.54 After successful initiating of the same, TEC Chairperson can **View**, **Edit** and **Upload** document if required (As shown in **Screen – G48**)
- 6.2.55 Click on **"Complete"** to complete the post qualification process whereas TEC Chairperson has to **"Qualify / Disqualify"** the tenderer. At the end TEC Chairperson has to provide the comments and then click on **"Submit"** button. (As shown in **Screen – G49**)

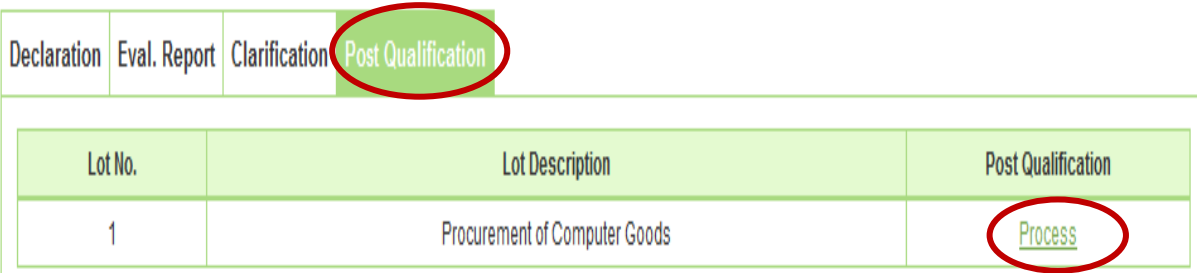

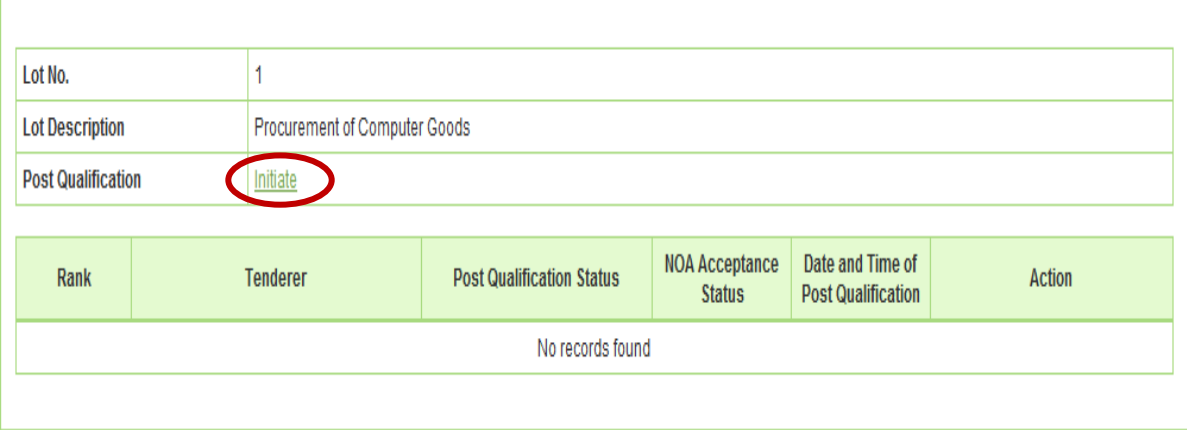

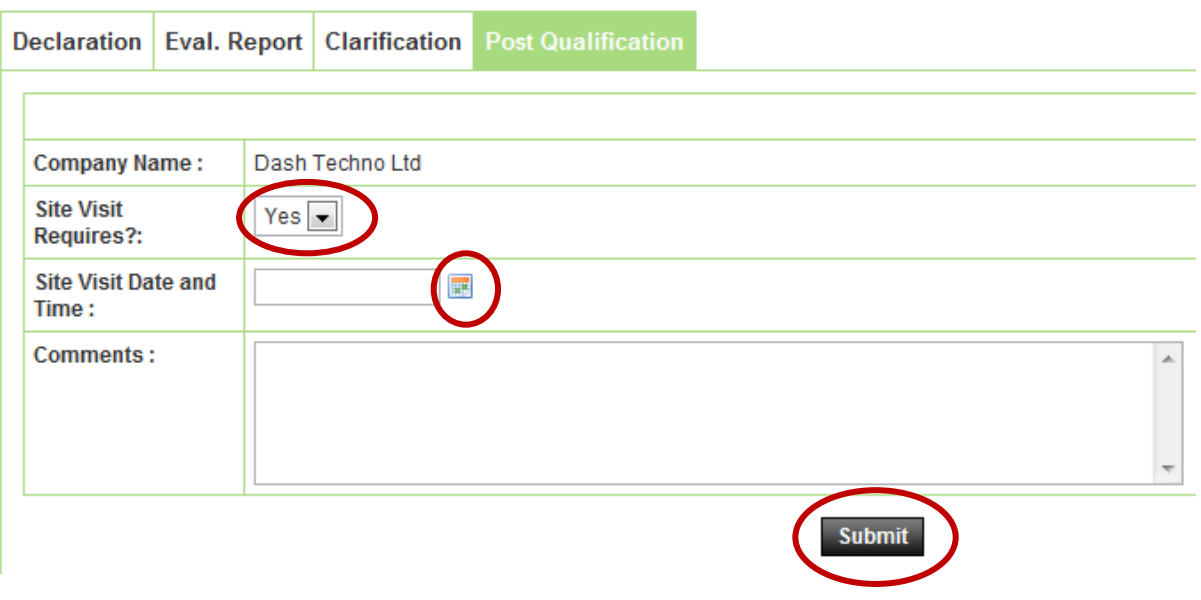

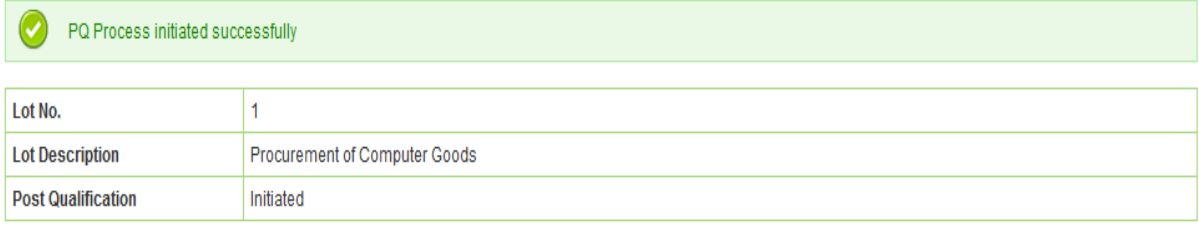

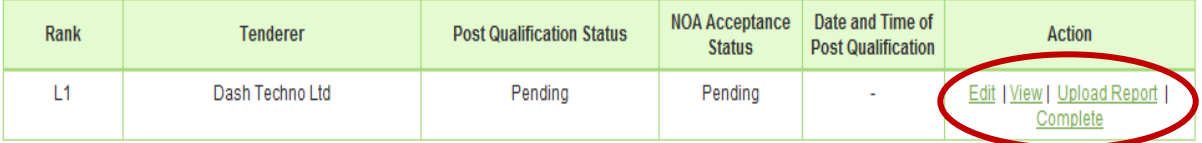

## **Screen – G48**

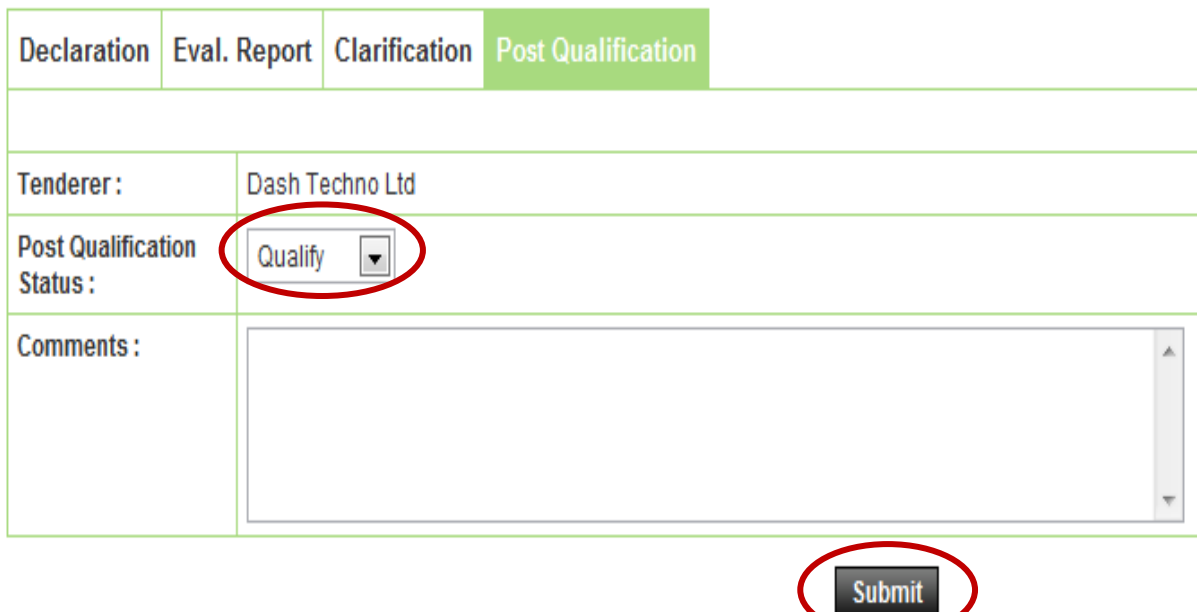

6.2.56 After **"Post Qualification"** is done by Chairperson, All TEC members have to view the **TER3 and TER4** also needs to sign the report by login to the system by clicking against their name. **(The process is same as like TER1 and TER2)** (As shown in **Screen – G50 and 51**)

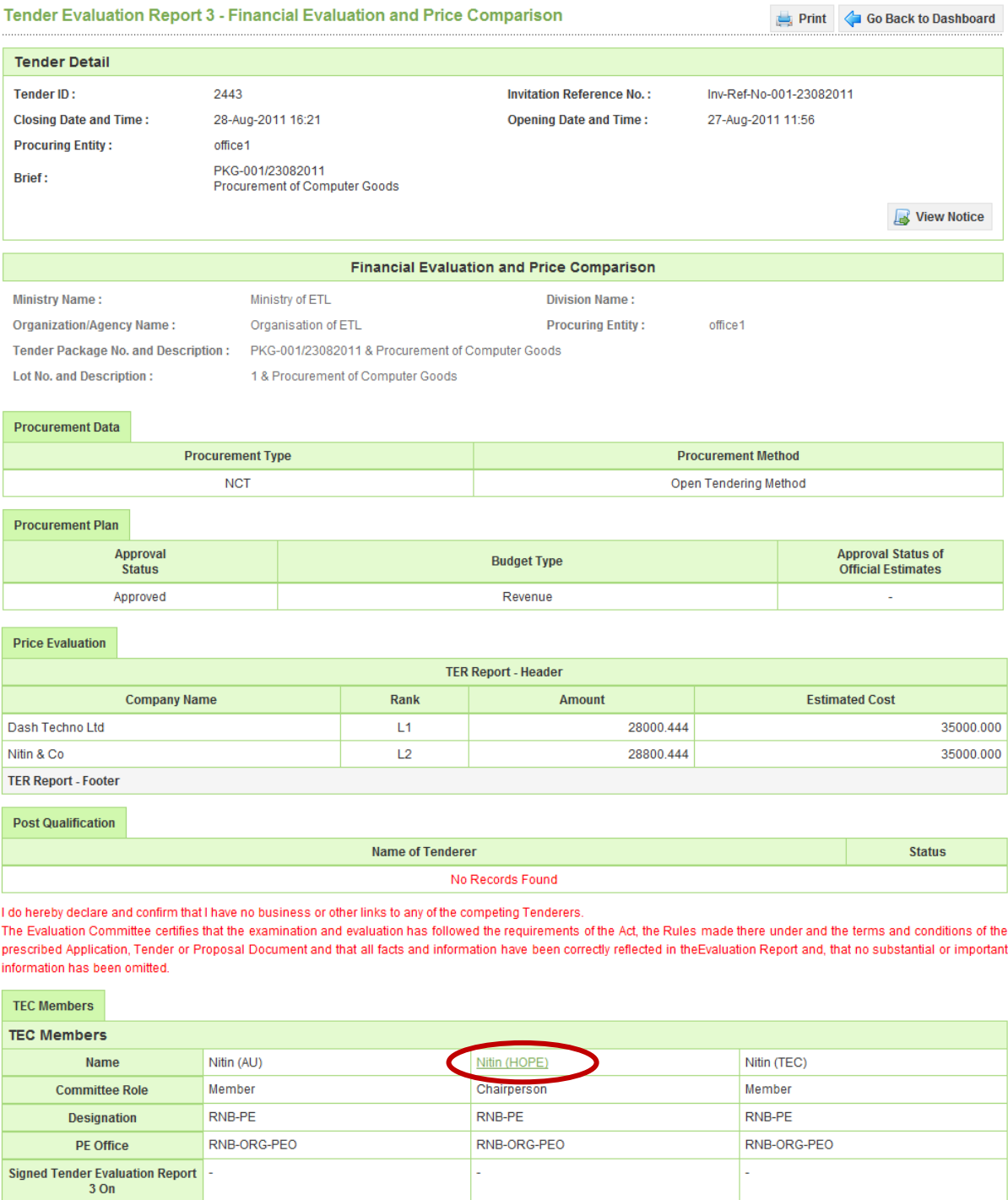

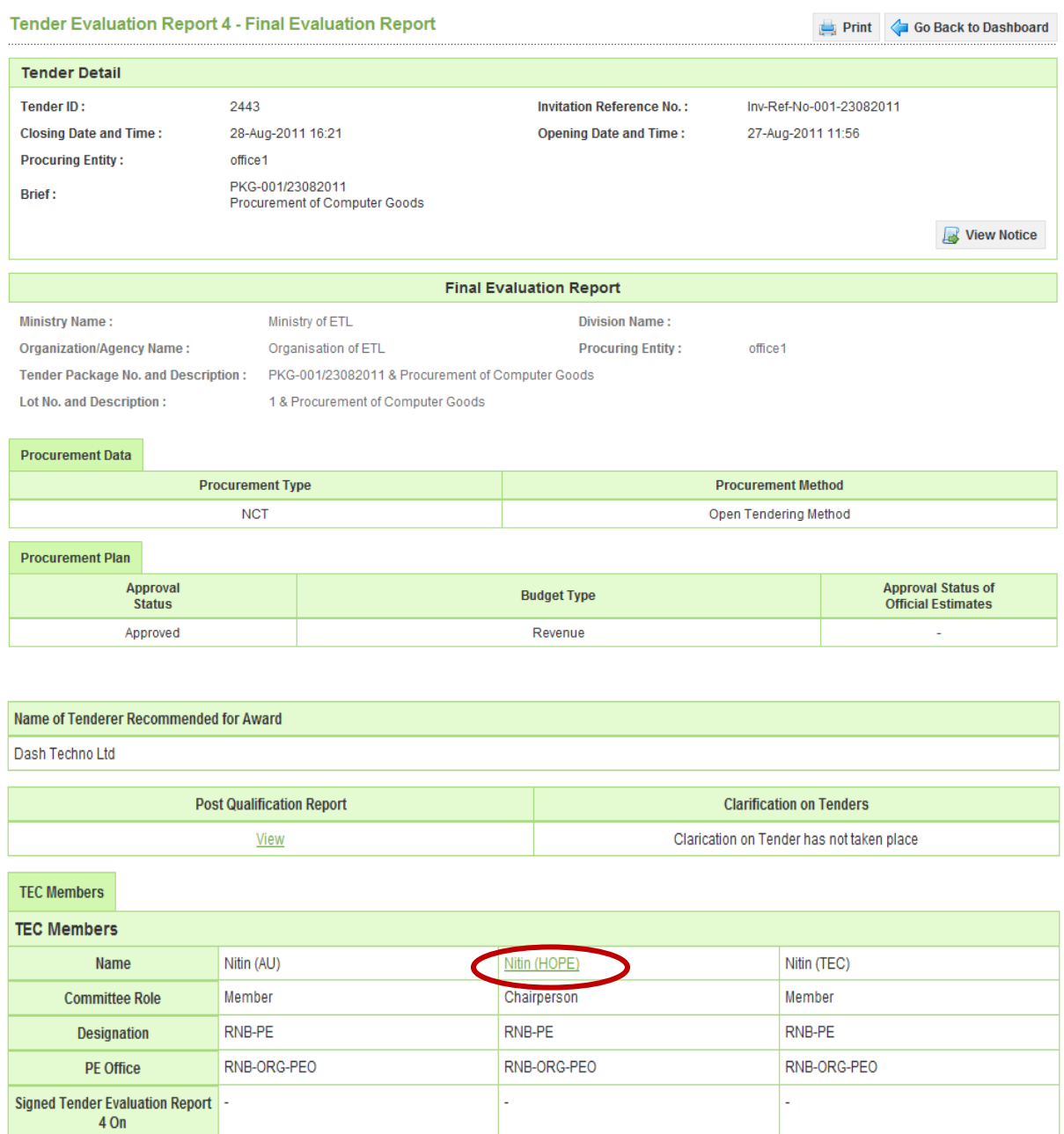

- 6.2.57 Once all the Technical Evaluation Reports are viewed and signed by all TEC members then **"Send to AA"** link will be activated to Chairperson. (As shown in **Screen – G52**)
- 6.2.58 TEC Chairperson can send the **"TER1, TER2, TER3 and TER4"** to Approving Authority **"AA / HOPE / AO".** TEC Chairperson can select the concern official from the combo box, put the necessary comments and **"Submit"** (As shown in **Screen – G53**)

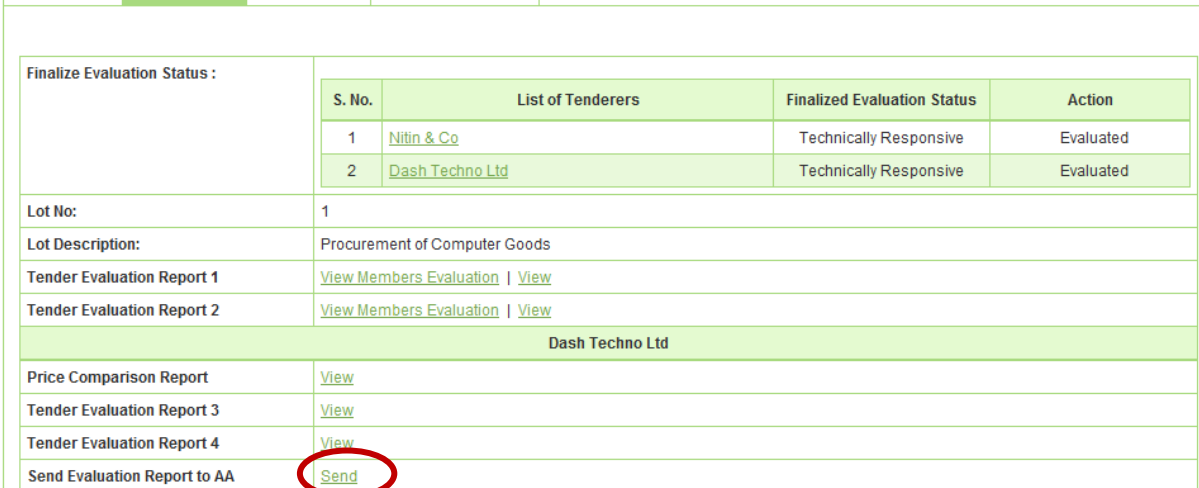

Send To: AA  $\overline{\phantom{a}}$ **Hope User** s Name omments: 图 Source 《 跑 响 响 】 三 三 昌 ← → B / U <mark>三</mark>三 三 国 A <mark>国 田 三</mark> Normal  $\overline{\phantom{a}}$ Font  $\boxed{\nabla}$  Size  $A_1$   $A_2$ ⋤ Send for an Approval. **Reference Document:** File **File Name** S. No. **File Description Action Size**  $(in Kb)$ No records found.

**Screen – G53** 

# 6.3 **Evaluation >> Tech. Sub. Committee**

Declaration Eval. Report Clarification Post Qualification

Fields marked with (\*) are mandatory

- 6.3.1 At the time of evaluation if TEC Chairperson wish, Chairperson can also request to PE for TSC (Technical Sub Committee) by clicking on **"Make Request for TSC formation to PE"** (As shown in **Screen – H1**)
- 6.3.2 On successful request of the same system will prompt the message as **"Technical subcommittee formation request send successfully"** (As shown in **Screen – H2**)

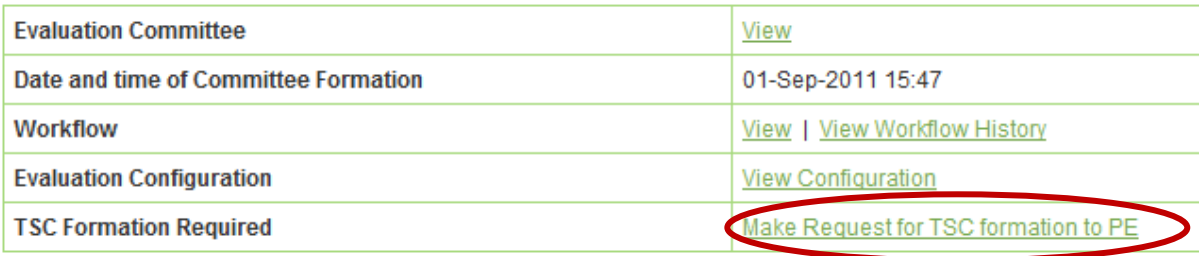

**Contract** 

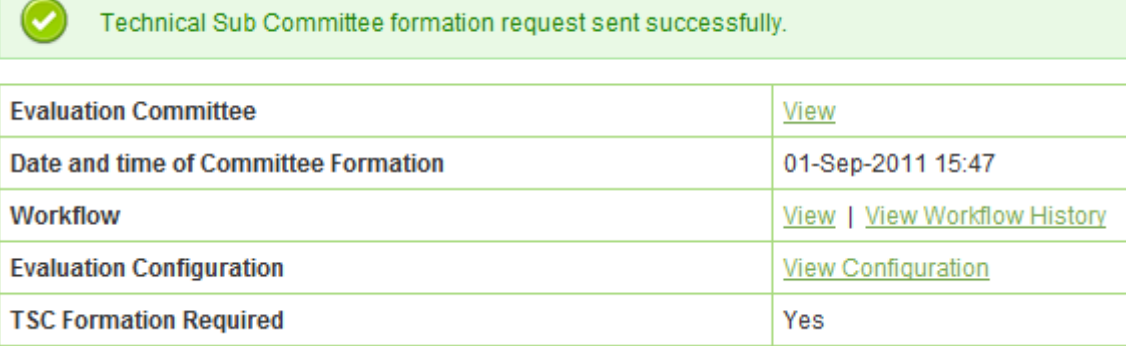

## **Screen – H2**

- 6.3.3 PE will login to the system and click on **"Tender >> My Tender"** (As shown in **Screen – H3**)
- 6.3.4 PE can use search condition as input values **(Select Ministry / Division / Organization, Procuring Entity, APP/Tender ID, Ref. No., Opening Date and Time)** and result will be displayed in grid table. Click on "**Dashboard**" icon and System will display Tender with Evaluation Tab selected. (As shown in **Screen – H4**)

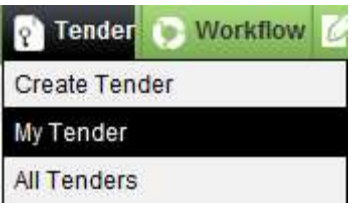

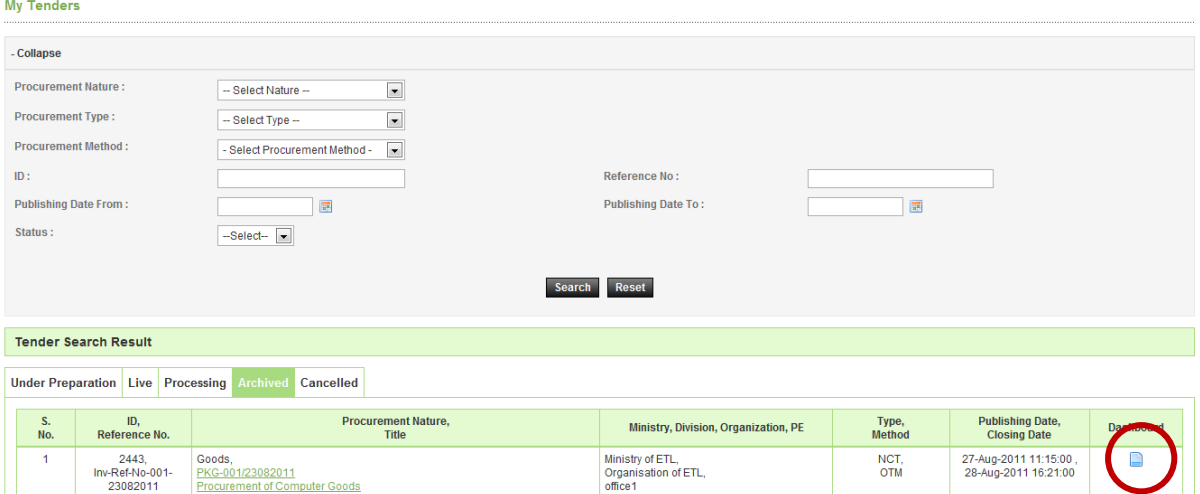

**Screen – H4** 

- 6.3.5 PE will be able to see the two options
	- o **Create TSC** Whereas PE can create a new TSC by selecting members
	- o **Use Existing Committee** Whereas PE can search the committee which was already formed in past. (As shown in **Screen – H5**)
	- o At last **"Submit"** on the same. (As shown in **Screen H6 (A) & (B))**
- 6.3.6 If PE wants to **"Edit or View"** the TSC committee formed then PE has to click on **"Edit TSC"** and **"View TSC"** links (As shown in **Screen – H7**)
- 6.3.7 Click on **"Workflow"** for putting the TSC to get the approval (As shown in **Screen H7**)
- 6.3.8 Specify the number of viewers if any or if not provide "0" and click on **"Submit"** (As shown in **Screen – H8**)
- 6.3.9 Select the **"Starts By and End By"** click on **"Submit"** (As shown in **Screen H9**)
- 6.3.10 Once the members are specified then put the same in process by clicking "**Process File in Workflow"** (As shown in **Screen – H10**)
- 6.3.11 Provide the comments in to the comments field and click on **"Submit"** button (As shown in **Screen – H11**)
- 6.3.12 On successful submission, system will prompt the message i.e. **"File Processed Successfully"** (As shown in **Screen – H12**)

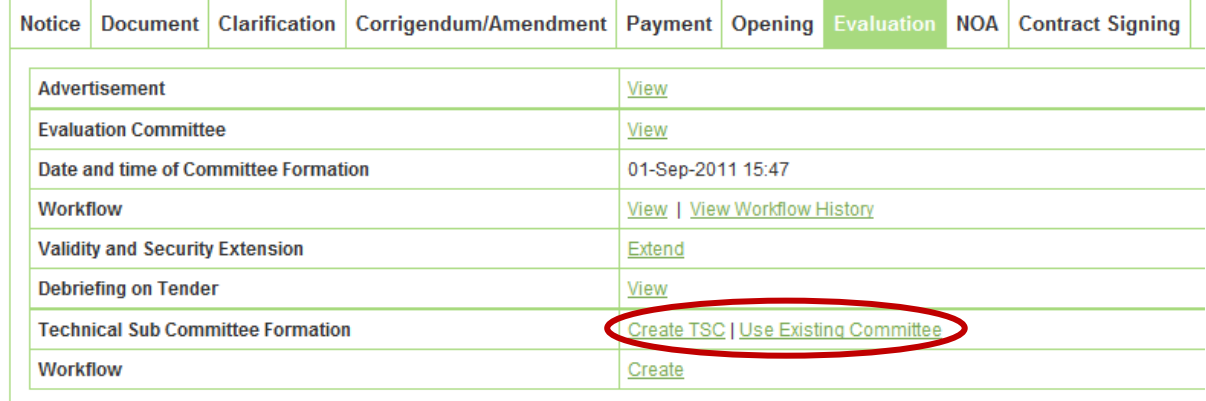

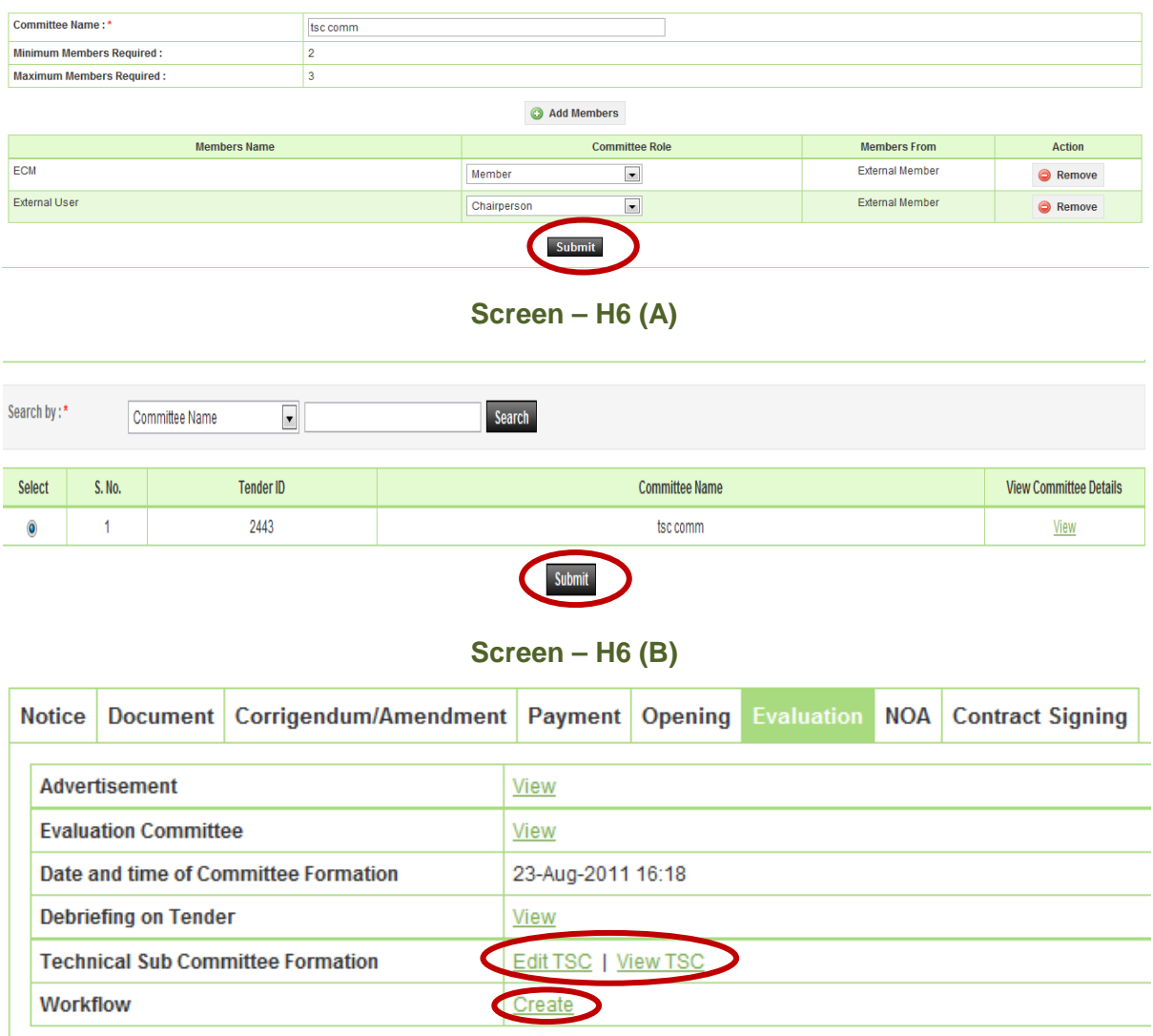

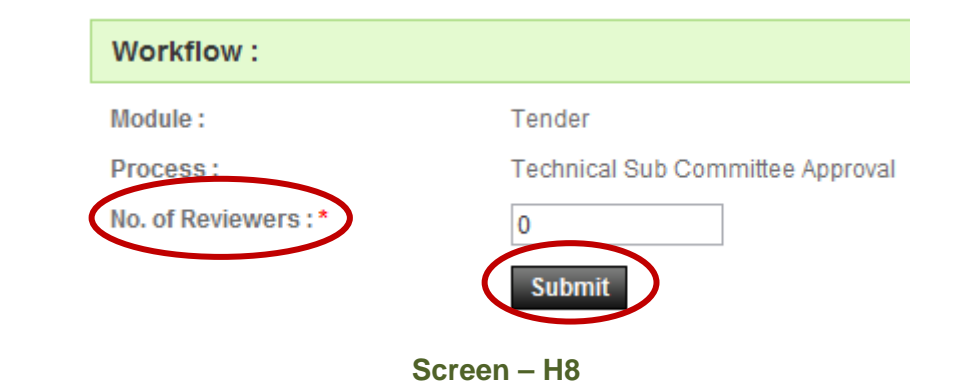

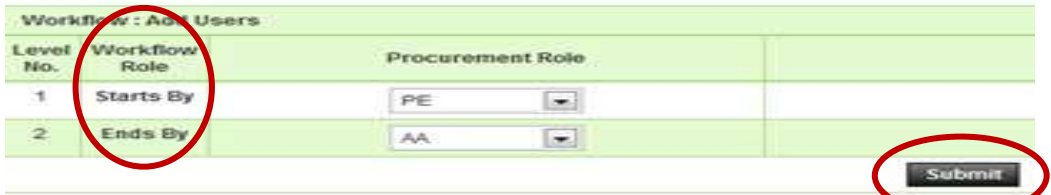

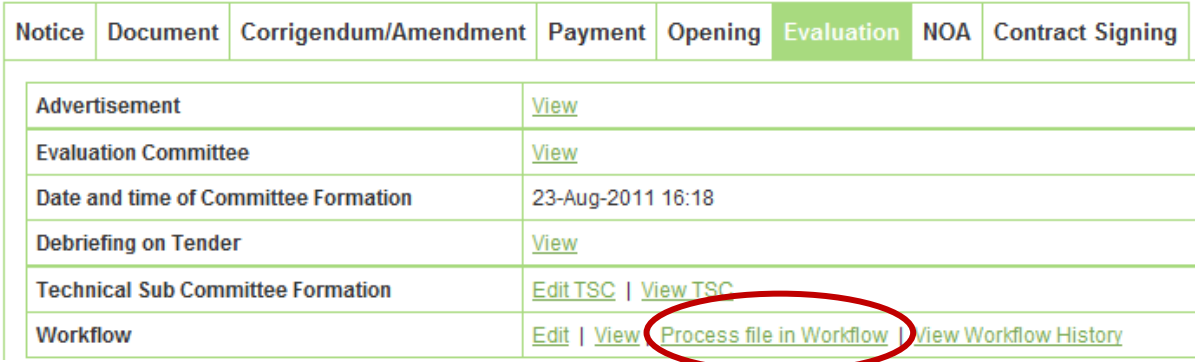

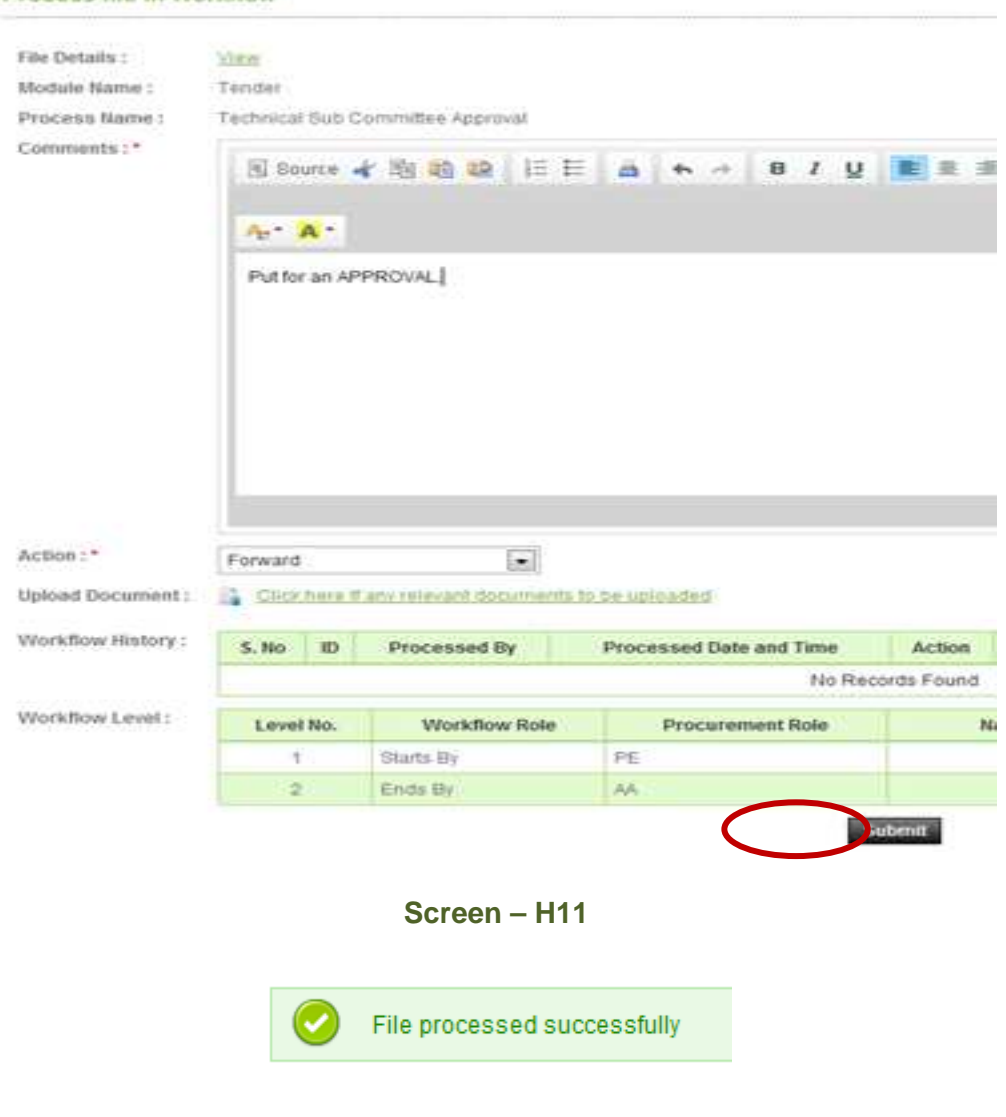

Process file in Workflow

**Screen – H12** 

- 6.3.13 User will login to the system and click on **"Workflow >> Pending Task"** (As shown in **Screen – H13**)
- 6.3.14 System will show the **"Pending Task"** of User. To process on Pending Task click on **"Process"** (As shown in **Screen – H14**)
- 6.3.15 Select the actions viz. **Approve/Reject/Conditional Approve** and click on **"Submit"** (As shown in **Screen – H15**)
- 6.3.16 On successful submission of the same, system will prompt the message i.e. **"File Processed Successfully"** (As shown in **Screen – H16**)

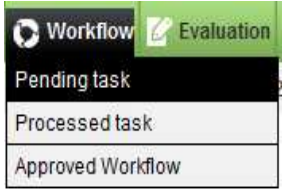

**Screen – H13** 

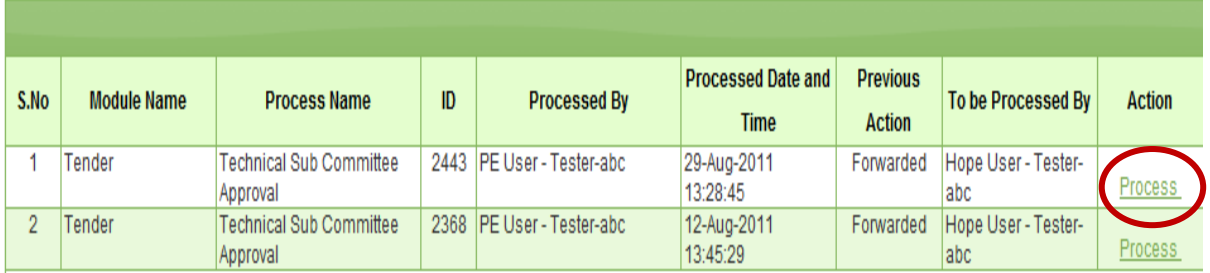

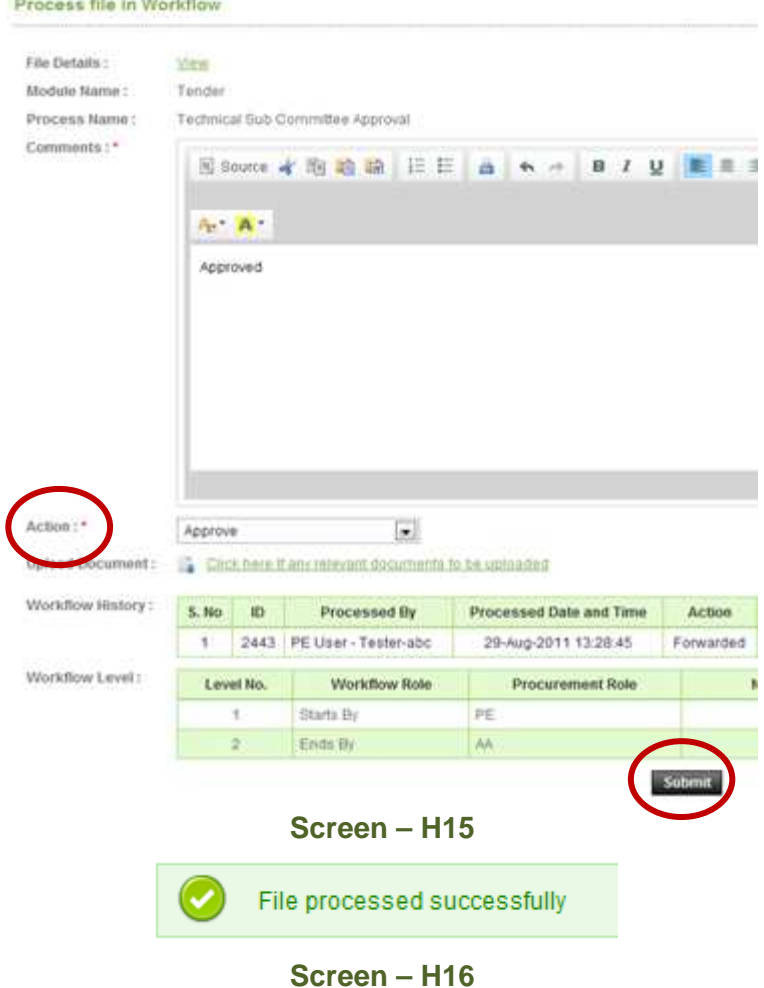

- 6.3.17 PE has to Login into System and click on **"Tender >> My Tender"** Sub-menu (As shown in **Screen – H17**)
- 6.3.18 PE can use search condition as input values **(Select Ministry / Division / Organization, Procuring Entity, APP/Tender ID, Ref. No., Opening Date and Time** - As shown in **Screen –H18**) and result will be displayed in grid table.
- 6.3.19 Click on "**Dashboard**" icon and System will display Tender with Evaluation Tab selected. Click on **"Notify TSC Members"** (As shown in **Screen – H19**)
- 6.3.20 Provide the **"Remarks**" and click on **"Publish"** (As shown in **Screen H20**)

6.3.21 On successful publishing of the same, system will prompt the message as **"Technical subcommittee published successfully"** (As shown in **Screen – H21**)

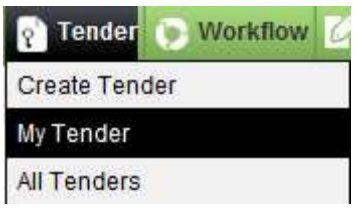

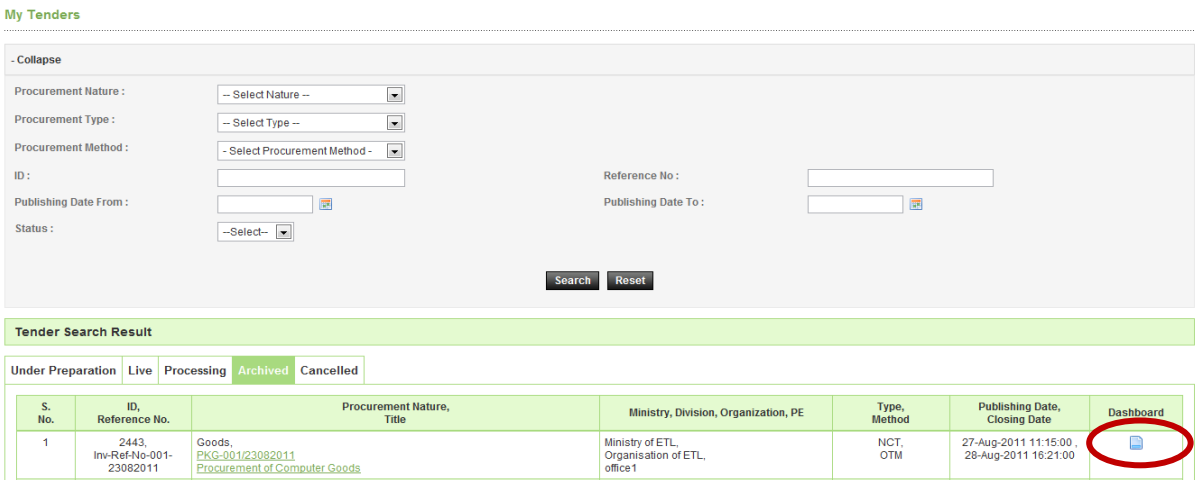

**Screen – H18** 

| Notice                                                                               |  | Document   Corrigendum/Amendment   Payment   Opening |                                              |  |  |  | <b>Evaluation NOA   Contract Signing</b> |  |
|--------------------------------------------------------------------------------------|--|------------------------------------------------------|----------------------------------------------|--|--|--|------------------------------------------|--|
| Advertisement<br><b>Evaluation Committee</b><br>Date and time of Committee Formation |  |                                                      | View                                         |  |  |  |                                          |  |
|                                                                                      |  |                                                      | View                                         |  |  |  |                                          |  |
|                                                                                      |  |                                                      | 23-Aug-2011 16:18                            |  |  |  |                                          |  |
| Debriefing on Tender                                                                 |  |                                                      | View                                         |  |  |  |                                          |  |
| <b>Technical Sub Committee Formation</b>                                             |  |                                                      | <b>Notify TSC Members</b><br><b>View TSC</b> |  |  |  |                                          |  |
| <b>Workflow</b>                                                                      |  |                                                      | View   View Workflow History                 |  |  |  |                                          |  |

**Screen – H19**

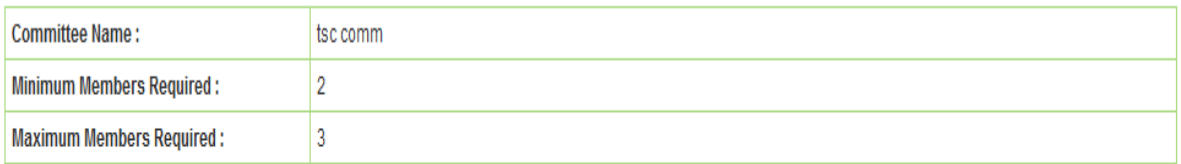

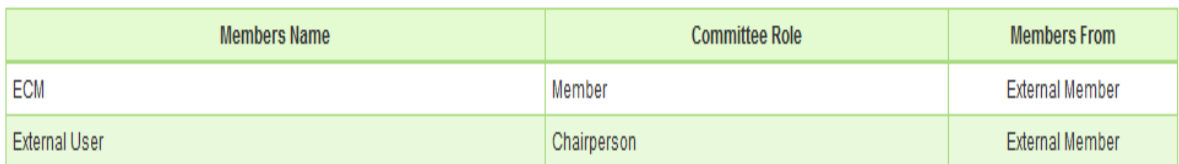

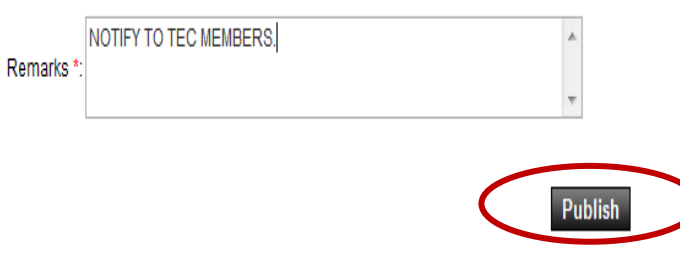

Technical Sub Committee published successfully.

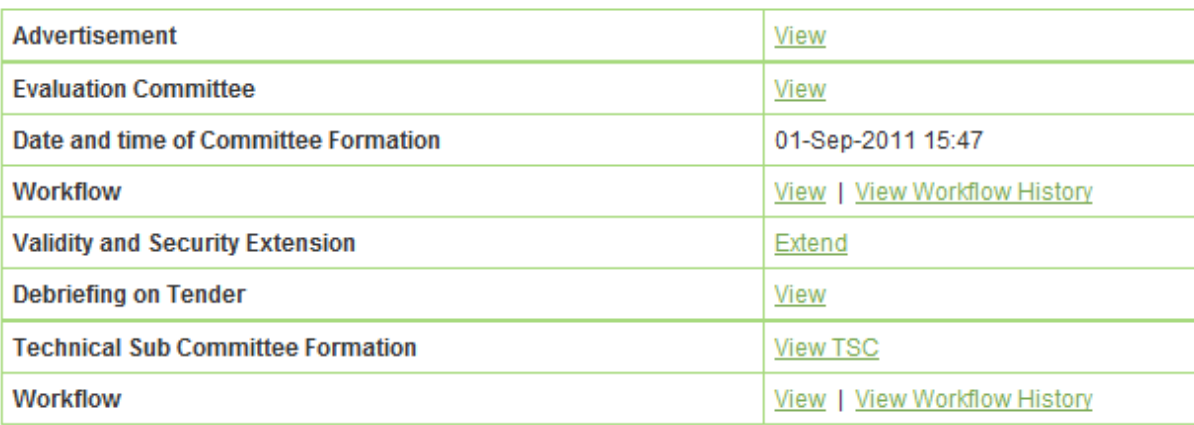

- 6.3.22 TSC member will login to the system and click on **"Evaluation >> Technical Sub Committee"** sub-menu (As shown in **Screen – H22**)
- 6.3.23 TSC member can use search condition as input values **(Select Ministry / Division / Organization, Procuring Entity, APP/Tender ID, Ref. No., Opening Date and Time** - As shown in **Screen - H23**) and result will be displayed in grid table.
- 6.3.24 Click on "**Dashboard**" icon and System will display Tender with Evaluation Tab selected. (As shown in **Screen – H24**)
- 6.3.25 Then respective TSC members have to click against their name, system will display **Name of the TSC members, Committee Role, Declaration Status and Declaration Date & Time.** (As shown in **Screen – H24**)

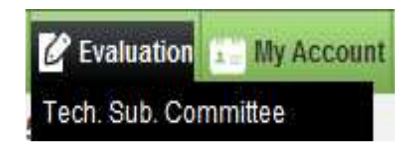

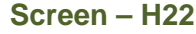

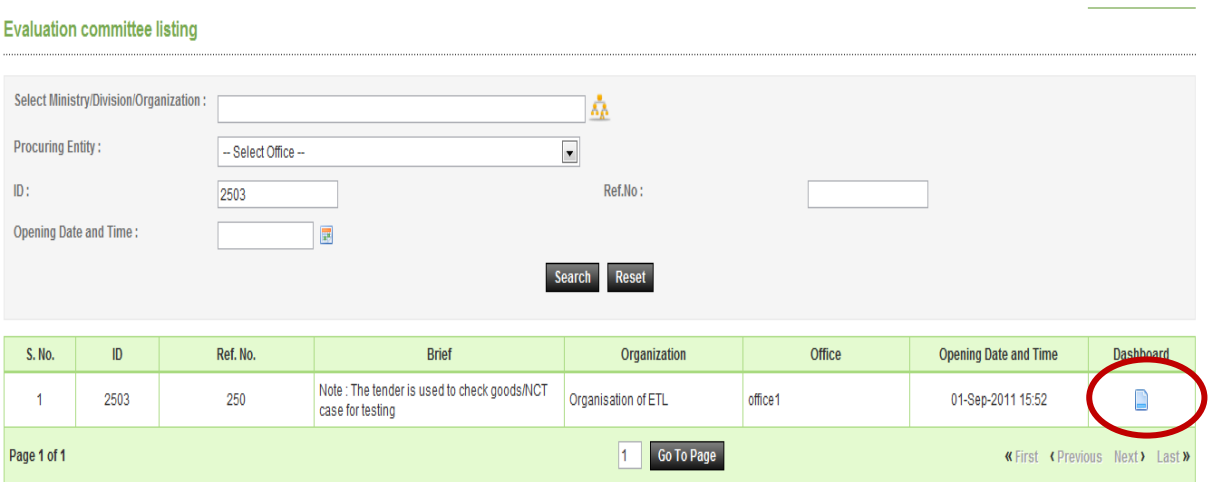

- 6.3.1 After clicking against your name, system will fetch the TSC member user ID then password and comments TSC member have to mentioned, at last needs to click on **"Submit"** button (As shown in **Screen – H24 & H24 (A)**)
- 6.3.2 If any member from TSC would like add/post something against specific tenderer then the same can be done with the help of **"Post Comments"** (As shown in **Screen – H25**)
- 6.3.3 Then system will display all the forms of particular tenderer, Against any of the form of tenderer, TSC member can post/add the suggestions/recommendations if any, by clicking on **"Post Comments"** (As shown in **Screen – H26**)
- 6.3.4 System will display the comments field whereas TSC member can put the suggestions/recommendations and after posting of the same click on **"Submit".**  (As shown in **Screen – H27**)
- 6.3.5 On successful submission of the same system will prompt the message i.e. **"Comments posted successfully".** If TSC member would like to **"Edit or View"** then same that can be done by clicking on **"View or Edit"** (As shown in **Screen – H28**)
- 6.3.6 Then TSC Chairperson also can post the suggestions/recommendations if any in the same manner. Chairperson can also upload the TSC report by clicking on **"Upload Recommendation Report"** (As shown in **Screen – H29**)

# 6.3.7 At last TSC Chairperson has to Notify the same to TEC by clicking on **"Notify Evaluation Committee for Completion for Evaluation"** (As shown in **Screen – H29**)

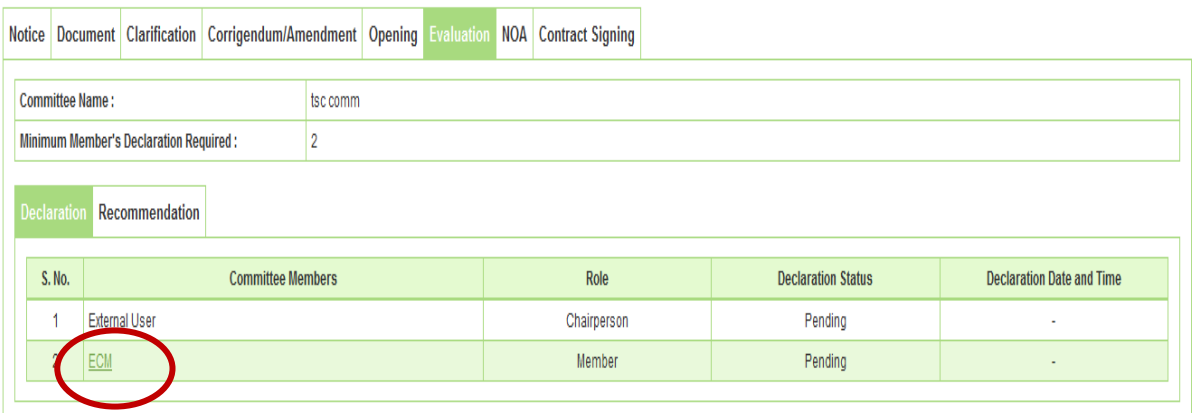

### **Screen – H24**

#### Fields marked with (\*) are mandatory

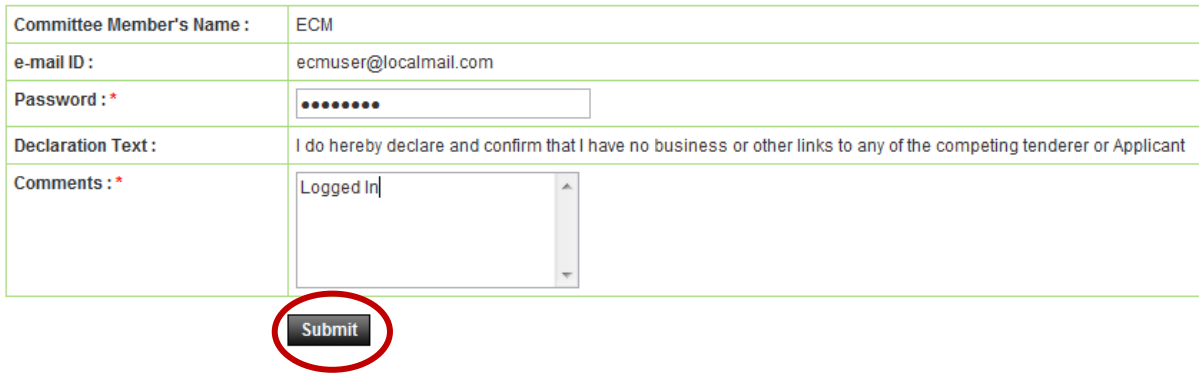

**Screen – H24 (A)** 

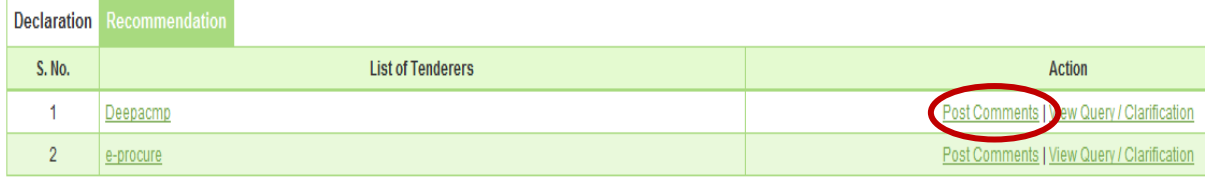

**Screen – H25** 

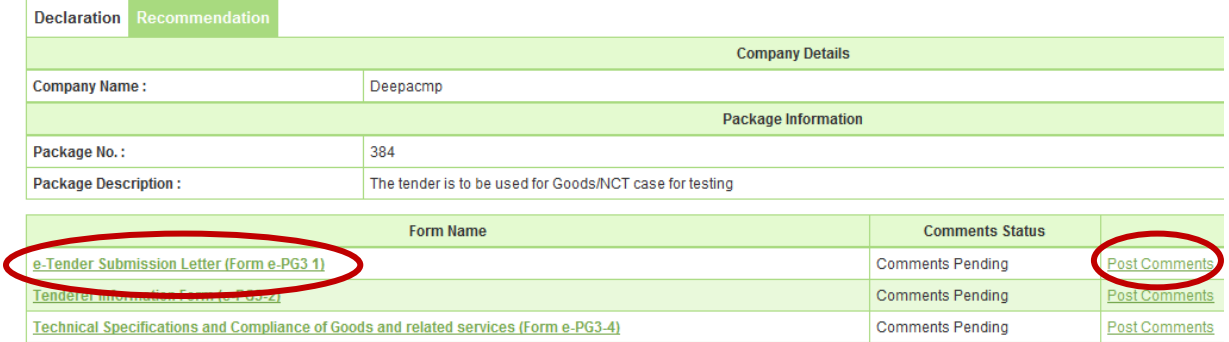

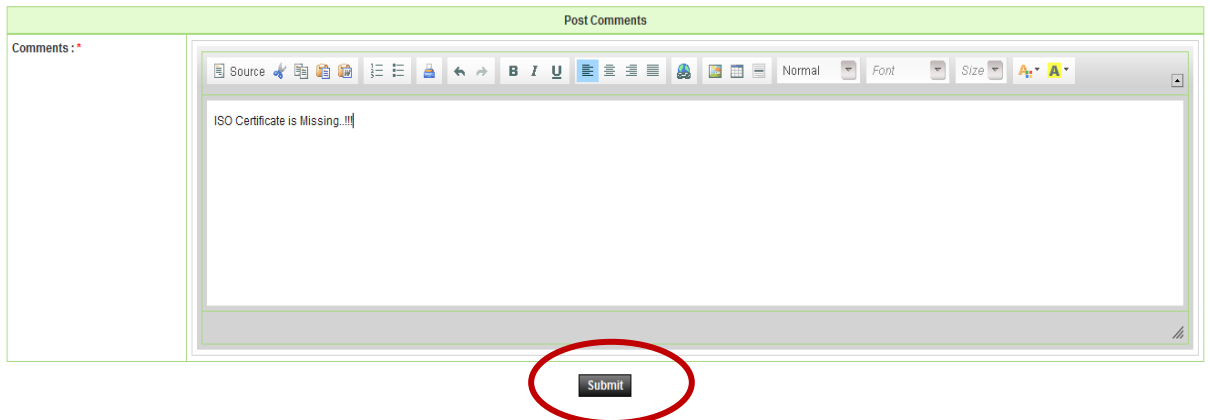

**Screen – H27** 

| Comment posted successfully |                    |                               |                       |  |  |  |  |
|-----------------------------|--------------------|-------------------------------|-----------------------|--|--|--|--|
| S. No.                      | <b>Member Name</b> | <b>Comments</b>               | Action                |  |  |  |  |
|                             | ECM                | ISO Certificate is Missing!!! | Delete<br><u>Edit</u> |  |  |  |  |

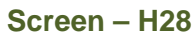

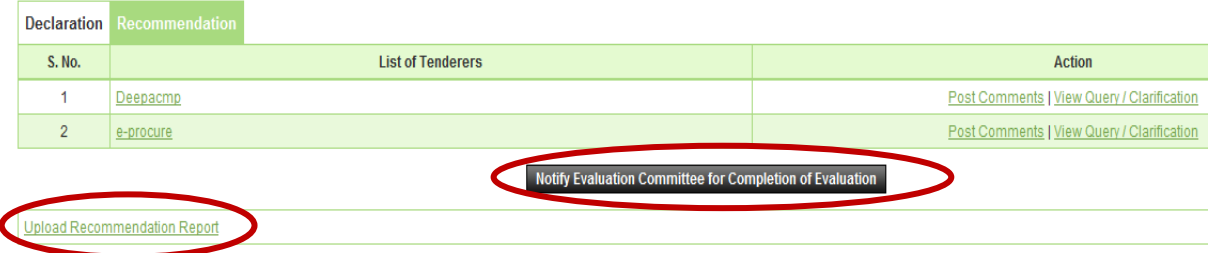

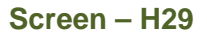

# 6.4 **Evaluation >> Tender Validity Date Request**

- 6.4.1 PE will login to the system and click on **"Tender >> My Tender"**(As shown in **Screen – I1**)
- 6.4.2 PE can use search condition as input values **(Select Ministry / Division / Organization, Procuring Entity, APP/Tender ID, Ref. No., Opening Date and Time** - As shown in **Screen - I2**) and result will be displayed in grid table. Click on "**Dashboard**" icon and System will display Tender with Evaluation Tab selected.
- 6.4.3 PE will click on **"Extend"** (As shown in **Screen I3**)
- 6.4.4 Then against Tender Validity, **"Extend"** would be available whereas PE has to click there for an objective of extend the validly of the tender. (As shown in **Screen – I4**)

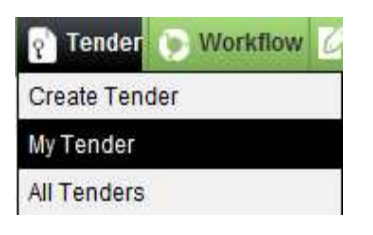

**Screen - I1**

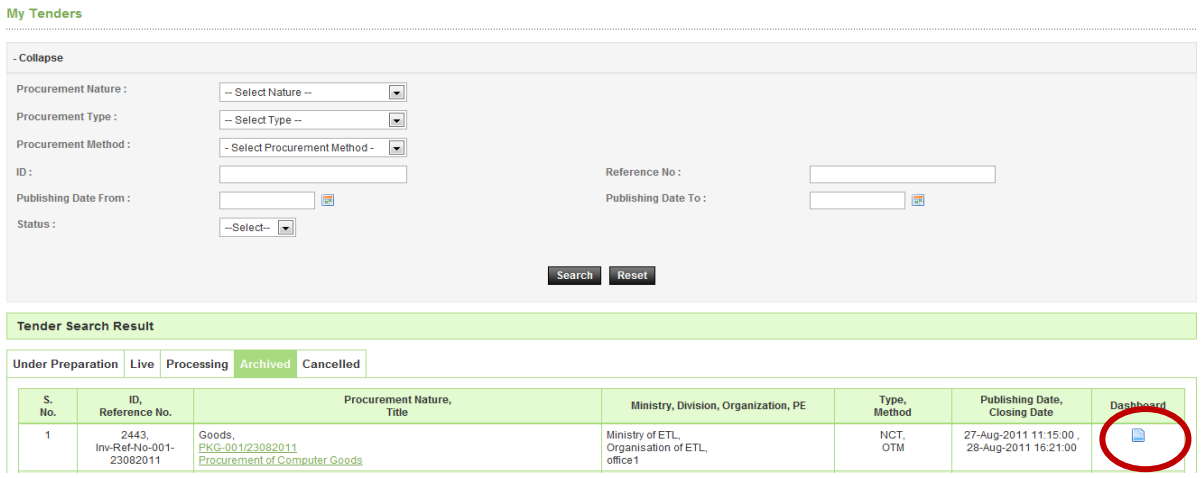

**Screen – I2**

| <b>Notice</b>        |                                                                                                    |  | Document Clarification Corrigendum/Amendment Payment Opening Evaluation |                              |                              |  |  |
|----------------------|----------------------------------------------------------------------------------------------------|--|-------------------------------------------------------------------------|------------------------------|------------------------------|--|--|
|                      | Advertisement                                                                                                    |  | View                                                                    |                              |                              |  |  |
|                      | <b>Evaluation Committee</b><br>Date and time of Committee Formation<br><b>Workflow</b><br><b>Validity and Security Extension</b> |  |                                                                         | View                         |                              |  |  |
|                      |                                                                                                    |  |                                                                         | 01-Sep-2011 15:47            |                              |  |  |
|                      |                                                                                                    |  |                                                                         | View   View Workflow History |                              |  |  |
|                      |                                                                                                    |  |                                                                         | Exteno                       |                              |  |  |
| Debriefing on Tender |                                                                                                    |  |                                                                         | View                         |                              |  |  |
|                      | <b>Technical Sub Committee Formation</b>                                                                                         |  |                                                                         | View TSC                     |                              |  |  |
|                      | <b>Workflow</b>                                                                                                    |  |                                                                         |                              | View   View Workflow History |  |  |

**Screen – I3**

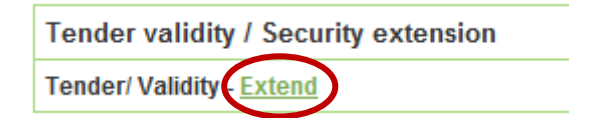

**Screen – I4** 

6.4.5 If PE would like to extend the validity of tender more than 10 Days from the Last date of Tender/Proposal Validity then PE can publish directly. (As shown in Screen – I5)

6.4.6 But if less than 10 Days then PE has to take an APPROVAL from the viz. TOC/Ministry/BOD/CCGP/HOPE. (As shown in Screen – I6)
### 6.4.7 PE has to select the **"Sent To along with Name and Designation"** (As shown in **Screen – I6**)

6.4.8 PE has to provide the **"Extension Reason"**, at the end **"Submit"** on the same. (As shown in **Screen – I6**)

J.

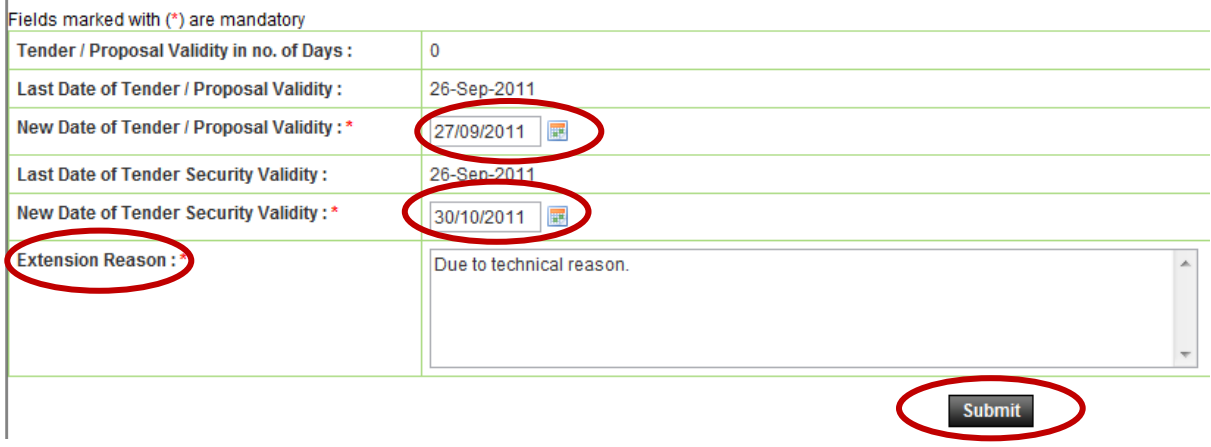

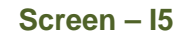

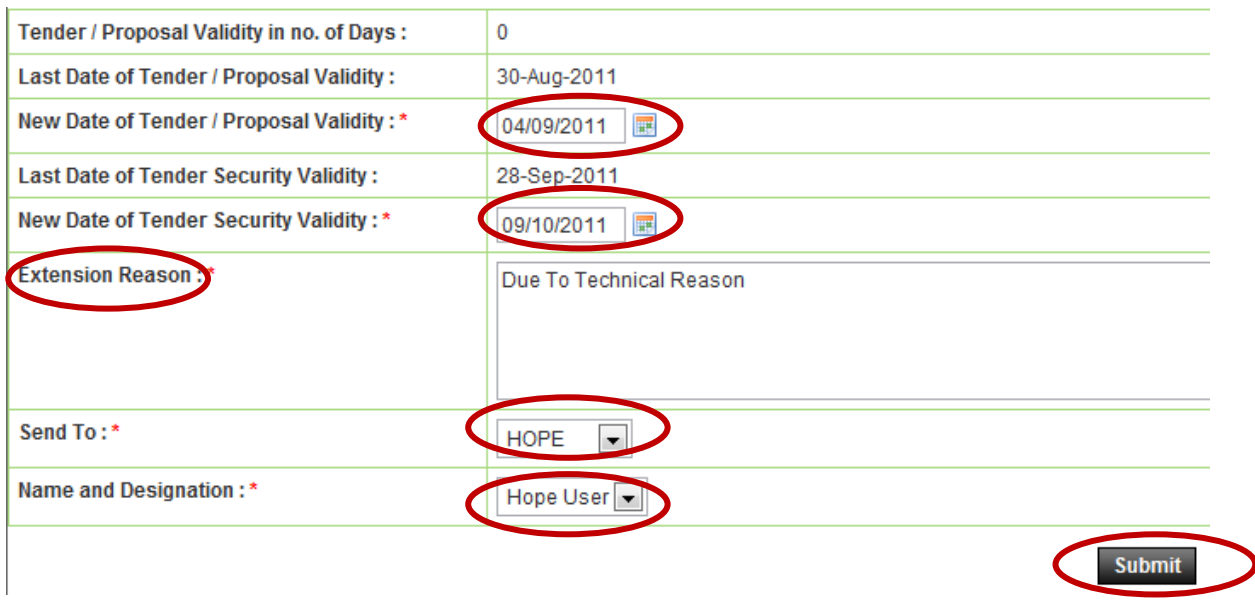

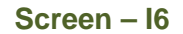

- 6.4.9 TOC User will login to the system and click on **"Evaluation >> Tender Validity Date req."** sub-menu(As shown in **Screen – I7**)
- 6.4.10 User will click on **"Pending"** tab for an objective of **"Approval"**. Click on **"Process"** for an objective of **"Process"** the same. (As shown in **Screen – I8**)
- 6.4.11 By clicking on **"Process"** link, System will display page in which if required user can do the modification in the dates. If not then, select the actions as an **"Approve or Reject"** and at the end **"Submit"** of the same. (As shown in **Screen – I9**)

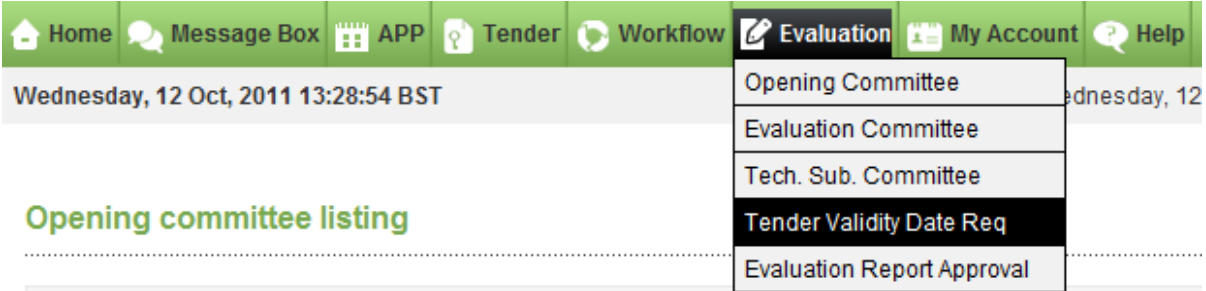

## **Screen – I7**

#### **Validity Extension Request**

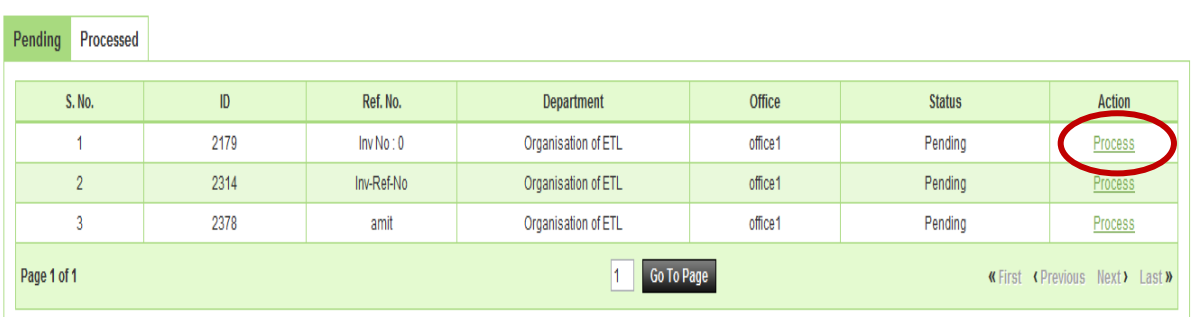

### **Screen – I8**

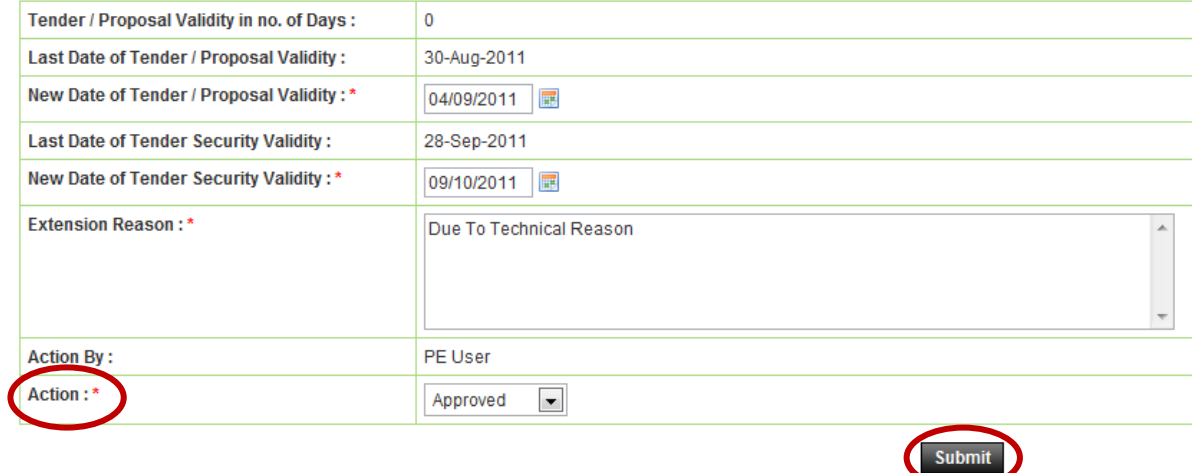

### **Screen – I9**

## 6.5 **Evaluation >> Evaluation Report Approval**

- 6.5.1 Approving Authority **"AA/HOPE/AO"** has to Login system by mentioning the **Login ID and Password**
- 6.5.2 Click on **"Evaluation"** and then **"Evaluation Report Approval"** (As shown in **Screen – J1**)

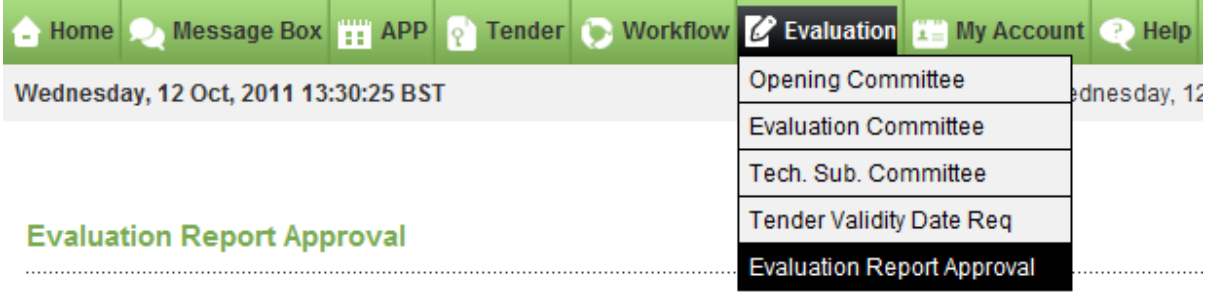

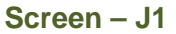

### 6.5.3 **"AA/HOPE/AO"** can use search condition as input values **(Tender ID & Reference** No. – As shown in **Screen – J2**) and result will be displayed in grid table.

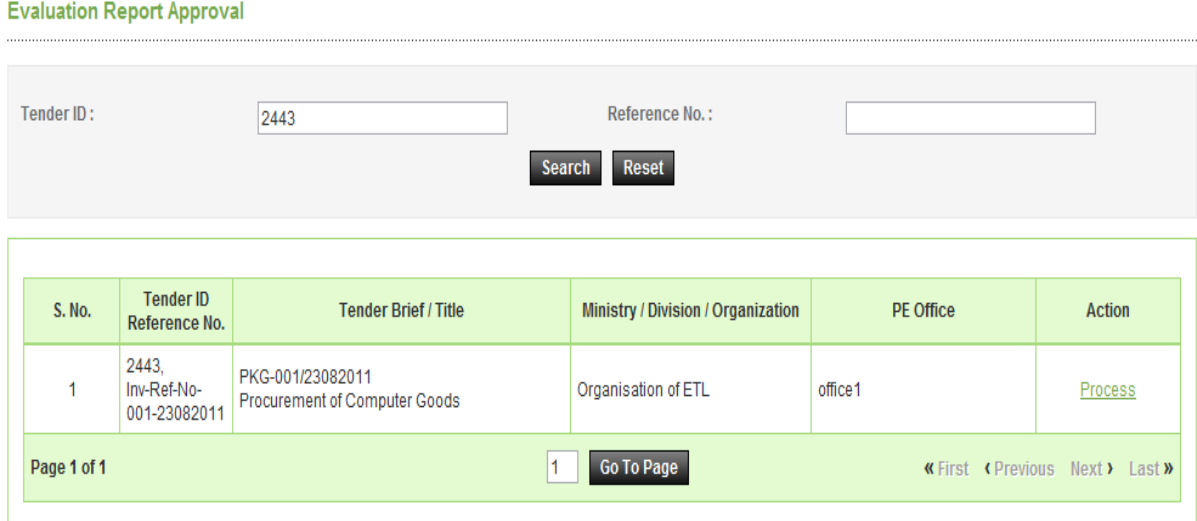

**Screen – J2** 

6.5.4 Click on "**Process**" icon and System will display lot details with Report Status as Pending (As shown in **Screen – J3**)

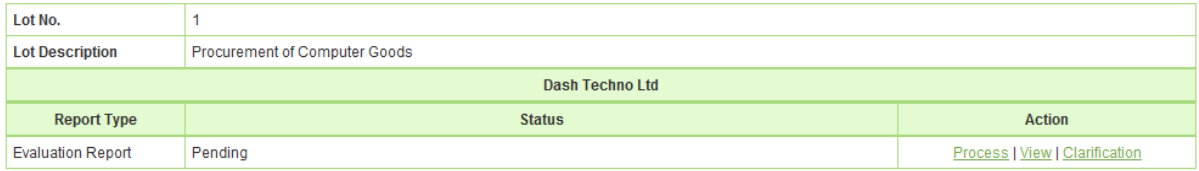

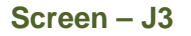

6.5.5 **AA / HOPE / AO"** can process by clicking on **"Process"**, view by clicking on "**View"** and if required asked the clarification by clicking on "**Clarification".** By clicking on **"Process" AA / HOPE / AO** will be able to see the **Approve / Reject / Seek Clarification** against **"Action". AA / HOPE / AO** will select the necessary action, put the necessary comments and **"Submit"** (As shown in **Screen – J4**)

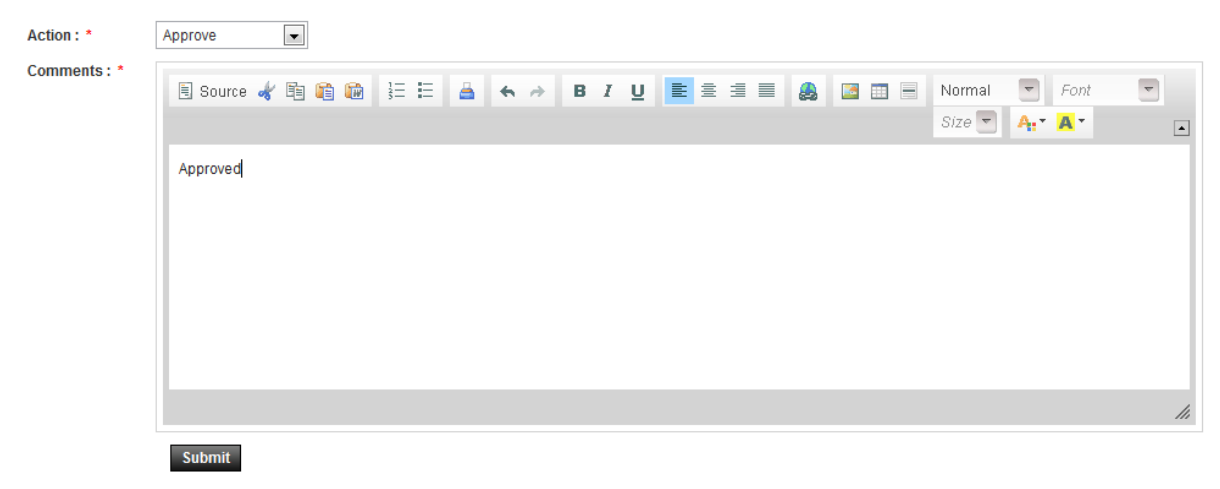

**Screen – J4** 

6.5.6 System will show the message i.e. "**Evaluation Report Processed Successfully"**  (As shown in **Screen – J5**)

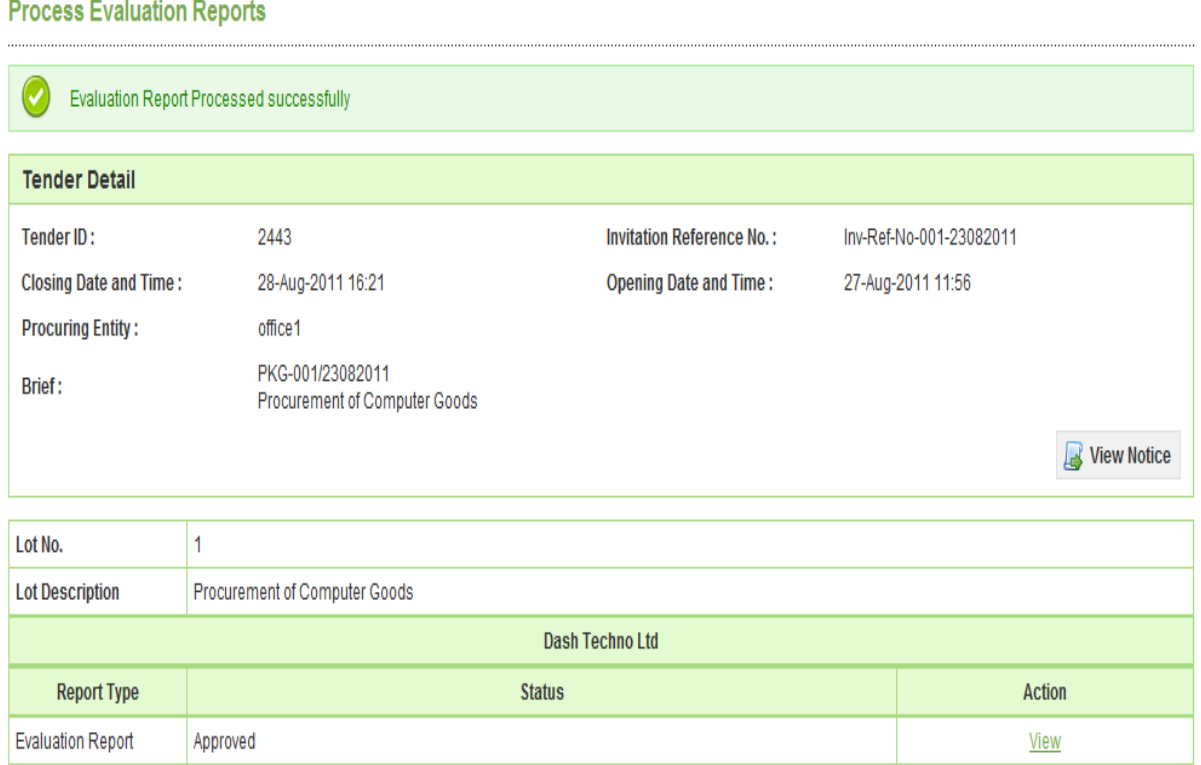

**Screen – J5**

# **7. My Account**

### 7.1 **My Account >> View Profile**

- 7.1.1 If user would like to see his profile then user has to click on **"My Account >> View Profile"** (As shown in **Screen – K1**)
- 7.1.2 The moment user clicks on **"View Profile",** system will display the Profile of the respective user. (As shown in **Screen – K2**)

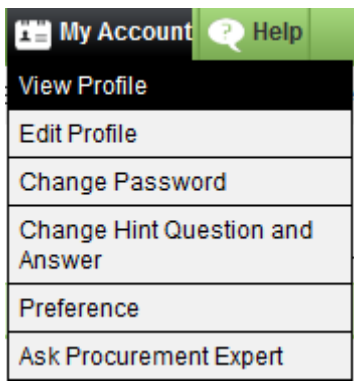

**Screen – K1**

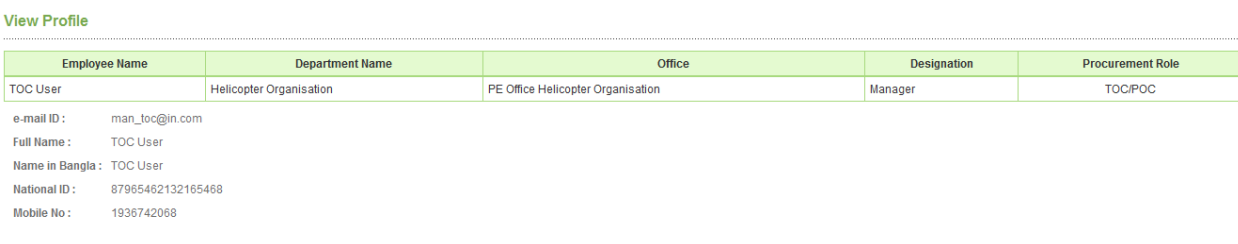

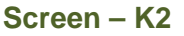

#### 7.2 **My Account >> Edit Profile**

- 7.2.1 If user would like to **"Edit"** his profile then user has to click on **"My Account >> Edit Profile"** (As shown in **Screen – K3**)
- 7.2.2 The moment user clicks on **"Edit Profile",** system will allow user to do the necessary modification in profile viz**. Full Name, Name In Bangla, National ID and Mobile No.** (As shown in **Screen – K4**)
- 7.2.3 Once the update is made then user has to click on **"Update",** on click on **"Update"**  revised/changed information would be updated on system. (As shown in **Screen – K4**)

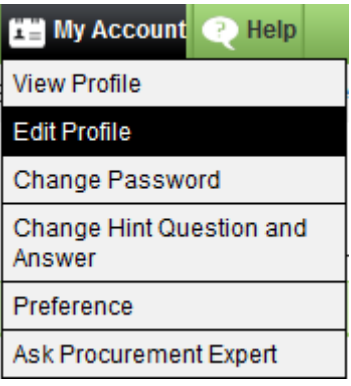

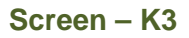

#### **Edit Profile**

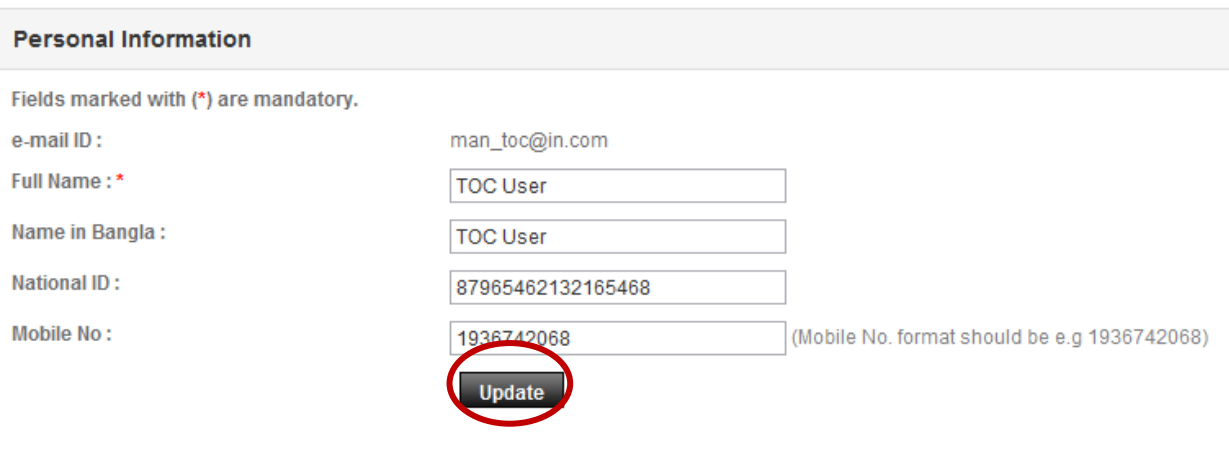

**Screen – K4**

#### 7.3 **My Account >> Change Password**

- 7.3.1 If user would like to Change his password then user has to click on **"My Account >> Change Password"** (As shown in **Screen – K5**)
- 7.3.2 The moment user clicks on **"Change Password",** system will allow user to do modify/change his/her current password. System will ask the current password of the user and if the current password is match then only system will allow user to change his/her current password. User needs to provide the **Current Password >>New Password >> Confirmed Password.** (As shown in **Screen – K6**)
- 7.3.3 On click on **"Submit",** revised/changed password would be updated on system. (As shown in **Screen – K6**)

| <b>View Profile</b><br>Edit Profile<br>Change Password<br>Change Hint Question and<br>Answer<br>Preference<br>Ask Procurement Expert | <b>He My Account</b><br>œ<br>Help |
|----------------------------------------------------------------------------------------------------|-----------------------------------|
|                                                                                                    |                                   |
|                                                                                                    |                                   |
|                                                                                                    |                                   |
|                                                                                                    |                                   |
|                                                                                                    |                                   |
|                                                                                                    |                                   |

**Screen – K5**

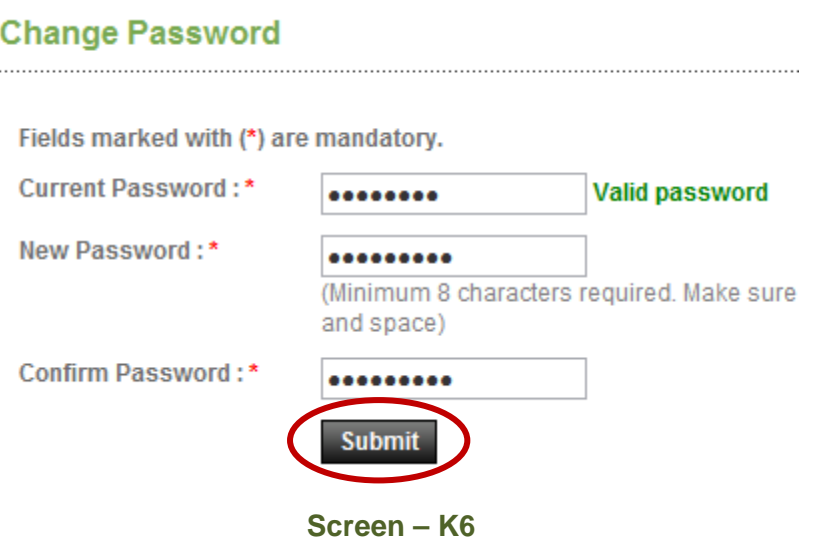

#### 7.4 **My Account >> Change Hint Question and Answer**

- 7.4.1 If user would like to Change his/her **"Hint Question and Answer",** then user has to click on **"My Account >> Change Hint Question and Answer"** (As shown in **Screen – K7**)
- 7.4.2 The moment user clicks on **"Change Hint Question and Answer",** system will allow user to do modify/change his/her current hint question and answer. User has to select the Hint Question and needs to provide the Answer of the same in the answer field. (As shown in **Screen – K8**)
- 7.4.3 On click on **"Submit",** revised/changed password would be updated on system. (As shown in **Screen – K8**)

| <b>性当 My Account</b><br>Help<br>œ  |
|------------------------------------|
| <b>View Profile</b>                |
| Edit Profile                       |
| Change Password                    |
| Change Hint Question and<br>Answer |
| Preference                         |
| Ask Procurement Expert             |

**Screen – K7**

### **Change Hint Question and Answer**

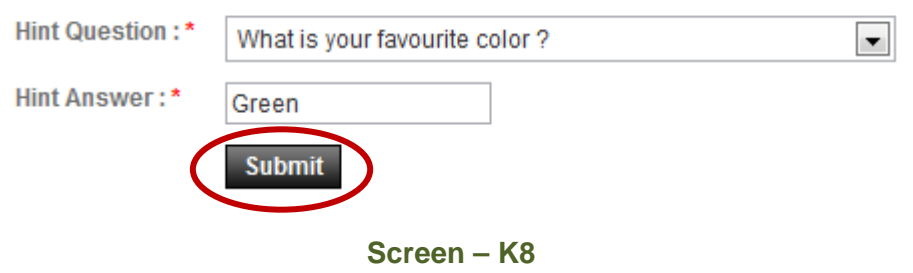

#### 7.5 **My Account >> Preference**

- 7.5.1 If user would like to Change his **"Preference",** then user has to click on **"My Account >> Preference"** (As shown in **Screen – K9**)
- 7.5.2 The moment user clicks on **"Preference",** system will allow user to do modify/change his/her Preference. (As shown in **Screen – K10**)
- 7.5.3 If user needs the Email Alert and SMS alert then user has to opt for the **YES** and if not then **NO.** (As shown in **Screen – K10**)
- 7.5.4 On click on **"Submit",** information gets saved in system. (As shown in **Screen K10**)

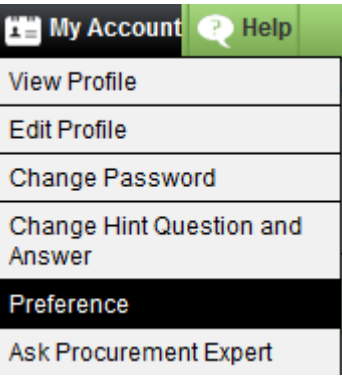

**Screen – K9**

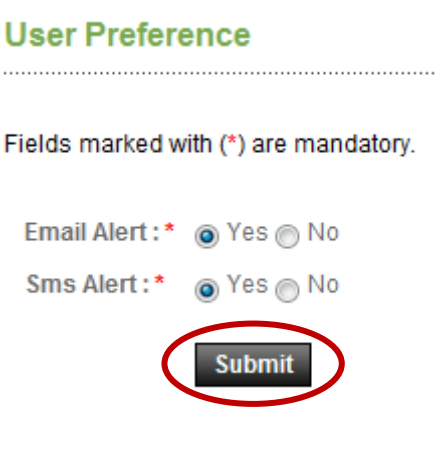

**Screen – K10**

#### 7.6 **My Account >> Ask Procurement Expert**

- 7.6.1 If user would like to ask something to **"Procurement Expert",** then user has to click on **"My Account >> Ask Procurement Expert"** (As shown in **Screen – K11**)
- 7.6.2 The moment user clicks on **"Ask Procurement Expert",** system will allow user to **"Post Query"** (As shown in **Screen – K12**)
- 7.6.3 By clicking on **"Post Query",** Procurement Category page will be displayed to the user and has to select the category and ask the relevant question in line with the selected category. User can mention the query and needs to **"Submit"** (As shown in **Screen – K13**)
- 7.6.4 Once the query is posted and answered by the **"Procurement Expert",** User through the system then the same can be viewed by clicking on **"View"** link (As shown in **Screen – K14**)

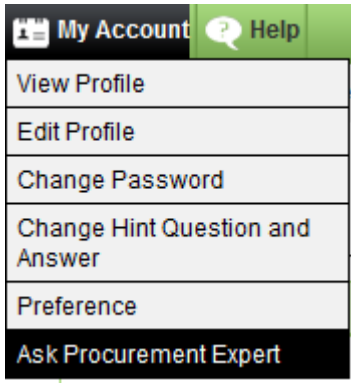

**Screen – K11**

**Ask Procurement Expert** 

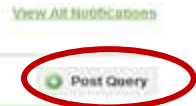

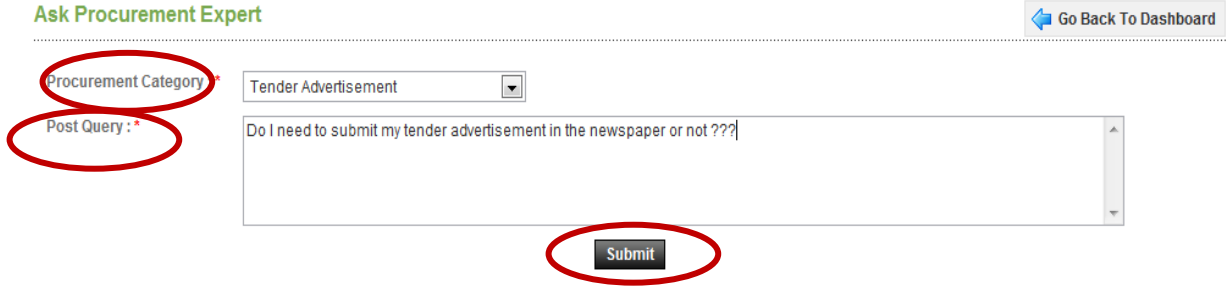

Important Note: Please note that posting of any issue which is not related to Procurement or use of abusive language can lead to debarment & deactivation of your account with or without penalty.

**Screen – K13**

#### **View Query**

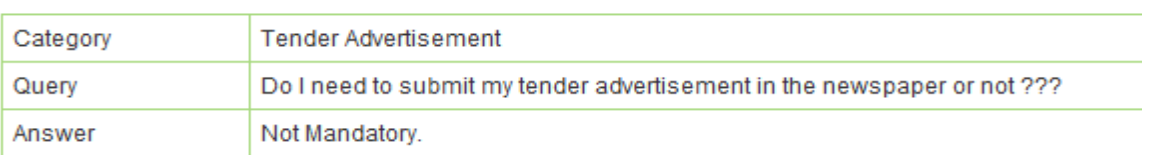

### **Screen – K14**